# **Measurement Guide and Programming Examples**

# **Agilent Technologies PSA Series Spectrum Analyzers**

**This guide documents firmware revision A.03.xx**

**This manual provides documentation for the following instruments:**

 **E4440A (3 Hz – 26.5 GHz) E4443A (3 Hz – 6.7 GHz) E4445A (3 Hz – 13.2 GHz) E4446A (3 Hz – 44 GHz) E4448A (3 Hz – 50 GHz)**

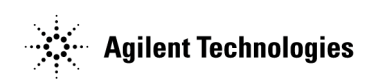

**Manufacturing Part Number: E4440-90063 Supersedes: E4440-90045 Printed in USA May 2002**

© Copyright 2001, 2002 Agilent Technologies, Inc.

The information contained in this document is subject to change without notice.

Agilent Technologies makes no warranty of any kind with regard to this material, including but not limited to, the implied warranties of merchantability and fitness for a particular purpose. Agilent Technologies shall not be liable for errors contained herein or for incidental or consequential damages in connection with the furnishing, performance, or use of this material.

# **Where to Find the Latest Information**

Documentation is updated periodically. For the latest information about Agilent PSA spectrum analyzers, including firmware upgrades and application information, see: http://www.agilent.com/find/psa.

# **Contents**

#### **[1. Using This Document](#page-4-0)**

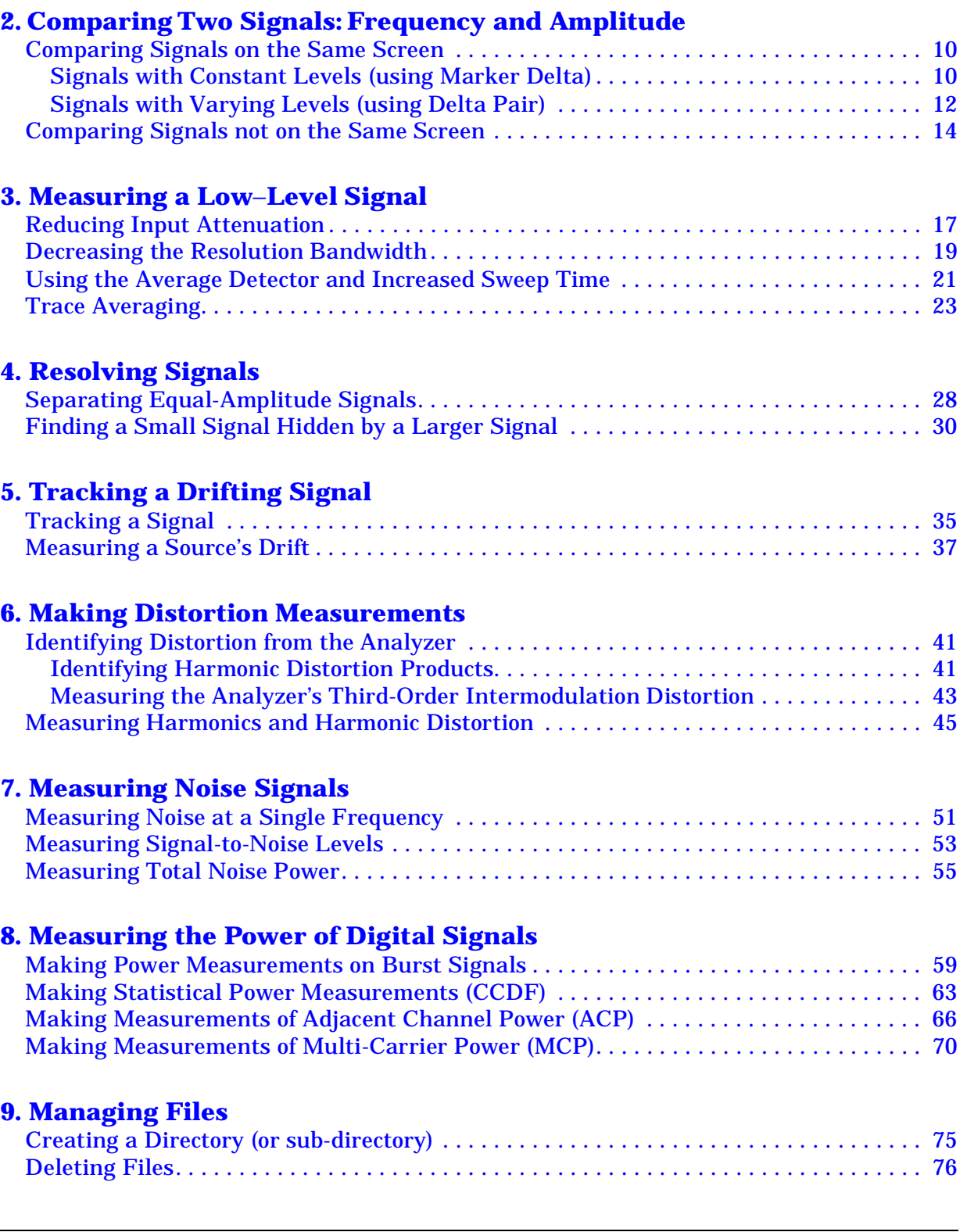

**3**

# **Contents**

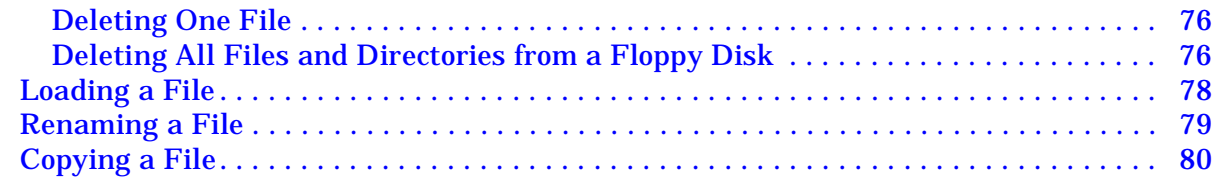

### **[10. Programming Examples](#page-80-0)**

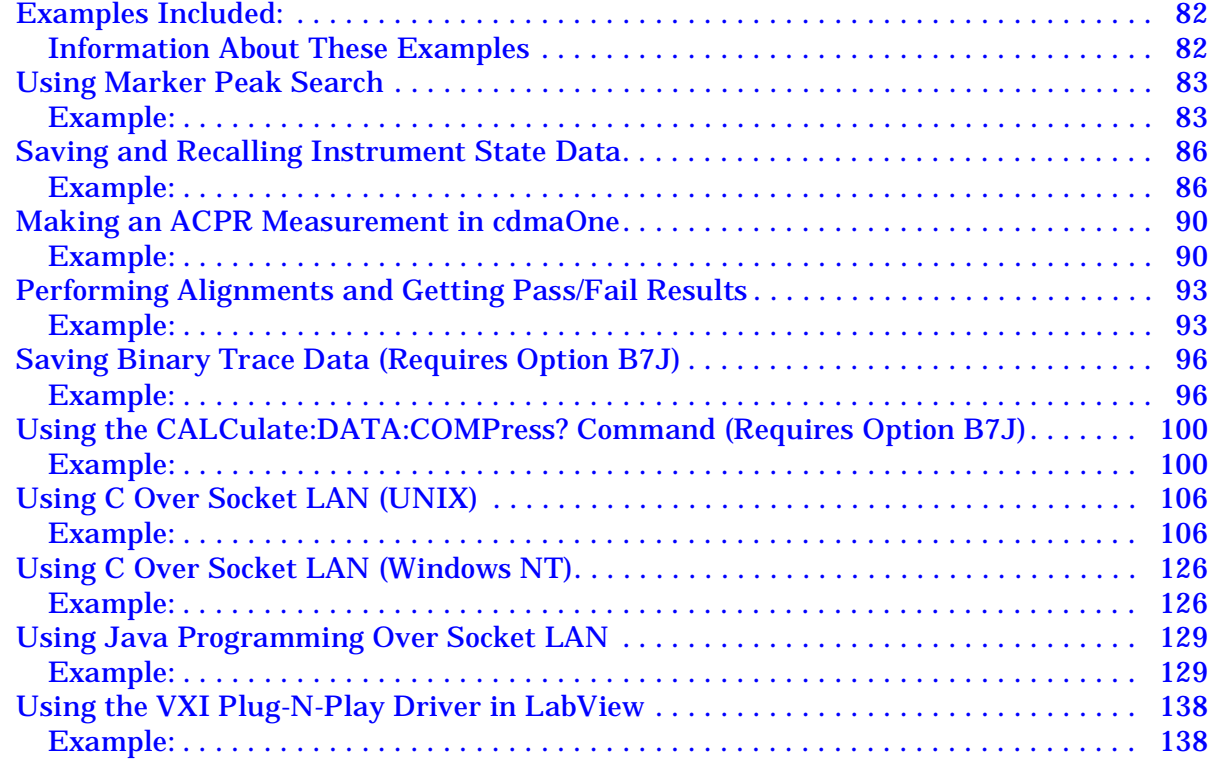

# <span id="page-4-0"></span>Using This Document **1 Using This Document**

**5**

**Using This Document** 

**Measuring a Low-Level Signal Table of Contents Using This Document** Measuring a Low-Level Signal

This document explains how to make spectrum analyzer measurements.

**Assumption** You know the basics of spectrum analyzer operation, and the location and function of front and rear panel keys and connectors. If *not*, refer to the Getting Started guide.

> For detailed information on analyzer functions, refer to the Reference guide.

**NOTE** In this manual, preset means *factory* preset.

# **Comparing Two Signals:<br>Frequency and Amplitude Frequency and Amplitude2 Comparing Two Signals:**

<span id="page-6-0"></span> $\boldsymbol{\alpha}$ 

This chapter provides the following examples:

• ["Comparing Signals on the Same Screen" on page 10](#page-9-2)

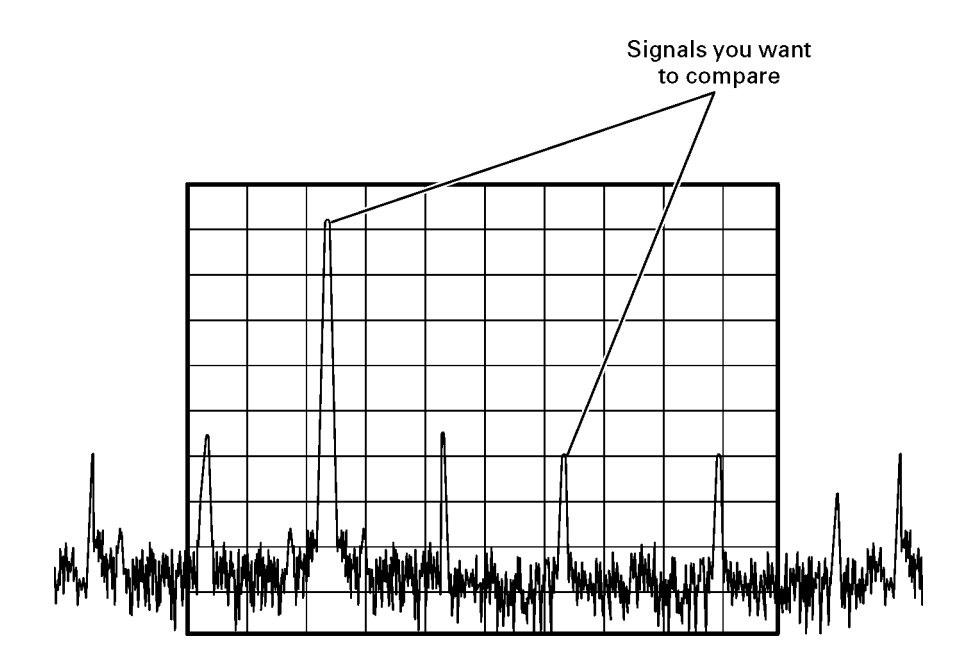

You can compare two signals whether they both appear on the screen at the same time (as shown above), or not (as shown in the following figure).

#### • ["Comparing Signals not on the Same Screen" on page 14](#page-13-1)

The ability to compare signals when only one can be displayed at a time is useful for harmonic distortion tests, or any time narrow span and bandwidth are necessary to measure low-level signals.

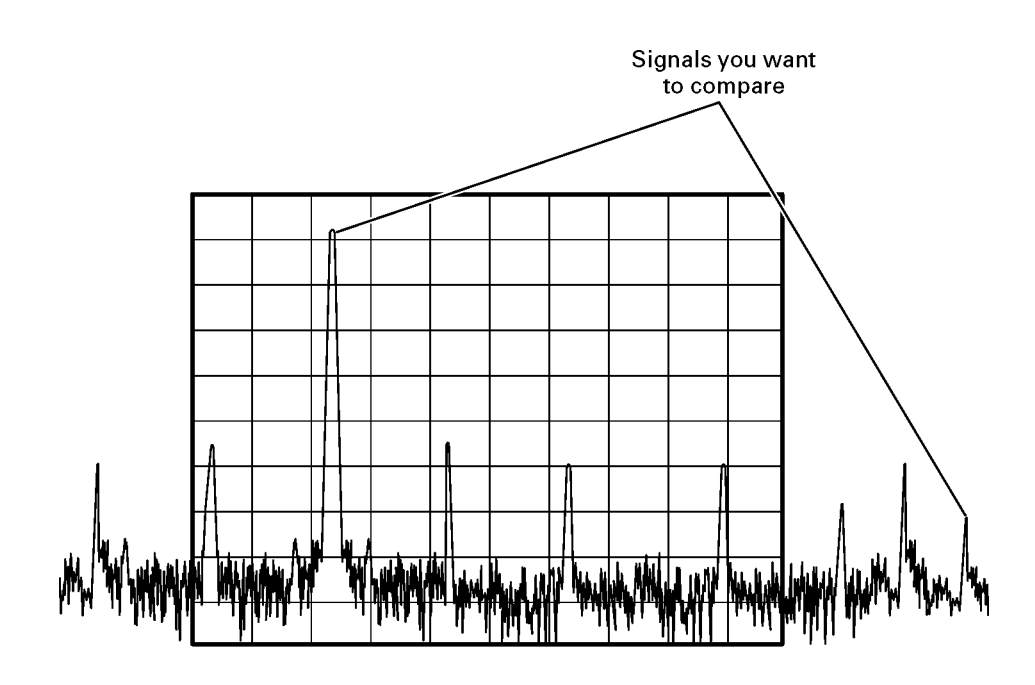

**of**

**Contents**

### <span id="page-9-2"></span><span id="page-9-0"></span>**Comparing Signals on the Same Screen**

#### <span id="page-9-3"></span><span id="page-9-1"></span>**Signals with Constant Levels (using Marker Delta)**

- 1. Preset the analyzer, then set the following:
	- 30 MHz
	- 50 MHz
- 2. Set the reference level to 10 dBm.

Press **Amplitude Y Scale**, **Ref Level**, **1**, **0**, **dBm** .

<span id="page-9-4"></span>3. Activate the rear panel 10 MHz output.

Press **System**, **Reference**, **10 MHz Out** (Press until **On** is underlined.)

- 4. Connect the analyzer's rear panel 10 MHz OUT (SWITCHED) to the front-panel RF input.
- 5. Place a marker on the 10 MHz peak: Press **Peak Search** .
- 6. Anchor the first marker and activate a second marker at the same position: Press **Marker** , **Delta** .

Note that the label on the first marker changes to 1R, indicating that it is the reference point.

7. Use the knob to move the second marker (labeled 1) to a different peak (for this example, the 20 MHz peak).

Because delta marker is now the active function, both the active function block and the marker annotation display the amplitude and frequency *difference* between the markers, as shown in [Figure 2-1](#page-10-0) . **Marker, 1990**<br> **Marker, 1990**<br> **Marker, 1991**<br> **Marker**, **Press Amplitude Y Scale, Ref Level, 1, 0, dBm.**<br>
Activate the rear panel 10 MHz output.<br>
Press System, Reference, 10 MHz Out (Press un<br>
Connect the analyzer's rear

8. Turn the markers off: Press **Marker**, **Off** .

#### **NOTE** Alternate Methods

Replace the keystrokes in steps 5 through 7 with either:

• Press **Sweep**, **Single**, **Peak Search**, **Marker**, **Delta**, **Return** (or **Peak Search**), **Next Peak** .

(the **Return** hardkey is located directly below the softkeys)

*Or*

• Press **Marker** and use the knob to position the marker. Then press

#### <span id="page-10-0"></span>**Figure 2-1 Reading the Marker Delta Value**

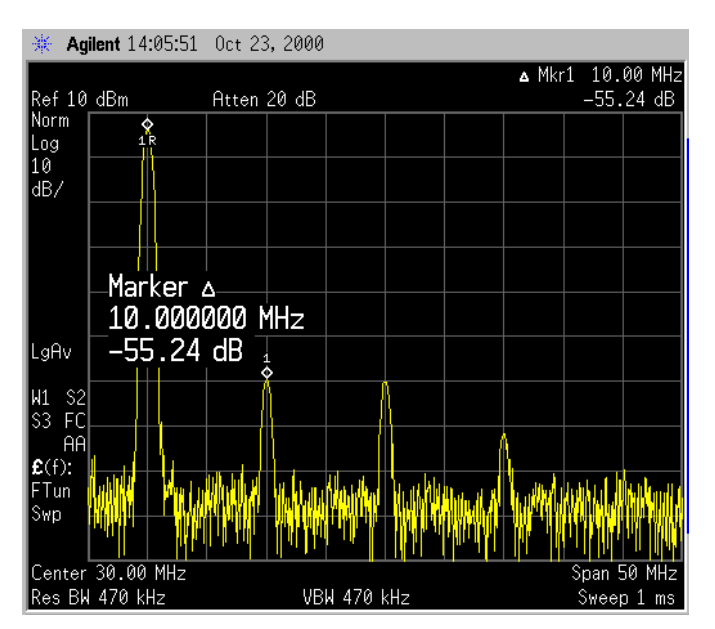

#### <span id="page-11-0"></span>**Signals with Varying Levels (using Delta Pair)**

The Delta Marker function (described on [page 10](#page-9-3)) anchors the *reference* marker in both frequency *and* amplitude. The Delta Pair function, described in this example, enables the reference marker to remain on the trace, and lets you adjust either the reference marker or the delta marker, or both.

1. Preset the analyzer, then set the following:

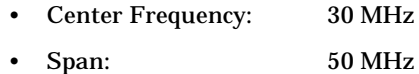

2. Set the reference level to 10 dBm.

Press **Amplitude Y Scale**, **Ref Level**, **1**, **0**, **dBm** .

- 3. With the rear panel 10 MHz output on (As described on page 10, in Step 3.), connect the analyzer's rear panel 10 MHz OUT (SWITCHED) to the front-panel RF input.
- 4. Place a marker on the 10 MHz peak: Press **Peak Search** .
- 5. Anchor the first marker and activate a second marker at the same position: Press **Marker** , **Delta.**
- 6. Use the knob to move the second marker (labeled 1) to a different peak (for this example, the 20 MHz peak).

The marker annotation shows the difference between the two peaks.

7. Remove the signal from the input.

Note that the reference marker remains anchored at the former frequency and amplitude of the 10 MHz signal. The delta marker stays on the trace and now shows the difference between the noise level at the delta frequency and the original amplitude of the 10 MHz signal. Frequency:  $\frac{1}{2}$  Span:  $\frac{1}{2}$  Span:  $\frac{1}{2}$  Span:  $\frac{1}{2}$  Span:  $\frac{1}{2}$  Span:  $\frac{1}{2}$ <br>
Set the reference level to 10 dBm.<br>
With the rear panel 10 MHz output on (As described on page 10, in<br>
With the rear pa

8. Reconnect the signal, then reset the marker to a single marker on the 10 MHz peak:

Press **Marker**, **Normal**, **Peak Search** .

Activate a second marker at the same position *without* anchoring the first marker: Press **Marker** , **Delta Pair** .

- 9. Select the second marker: Press **Delta Pair** again (if required), to underline ∆ .
- 10.Use the knob to move the second marker (labeled 1) to a different peak (for this example, the 30 MHz peak).

Because delta marker is the active function, both the active function block and the marker annotation display the amplitude and

**Measuring**

**a Low**

**Level**

Delta Marker function, as shown in [Figure 2-1\)](#page-10-0).

- 11.Select the reference marker: Press **Delta Pair** to select (underline) **Ref**.
- 12.Use the knob to move the reference marker to the 20 MHz peak.

Note that as you move the marker, it stays on the trace.

Now the active function block and the marker annotation display the amplitude and frequency difference between the 20 MHz and 30 MHz peaks, as shown in [Figure 2-2](#page-12-0).

- 13.Disconnect the signal input. Note that *both* markers drop into the noise.
- 14.Turn the markers off: Press **Marker**, **Off**.

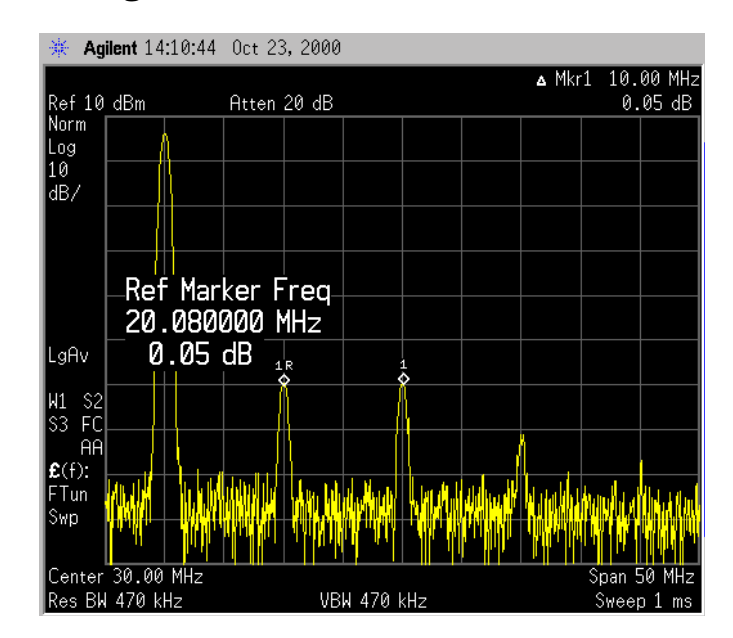

#### <span id="page-12-0"></span>**Figure 2-2 Reading the Marker Delta Value**

#### <span id="page-13-1"></span><span id="page-13-0"></span>**Comparing Signals** *not* **on the Same Screen**

1. Preset the analyzer, then set the following:

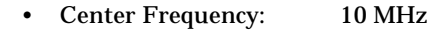

- Span: 5 MHz
- 2. Set the reference level to 10 dBm.

Press **Amplitude Y Scale**, **Ref Level**, **1**, **0**, **dBm**.

- 3. With the rear panel 10 MHz output on (As described [on page 10, in](#page-9-4)  [Step 3.](#page-9-4)), connect the analyzer's rear panel 10 MHz OUT (SWITCHED) to the front-panel RF input.
- 4. Place a marker on the 10 MHz peak: Press **Peak Search**.

**Setting Center** 5. Set the center frequency step size equal to the marker frequency (in **Frequency Step Size** this example, 10 MHz): Press Marker  $→$ , Mkr  $→$  CF Step.

- 6. Activate the marker delta function: Press **Marker**, **Delta**.
- 7. Increase the center frequency by 10 MHz:

Press **FREQUENCY**, **Center Freq**, ⇑.

[Figure 2-3](#page-13-2) shows the reference annotation for the delta marker  $(1R)$ at the left side of the display, indicating that the 10 MHz reference signal is at a lower frequency than the frequency range currently displayed.

The delta marker appears on the peak of the 20 MHz component. The delta marker annotation displays the amplitude and frequency difference between the 10 and 20 MHz signal peaks.

<span id="page-13-2"></span>**Figure 2-3 Delta Marker with Reference Signal Off–Screen**

Agilent 17:04:38 Sep 6, 2000 △ Mkr1 10.000 Atten 20 dB Reference AnnotationRef 10 dBm  $-50.24$  dB  $\frac{Norm}{100}$ ĪТо  $\overline{10}$ āΒ,  $-50.24 dB$ LaAv W1<br>S3 S<sub>2</sub><br>FC<br>AA VBW 30 kHz

# Measuring a Low-Level Signal −**Level Signal3 Measuring a Low**

<span id="page-14-0"></span> $\bullet$ 

The analyzer's ability to measure a low-level signal is limited by internally-generated noise. The measurement setup can be changed in several ways to improve the analyzer's sensitivity. Resolution bandwidth settings, when properly adjusted, affect the level of internal noise *without* affecting the signal amplitude.

This chapter provides the following examples:

• ["Reducing Input Attenuation" on page 17](#page-16-1)

The input attenuator affects the level of a signal passing through the instrument. If a signal is very close to the noise floor, reducing input attenuation can bring the signal out of the noise.

**CAUTION** Ensure that the total power of all input signals at the analyzer RF input does not exceed +30 dBm (1 watt).

• ["Decreasing the Resolution Bandwidth" on page 19](#page-18-1)

Resolution bandwidth settings affect the level of internal noise without affecting the signal level. Decreasing the RBW by a decade reduces the noise floor by 10 dB.

• ["Using the Average Detector and Increased Sweep Time" on page 21](#page-20-1)

When the analyzer's noise masks low-level signals, changing to the average detector and increasing the sweep time smooths the noise and improves the signal's visibility. Slower sweeps are required to increase the effectiveness of averaging in reducing noise variations.

• ["Trace Averaging" on page 23](#page-22-1)

Averaging is a digital process in which each trace point is averaged with the previous trace-point average.

## <span id="page-16-0"></span>**Reducing Input Attenuation**

<span id="page-16-1"></span>

**CAUTION** Ensure that the total power of all input signals at the analyzer RF input does not exceed +30 dBm (1 watt).

1. Preset the analyzer, then set the following:

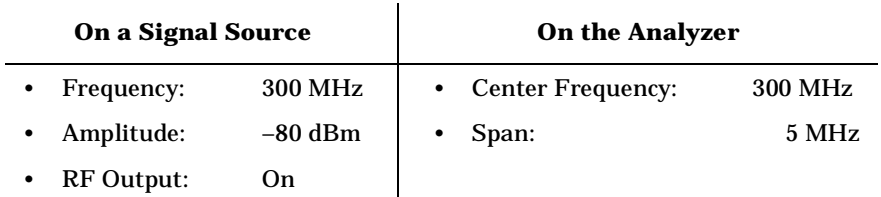

2. Set the reference level to −40 dBm.

Press **Amplitude Y Scale**, **Ref Level**, −**4**, **0**, **dBm**.

- 3. Connect the signal source to the analyzer's RF input.
- 4. Move the desired peak (in this example, 300 MHz) to the center of the display:

Press **Peak Search**, **Marker** ➞, **Mkr** ➞ **CF**.

5. Reduce the span to 1 MHz (as shown in [Figure 3-1\)](#page-17-0):

Press **Span**, **1**, **MHz**.

If necessary, re-center the peak.

6. Set the attenuation to 20 dB:

Press **AMPLITUDE**, **Attenuation** (press until **Man** is underlined), **2**, **0**, **dB**.

Note that increasing the attenuation moves the noise floor closer to the signal level.

A "#" mark appears next to the Atten annotation at the top of the display, indicating that the attenuation is no longer coupled to other analyzer settings.

7. To see the signal more clearly, set the attenuation to 0 dB.

Press **Attenuation** (press until **Man** is underlined), **0**, **dB** (refer to [Figure 3-2\)](#page-17-1).

**CAUTION** To protect the analyzer's RF input, use *only* the keypad to decrease the attenuation. Do not use the  $\Downarrow$  or knob for this purpose.

**CAUTION** When you finish this example, increase the attenuation to protect the

**This**

**Document Complete Internet Internet Internet Internet Internet Internet Internet Internet Internet Internet In** 

**of**

**Contents**

**Two**

**Sig nals:** Measuring a Low−Level Signal **Reducing Input Attenuation**

analyzer's RF input:

Either press **Attenuation** so that **Auto** is selected, or press **Auto Couple**.

#### <span id="page-17-0"></span>**Figure 3-1 Low-Level Signal**

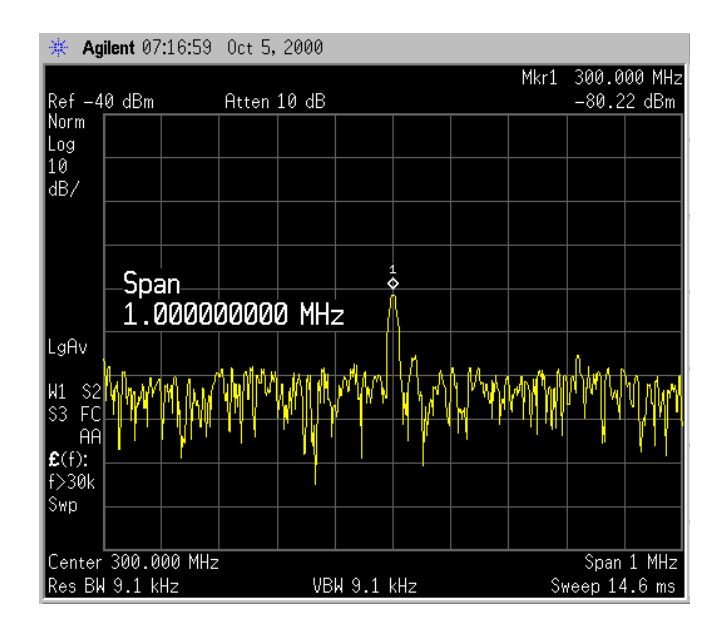

<span id="page-17-1"></span>**Figure 3-2 Using 0 dB Attenuation** 

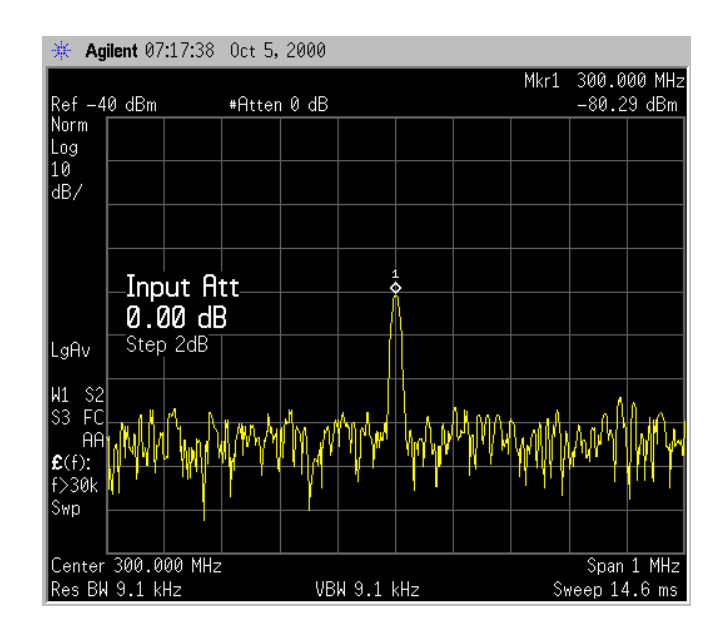

### <span id="page-18-1"></span><span id="page-18-0"></span>**Decreasing the Resolution Bandwidth**

1. Preset the analyzer, then set the following:

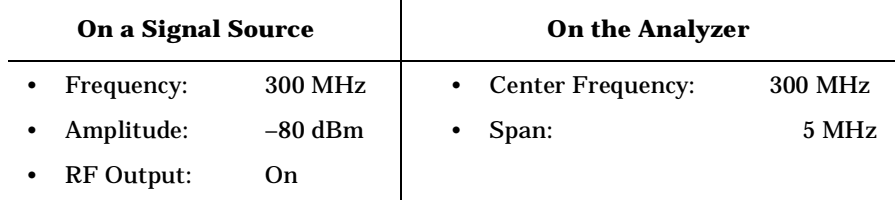

2. Set the reference level to −40 dBm.

Press **Amplitude Y Scale**, **Ref Level**, −**4**, **0**, **dBm**.

- 3. Connect the signal source to the analyzer RF input.
- 4. Decrease the resolution bandwidth: Press **BW/Avg**, ⇓, ⇓, ⇓.

The low-level signal appears more clearly because the noise level is reduced (see [Figure 3-3\)](#page-18-2).

#### <span id="page-18-2"></span>**Figure 3-3 Decreasing Resolution Bandwidth**

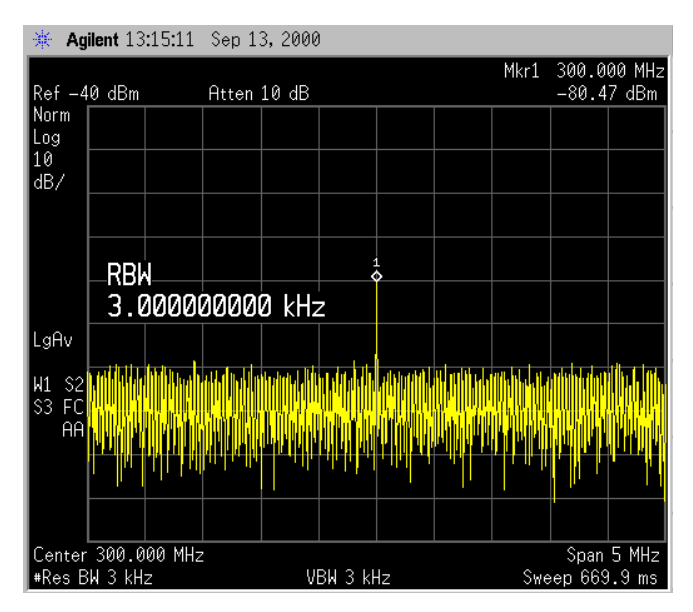

A "#" mark appears next to the Res BW annotation in the lower left corner of the screen, indicating that the resolution bandwidth is uncoupled.

**RBW Selections** Using the step keys, you can change the RBW in a 1−3−10 sequence. Choosing the next lower RBW for better sensitivity increases the sweep time by about 10:1 for swept measurements, and about 3:1 for FFT measurements (within the limits of RBW).

Using the knob or keypad, you can select RBWs from 1 Hz to 3 MHz in

**of**

**Contents**

Measuring a Low−Level Signal **Decreasing the Resolution Bandwidth**

approximately 10% increments, plus 4, 5, 6 and 8 MHz. This enables you to make the trade off between sweep time and sensitivity with finer resolution.

# <span id="page-20-0"></span>**Using the Average Detector and Increased Sweep Time**

1. Preset the analyzer, then set the following:

<span id="page-20-1"></span>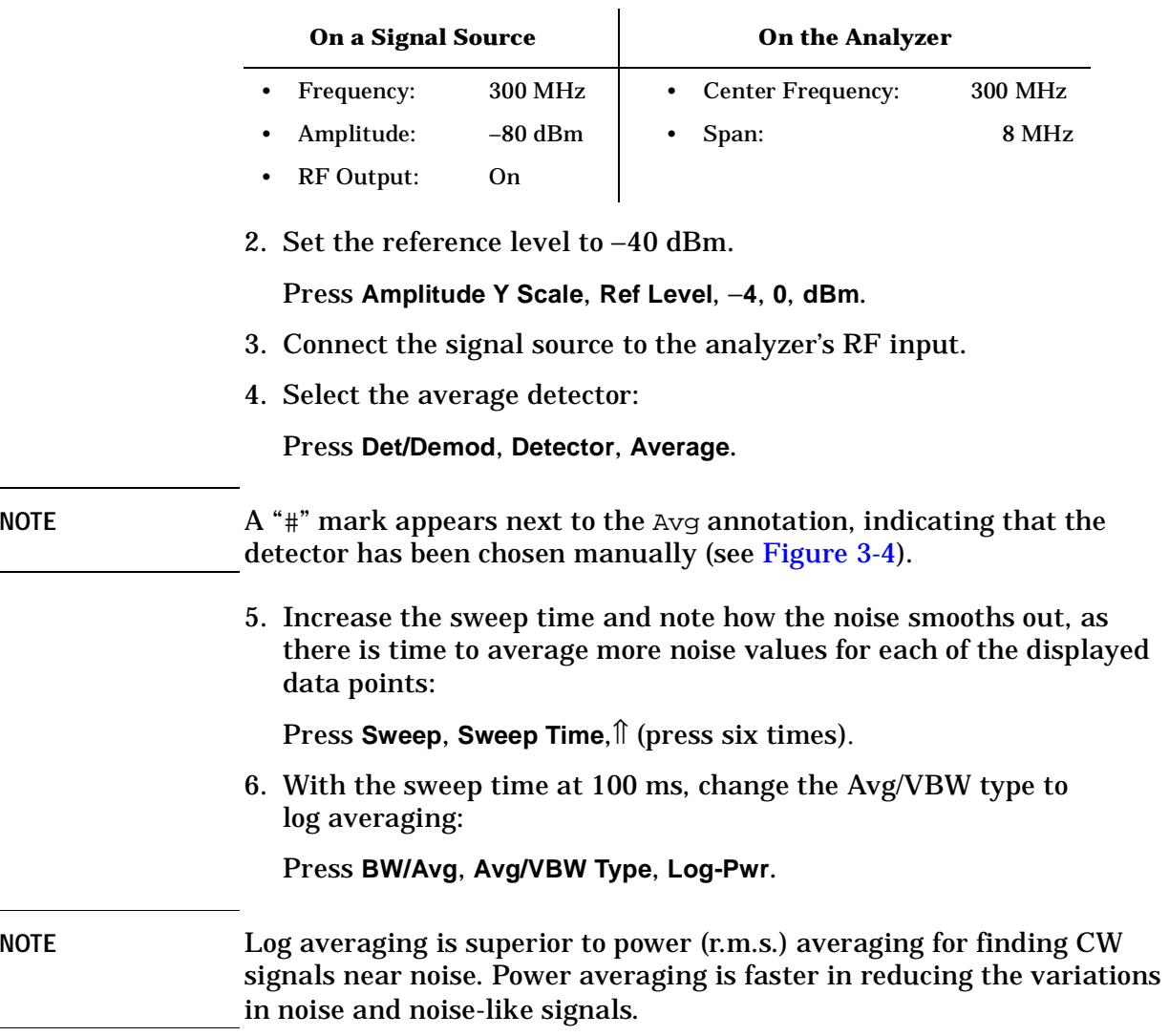

**of**

**Contents**

#### Measuring a Low−Level Signal **Using the Average Detector and Increased Sweep Time**

#### <span id="page-21-0"></span>**Figure 3-4 The Effect of Sweep Time**

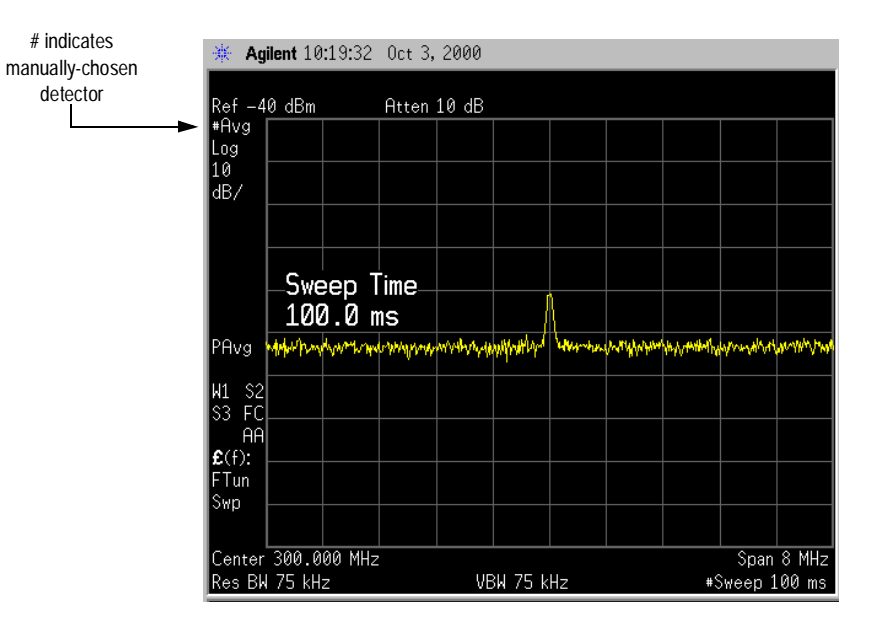

# <span id="page-22-0"></span>**Trace Averaging**

Trace averaging is a digital process that averages each trace point with the previous trace-point average.

<span id="page-22-1"></span>**NOTE** This is a trace processing function and is not the same as using the Average detector (as described on [page 21\)](#page-20-1).

1. Preset the analyzer, then set the following:

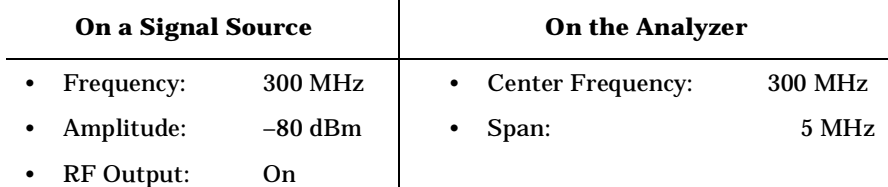

2. Set the reference level to −40 dBm.

Press **Amplitude Y Scale**, **Ref Level**, − **4**, **0**, **dBm** .

- 3. Connect the signal source to the analyzer RF input.
- 4. Initiate video averaging: Press **BW/Avg**, **Average** (to select **On**).

As the averaging routine smooths the trace, low level signals become more visible. Average 100 (the default number of samples, or sweeps, to complete the averaging routine) appears in the active function block.

5. With average as the active function, set the number of samples to 25:

Press **2**, **5**, **Enter** .

Annotation on the left side of the graticule shows the type of averaging ( $LgAV$  in this example, as shown in [Figure 3-5\)](#page-23-0), and the number of traces averaged.

Changing most active functions restarts the averaging, as does toggling the **Average** key or pressing **Restart**. Once the set number of sweeps completes, the analyzer continues to provide a running average based on this set number.

NOTE If you want the measurement to stop after the set number of sweeps, use single sweep: Press **Single**. Press **Restart** for another set. Press **Sweep**, **Sweep** (press until **Cont** is underlined) to return to continuous sweeping.

#### <span id="page-23-0"></span>**Figure 3-5 Using Trace Averaging, Continuous Sweep**

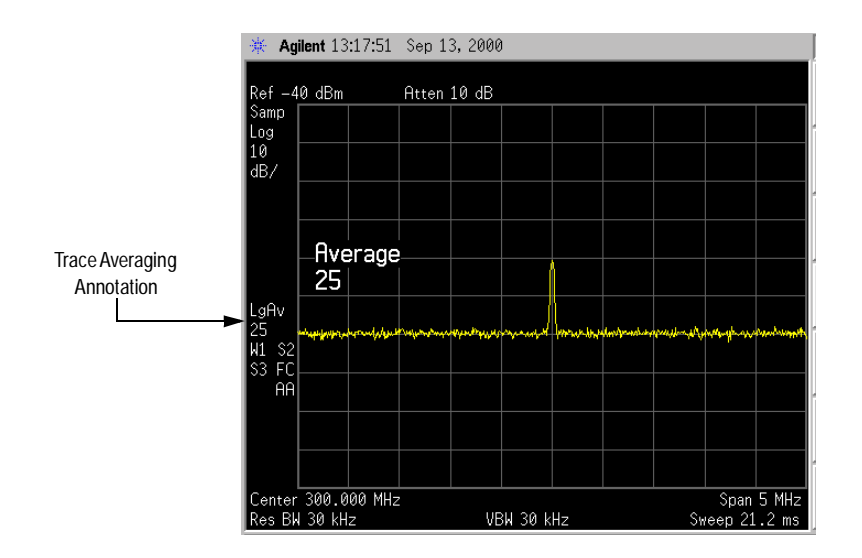

# <span id="page-24-0"></span>**Resolving Signals 4 Resolving Signals**

**25**

This chapter provides the following examples:

• ["Separating Equal-Amplitude Signals" on page 28](#page-27-1)

Two equal-amplitude input signals that are close in frequency can appear as one on the analyzer display. When the analyzer measures a single-frequency signal, it displays the signal with the shape of the selected internal resolution bandwidth filter. As you change the filter bandwidth, you change the width of the displayed response. If you use a wide filter, two equal-amplitude input signals that are close in frequency appear as one signal. The analyzer's internal filter bandwidths determine signal resolution (how close equal-amplitude signals can be and still be distinguished).

The resolution bandwidth function selects the internal filter bandwidth, and is defined as the 3 dB bandwidth of the filter. To resolve two signals of equal amplitude, you must set the resolution bandwidth less than or equal to the frequency separation of the two signals. If the bandwidth is equal to the separation and the video bandwidth is less than the resolution bandwidth, you will see a dip of approximately 3 dB between the peaks of the two signals.

For swept analysis, reducing the resolution bandwidth requires an increase in sweep time to keep a measurement calibrated. For best measurement times: set the sweep time (**Sweep**, **Sweep Time**) to **Auto**, and the auto sweep time (**Sweep**, **Auto Sweep Time**) to **Norm**. Use the widest resolution bandwidth that still permits resolution of all desired signals.

#### • ["Finding a Small Signal Hidden by a Larger Signal" on page 30](#page-29-1)

When signals are close together but *not* equal in amplitude, you must consider the shape of the analyzer's internal filter as well as its 3 dB bandwidth. If a small signal is too close to a larger signal, the smaller signal can be hidden by the skirt of the filter.

To view the smaller signal, select a resolution bandwidth such that *k* is less than *a* (see [Figure 4-1](#page-26-0)). The separation between the two signals (*a*) must be greater than half the filter width of the larger signal (*k*), measured at the amplitude level of the smaller signal.

The digital filters in this instrument have filter widths about one-third as wide as typical analog RBW filters. This enables you to resolve close signals with a wider RBW (and consequently, a faster sweep).

#### <span id="page-26-0"></span>**Figure 4-1 Resolution Bandwidth Requirements to Resolve Small Signals**

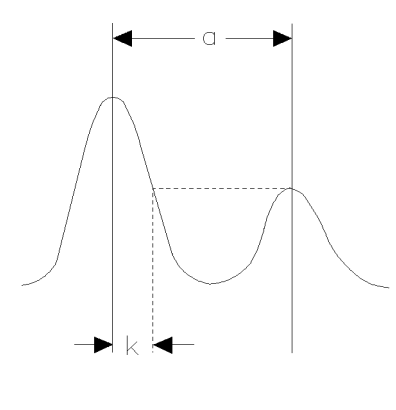

 $k < a$ 

**Making**

**Tracking**

**Signal Resolvement Construction** 

**Signals**

**a**

**Drifting**

**Distortion**

**Measurements**

**Measuring**

**N oise**

**Signals**

### <span id="page-27-1"></span><span id="page-27-0"></span>**Separating Equal-Amplitude Signals**

The following example shows how to differentiate equal-amplitude signals separated by 100 kHz.

1. Connect two sources to the analyzer's RF input as follows:

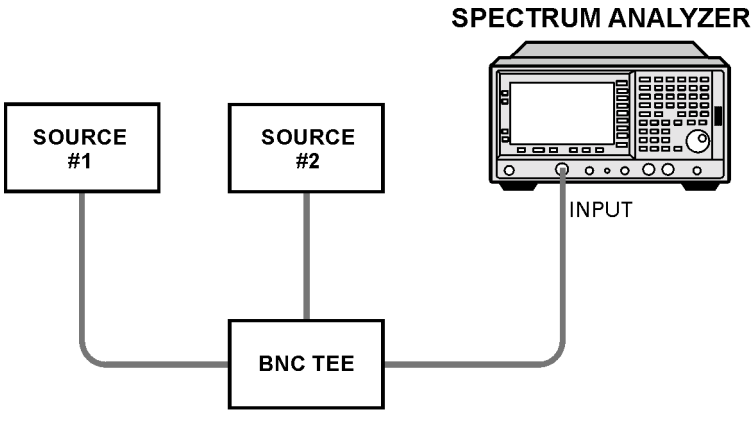

bl75b

2. Preset the analyzer, then set the following:

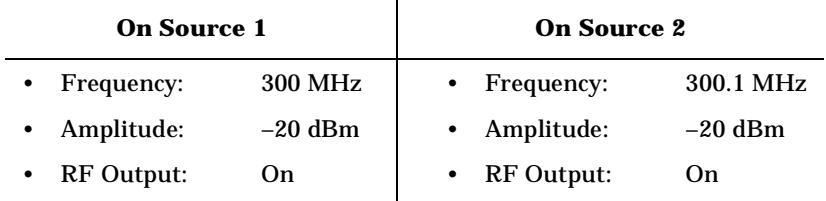

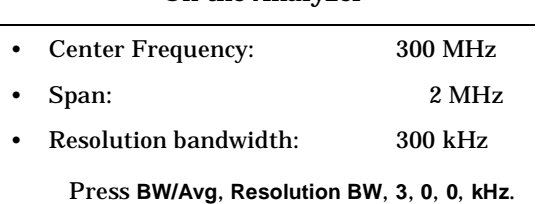

**On the Analyzer**

A single signal peak should be visible.

NOTE If you cannot find the signal peak, increase the span to 20 MHz, then use signal tracking to bring the signal to the center of the screen: Press **FREQUENCY**, **Signal Track** (press to underline **On**). Reduce the span back to 2 MHz, then turn signal tracking off. 3. Because the resolution bandwidth must be less than or equal to the frequency separation of the two signals, change the resolution bandwidth to 100 kHz.

4. Decrease the video bandwidth to 10 kHz, as shown in [Figure 4-2:](#page-28-0) Press **BW/Avg**, **Video BW**, **1**, **0**, **kHz**.

#### <span id="page-28-0"></span>**Figure 4-2 Resolving Signals of Equal Amplitude**

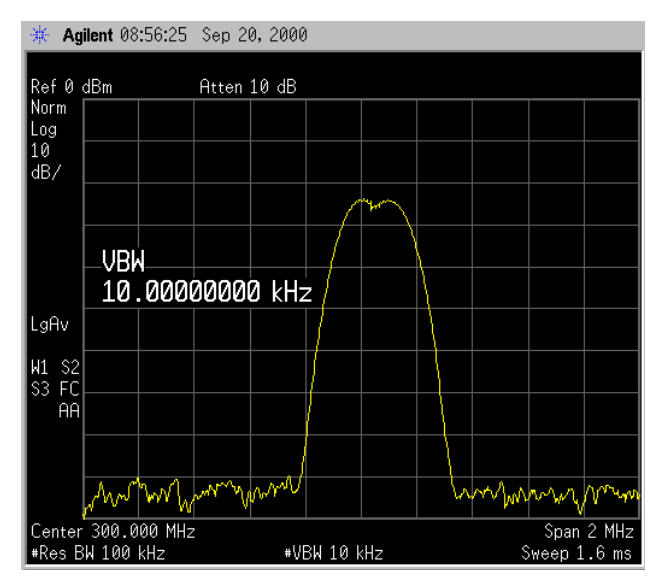

You can experiment with reducing the resolution bandwidth to better resolve the signals. As you reduce the resolution bandwidth, the resolution of the individual signals improves, but the sweep gets slower. For fastest measurement times, use the widest resolution bandwidth that still displays two distinct signals.

Under factory preset conditions, the resolution bandwidth is coupled (linked) to the span. When you change the resolution bandwidth from the coupled value,  $a \# mark$  appears next to Res BW in the lower-left corner of the screen, indicating that the resolution bandwidth is uncoupled (also see the **Auto Couple** key description in the PSA Reference Guide).

**NOTE** To resolve two signals of equal amplitude with a frequency separation of 200 kHz, you must use a resolution bandwidth (RBW) < 200 kHz. To enter RBW values between the 1, 3, 10 sequence provided by the up/down arrow keys, you must use the knob or data keys. In this example, the up/down arrow keys would select a 300 kHz filter which is greater than the signal separation and will not resolve the signals.

#### <span id="page-29-1"></span><span id="page-29-0"></span>**Finding a Small Signal Hidden by a Larger Signal**

The following example demonstrates how to resolve two signals separated by 50 kHz and 60 dB.

1. Connect the equipment as shown on [page 28,](#page-27-1) then set the sources as follows:

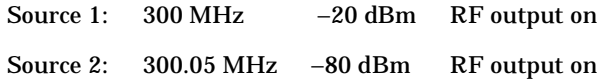

2. Preset the analyzer, then set:

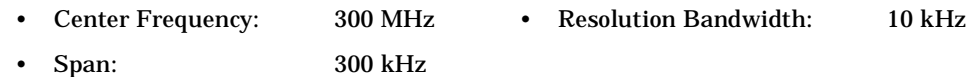

3. Set the 300 MHz signal to the reference level (top graticule):

Press **Peak Search**, **Marker** ➞, **Mkr** ➞ **Ref Lvl**.

4. Place a marker on the smaller signal:

Press **Marker**, **Delta**, **Peak Search**, **Next Pk Right**.

When you use a 10 kHz filter with a typical shape factor of 4.1:1, the filter has a bandwidth of 41 kHz at the 60 dB point. Because the half-bandwidth value (20.5 kHz) is narrower than the frequency separation, the input signals are resolved, as shown in [Figure 4-3](#page-29-2).

#### <span id="page-29-2"></span>**Figure 4-3 Signal Resolution with a 10 kHz Resolution Bandwidth**

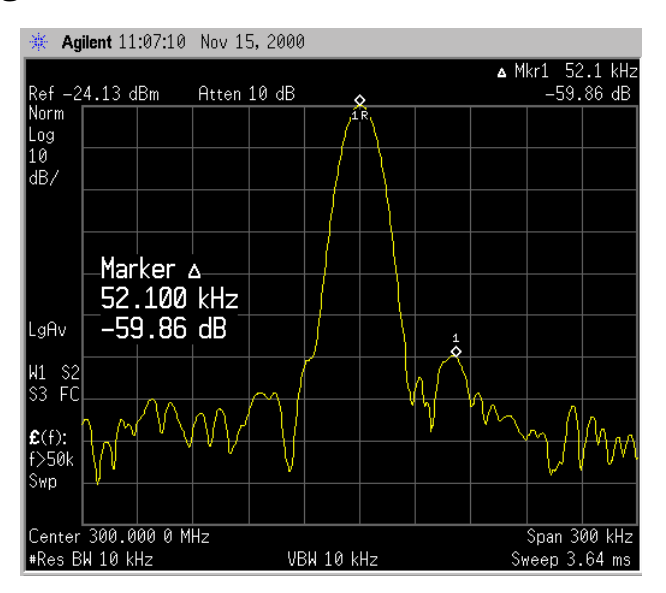

If you use a resolution bandwidth where the half-bandwidth value is

wider than the frequency separation, the signals may not be resolved, as shown in [Figure 4-4.](#page-30-0)

In this example, the signal amplitude difference is 60 dB. To determine the resolution capability for intermediate amplitude differences, assume the filter skirts between the 3 dB and 60 dB points are parabolic, like an ideal Gaussian filter. The resolution capability is approximately:

$$
12.04 \text{ dB} \bullet \left(\frac{\Delta f}{RBW}\right)^2
$$

where ∆f is the separation between the signals.

#### Agilent 11:10:58 Nov 15, 2000 Ref -24.13 dBm<br>Norm | Atten 10 dB  $\begin{bmatrix} 1 & 0 \\ 1 & 0 \\ 1 & 0 \\ 0 & 0 \end{bmatrix}$ LgAv >50 ìwn Center 300.000 MHz Span 1 MHz Res BW 100 kHz **VBW 100 kHz** Sweep 1 ms

#### <span id="page-30-0"></span>**Figure 4-4 Signal Resolution with a 100 kHz Resolution Bandwidth**

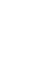

**Signals**

ڇ

**32**

# **Tracking a Drifting Signal 5 Tracking a Drifting Signal**

<span id="page-32-0"></span>∣ທ

This chapter provides the following examples:

• ["Tracking a Signal" on page 35](#page-34-1)

When you measure a signal peak and must repeatedly adjust the center frequency because the signal drifts, you can use the signal track function to automatically keep the selected peak in the center of the display.

• ["Measuring a Source's Drift" on page 37](#page-36-1)

You can use the maximum-hold function to display and hold the maximum amplitude level and frequency drift of an input signal trace. You can also use the maximum hold function to determine how much of the frequency spectrum a signal occupies.

**Equipment** Both examples require a signal source.

# <span id="page-34-1"></span><span id="page-34-0"></span>**Tracking a Signal**

1. Preset the analyzer, then set the following:

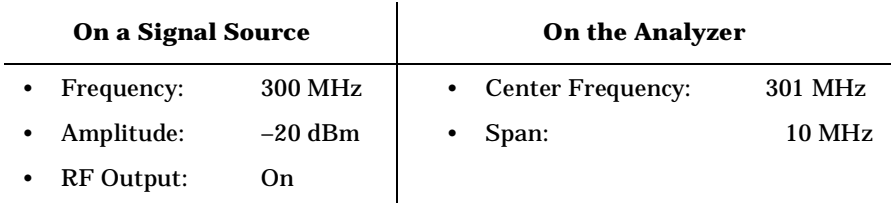

2. Connect the signal source to the analyzer's RF input.

Because you set the analyzer's center frequency to a different value than that of the source's output, the 300 MHz peak is not in the center of the display.

3. Turn on signal tracking: Press **FREQUENCY**, **Signal Track** (press to underline **On**).

This does the following:

- Places a marker on the highest-amplitude peak.
- Brings the selected peak to the center of the display.
- Adjusts the center frequency each sweep to keep the selected peak in the center.
- Turns on the signal track annotation (see [Figure 5-1\)](#page-35-0).
- 4. When you have both signal track and marker delta on, you can read any signal drift from the screen:

Press **Marker**, **Delta**. The marker readout indicates any change in frequency and amplitude as the signal moves.

- 5. Slowly change the source's frequency, and note that the analyzer's center frequency changes, centering the signal with each change (see [Figure 5-1](#page-35-0)).
- 6. Experiment with different spans, and with changing the frequency more slowly and more quickly, to see what happens.

**Making**

**Distortion**

**Measurements**

#### <span id="page-35-0"></span>**Figure 5-1 Using Signal Tracking to Track a Drifting Signal**

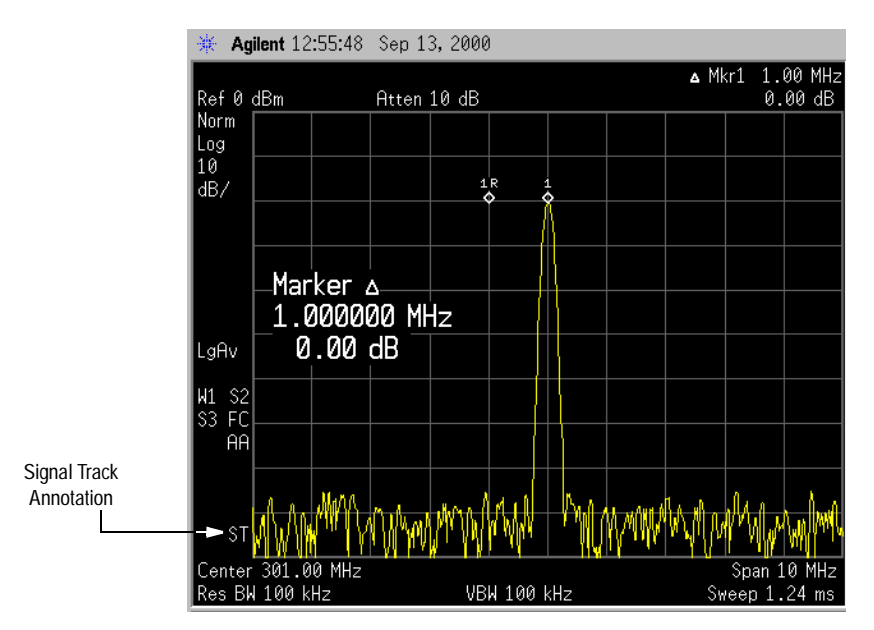

Resolving Signals
## **Measuring a Source's Drift**

1. Preset the analyzer, then set the following:

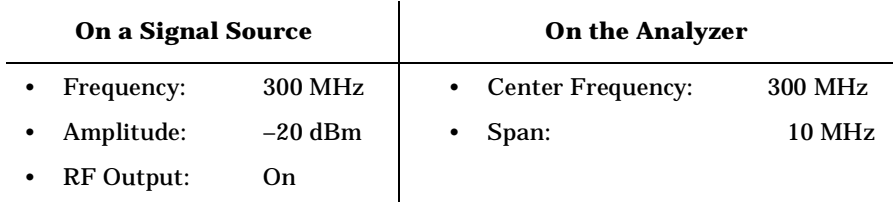

- 2. Connect the signal source to the analyzer's RF input, and place a marker on the peak of the signal: Press **Peak Search**.
- 3. Change the span to 500 kHz (if necessary, recenter the signal).
- 4. Measure the excursion of the signal: Press **Trace/View**, then **Max Hold**.

As the input signal varies, maximum hold maintains the signal's maximum responses. The annotation on the left side of the screen (M1 S2 S3) shows that trace 1 is in maximum-hold mode; traces 2 and 3 are in store-blank mode.

- 5. Select trace 2: Press **Trace/View**, **Trace 1 2 3** (until 2 is underlined)
- 6. Clear trace 2 and have it continuously display during sweep:

Press **Clear Write**.

Trace 1, in maximum hold, shows any frequency shift in the signal.

7. Slowly change the source's frequency in 1 kHz steps. The analyzer display should look similar to [Figure 5-2](#page-37-0).

**Signals**

**Ma king**

**Distortion**

**Measurements**

## <span id="page-37-0"></span>**Figure 5-2 Viewing a Drifting Signal Using Max Hold**

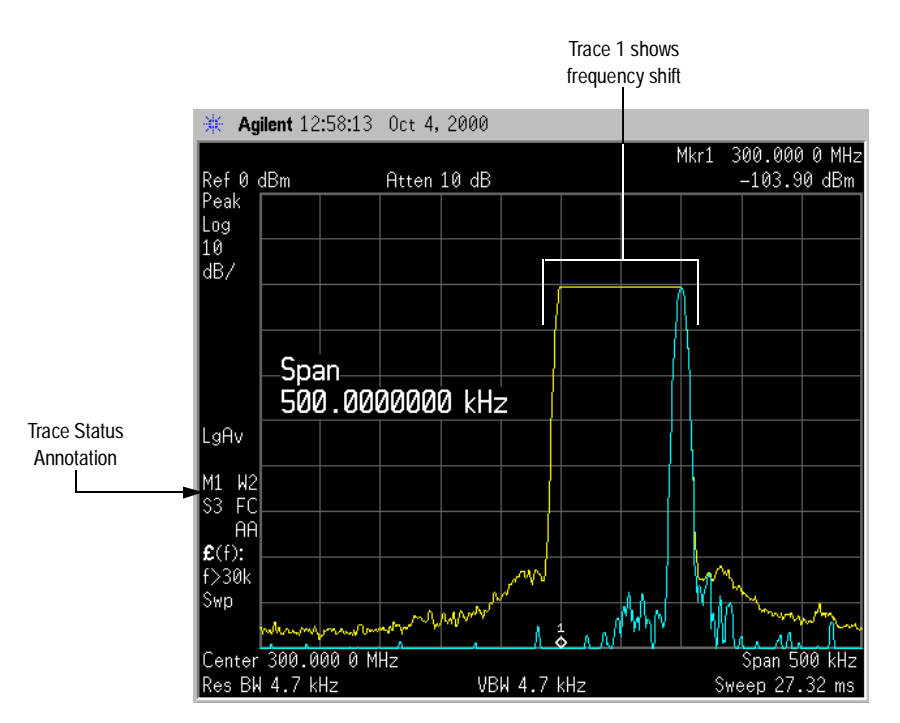

## **Making<br>Distortion Measurements Distortion Measurements6 Making**

 $\bullet$ 

This chapter provides the following examples:

- ["Identifying Distortion from the Analyzer"](#page-40-1)
	- ["Identifying Harmonic Distortion Products](#page-40-0) " on page 41

High-level input signals can cause analyzer distortion products that mask input signal distortion.

— ["Measuring the Analyzer](#page-42-0) 's [Third-Order Intermodulation Distortion](#page-42-0) " on page 43

Two-tone, third-order intermodulation distortion is a common test in communication systems. When two signals are present in a non-linear system (a system with components such as amplifiers and mixers), signals can interact and create distortion products close to the original signals.

• ["Measuring Harmonics and Harmonic Distortion](#page-44-0) " on page 45

This example describes how to make a harmonic measurement, and details the calculation of the total harmonic distortion for stable, modulated or unmodulated signals.

**Making Distortion Measurements**

**Making Distortion Measurements** 

## <span id="page-40-1"></span>**Identifying Distortion from the Analyzer**

## <span id="page-40-0"></span>**Identifying Harmonic Distortion Products**

The following example uses an external signal, trace 2, and the RF attenuator to determine whether harmonic distortion products are generated by the analyzer.

1. Preset the analyzer, then set the following:

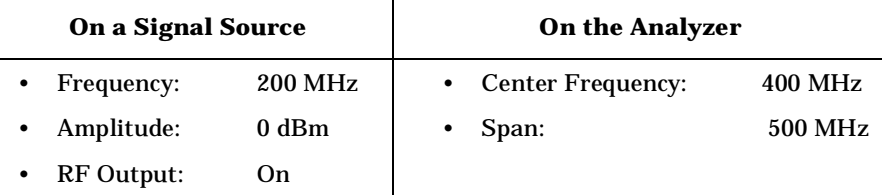

Connect the source to the analyzer. The analyzer displays the 200 MHz signal and harmonics spaced every 200 MHz (see [Figure](#page-40-2)  [6-1\)](#page-40-2).

## <span id="page-40-2"></span>**Figure 6-1 Harmonic Distortion**

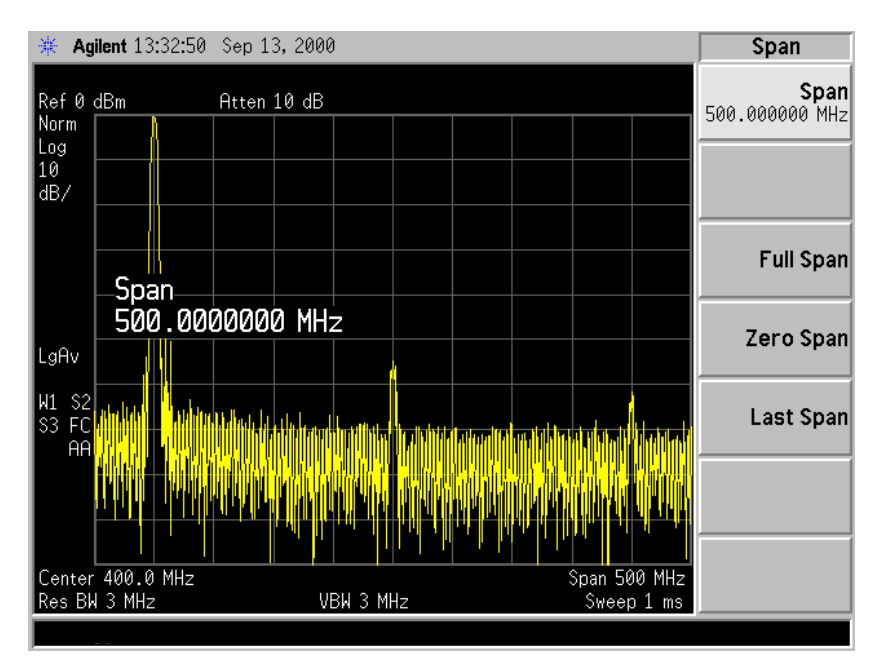

- 2. On the analyzer, place a marker on one of the observed harmonics, and change the center frequency to the value of that harmonic.
- 3. Change the span to 50 MHz.

**Ma king**

**Tra**

**Signal Resolving**

**Signals**

**cking a**

**Drifting**

**Distortion**

**Measurements**

**Measuring**

**N oise**

**Signals**

Making Distortion Measurements **Identifying Distortion from the Analyzer**

4. Change the attenuation to 0 dB.

Press **Amplitude Y Scale**, **Attenuation** (press until **Man** is underlined), **0**, **dB**.

5. Save the screen data in trace 2:

Press **Trace/View**, **Trace 1 2 3** (to underline 2), then **Clear Write**.

Allow the trace to update (two sweeps), then press **View**.

6. Place a delta marker on the harmonic:

Press **Peak Search**, **Marker, Delta**.

The analyzer display shows the stored data in trace 2 and the measured data in trace 1. The ∆Mkr1 amplitude reading is the difference in amplitude between the reference and active markers.

7. Increase the RF attenuation to 10 dB. See [Figure 6-2](#page-41-0).

<span id="page-41-0"></span>**Figure 6-2 RF Attenuation of 10 dB** 

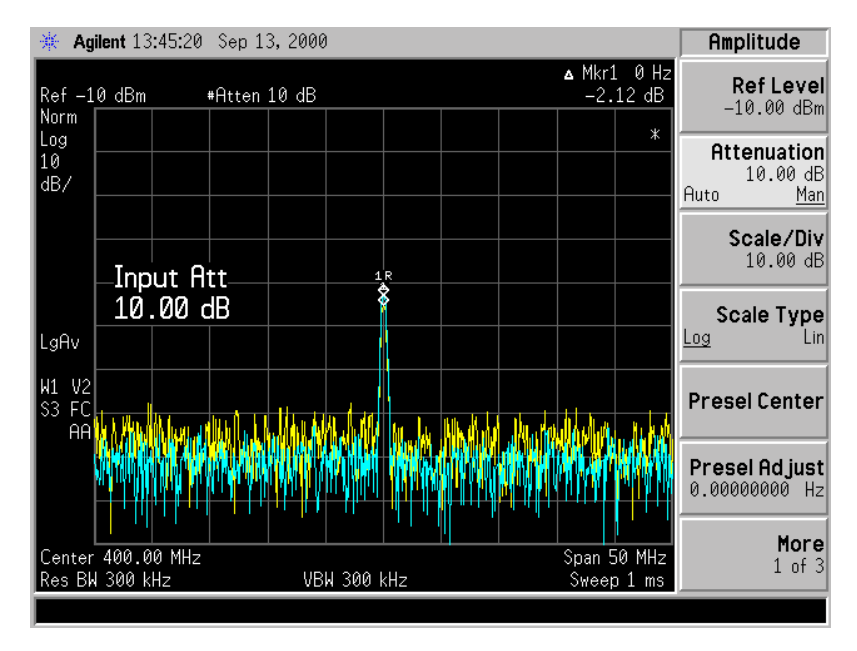

The ∆Mkr1 amplitude reading comes from two sources:

- Increased input attenuation causes poorer signal-to-noise ratio. This can cause the ∆Mkr1 to be positive.
- The reduced contribution of the analyzer circuits to the harmonic measurement can cause the ∆Mkr1 to be negative.

Large ∆Mkr1 measurements indicate significant measurement errors. For the best measurement accuracy, set the input attenuator to minimize the absolute value of ∆Mkr1.

## <span id="page-42-0"></span>**Measuring the Analyzer's Third-Order Intermodulation Distortion**

The following example uses two sources at a frequency separation of 1 MHz. If you choose to use different frequencies, be sure to maintain the 1 MHz separation.

1. Set the sources for a frequency separation of 1 MHz:

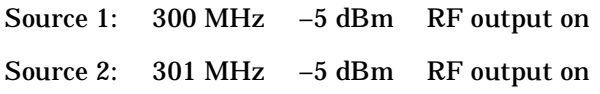

2. Connect the equipment as shown in [Figure 6-3](#page-42-1), and preset the analyzer.

```
CAUTION Ensure that the combiner has a high degree of isolation between the 
                 two input ports so the sources do not intermodulate.
```
## <span id="page-42-1"></span>**Figure 6-3 Equipment Setup**

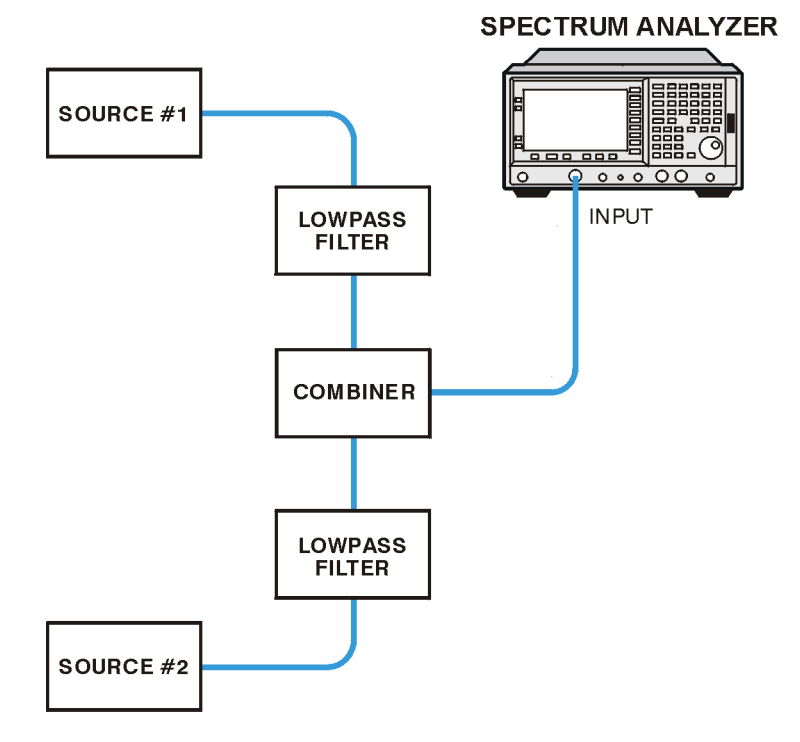

## 3. On the analyzer, set:

- Center Frequency: 300.5 MHz
- Span:

5 MHz (wide enough to see the distortion products)

To be sure the distortion products are resolved, adjust the resolution bandwidth as needed until the distortion products are visible.

4. Set the mixer input level to −30 dBm:

Press **AMPLITUDE**, **More**, **More, Max Mixer Lvl**, **3**, **0**, −**dBm**.

5. Move the signal to the reference level:

Press **Marker**, **Peak Search**, **Marker** ➞, **Mkr** ➞ **Ref Lvl**.

- 6. Reduce the resolution bandwidth until the distortion products are visible: Press **BW/Avg**, ⇓.
- 7. Use the delta marker function to measure the difference between the source signal and each distortion product ([Figure 6-4](#page-43-0) shows an example of this):

Press **Marker**, **Delta**, then use the knob to move the delta marker to the distortion product you want to measure.

For more information about measuring distortion products, see ["Measuring Harmonics and Harmonic Distortion" on page 45.](#page-44-0)

## <span id="page-43-0"></span>**Figure 6-4 Measuring a Distortion Product**

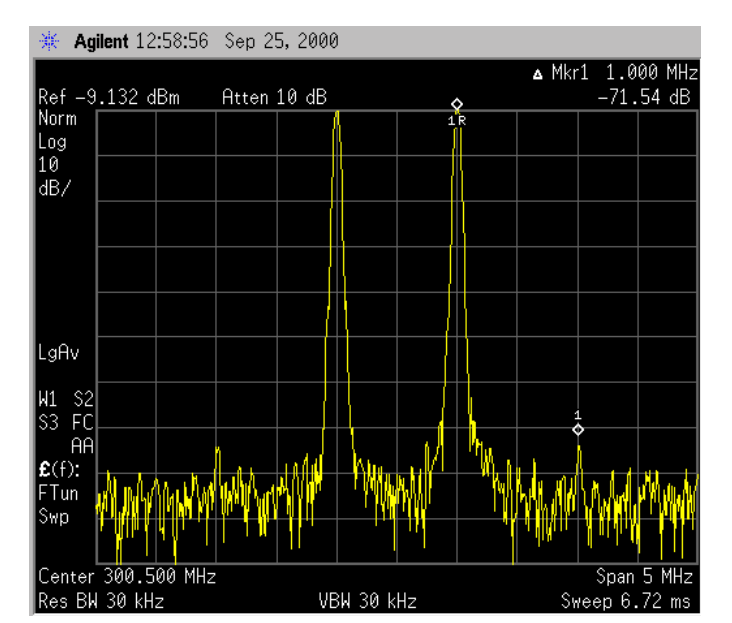

## Making Distortion Measurements **Measuring Harmonics and Harmonic Distortion**

## **Measuring Harmonics and Harmonic Distortion**

<span id="page-44-0"></span>**NOTE** This measurement assumes that the highest amplitude signal displayed is the desired fundamental frequency. In this example, the 10 MHz Reference Output is used as the fundamental source. The harmonics and total harmonic distortion are measured. 1. Preset the analyzer, then set the following: 2. Set the reference level to 10 dBm. Press **Amplitude Y Scale**, **Ref Level**, **1**, **0**, **dBm** . 3. Set the resolution bandwidth to 10 kHz by pressing **BW/Avg**, **Res BW** (press until **Man** is underlined), **1**, **0**, **kHz**. Resolution bandwidth and attenuation are adjusted to maximize dynamic range while maintaining a reasonable sweep time. Narrower resolution bandwidths provide greater dynamic range, but lengthen sweep time. You can use the dynamic range graph [\(Figure](#page-45-0)  [6-5 on page 46](#page-45-0)) to help determine optimal settings. In this example, harmonics are within 50 dB of the fundamental, requiring a 50 dBc dynamic range; a 10 kHz resolution bandwidth provides more than enough dynamic range to view the second harmonic. When measuring the *N*th harmonic, the analyzer uses the narrowest resolution bandwidth that is *N* times the resolution bandwidth used to measure the fundamental. Widening the resolution bandwidth enables the measurement to capture all modulation on the harmonics. An asterisk (\*) appears next to the amplitudes of measured harmonics for which the desired resolution bandwidth cannot be set. As long as the signal at the harmonic has less modulation width than the RBW, the measurement is accurate. 4. Set the attenuation to 40 dB. Press **AMPLITUDE**, **Attenuation** (press until **Man** is underlined), **4**, **0**, **dB**.) Attenuation is set for optimal power at the mixer, which occurs at • Center Frequency: • Span: 10 MHz 1 MHz

the intercept of the second order harmonic line and the Displayed Average Noise Level (DANL) line for the resolution bandwidth selected (see the note inside [Figure 6-5](#page-45-0)). This occurs at a mixer level of approximately −29 dBm. The input level from the 10 MHz

Reference Output is +5 dBm in this example. Using the mixer level and the input level in the equation below provides us with an optimal attenuation setting of 34 dB.

Attenuation Setting (dB) = Input Level (dBm) – Mixer Level

5. Activate the rear panel 10 MHz output.

Press **System**, **Reference**, **10 MHz Out** (press until **On** is underlined).

6. Connect the analyzer's rear panel 10 MHz OUT (SWITCHED) to the front-panel RF input.

<span id="page-45-0"></span>**Figure 6-5 Dynamic Range Graph** 

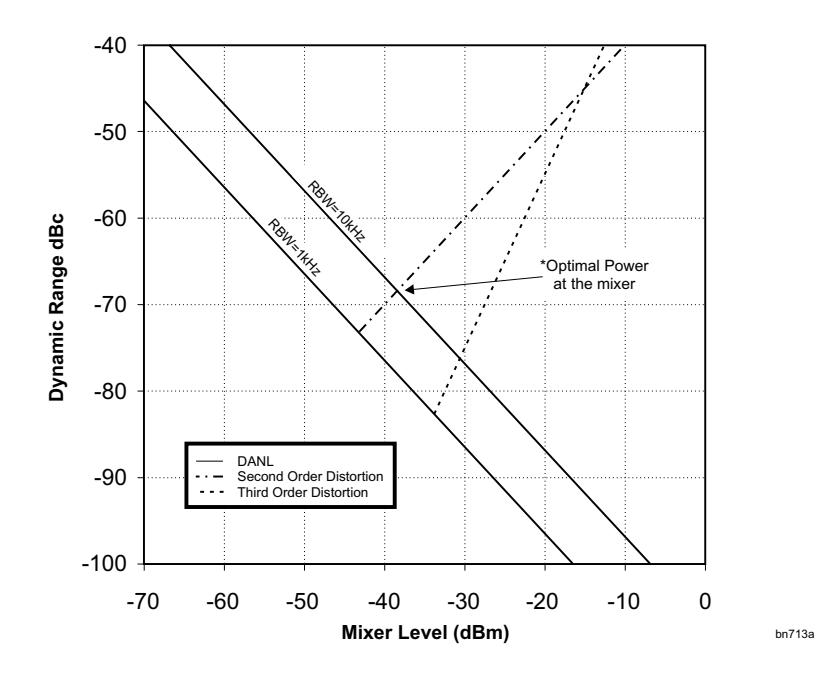

- 7. To calculate the total harmonic distortion of a signal, perform the following steps, in the following order:
	- a. Determine the frequencies of the harmonics.
	- b. For each harmonic:
		- 1. Select the harmonic: Press **Marker**, then use the knob to move the marker to the desired harmonic.
		- 2. Span down to zero span: Press **Span**, **Zero Span**.
		- 3. Measure the amplitude.

## **NOTE** To display the amplitude in voltage units: press **Amplitude**, **More**, **Y-Axis Units**, **Volts**.

c. Divide the root-sum-squares of the harmonic voltages by the

fundamental signal voltage. Then multiply the results by 100 to arrive at a percentage:

$$
\% \text{THD} = 100 \times \frac{\left(\sqrt{\sum_{h=2}^{H_{max}} E_h}^2\right)}{E_f}
$$

where:

%THD = Total Harmonic Distortion as a percentage h = harmonic number  $H_{\text{max}}$  = Maximum Harmonic Value listed  $E_h$  = voltage of harmonic h  $E_f$  = voltage of fundamental signal

Number of harmonics (Hmax) = 5; measured values are:

**Example THD Calculation**

 $E_f$  = 5 dBm = 3.162 mW = 397.6 mV  $E_2$  = -42 dBc = -37 dBm = 199.5 nW = 3.159 mV  $E_3 = -26$  dBc =  $-21$  dBm = 7.943  $\mu$ W = 19.93 mV  $E_4$  = -49 dBc = -44 dBm = 39.81 nW = 1.411 mV  $E_5$  = -36 dBc = -31 dBm = 794.3 nW = 6.302 mV

then,

$$
\text{THD} = 100 \times \frac{\sqrt{3.159 \text{ mV}^2 + 19.93 \text{ mV}^2 + 1.411 \text{ mV}^2 + 6.301 \text{ mV}^2}}{397.6 \text{ mV}} = 5.33\%
$$

## **NOTE** Alternate Method

You can use the analyzer's built-in harmonic distortion measurement capability: Press **Measure**, **More, Harmonic Distortion**, **Trace/View**, **Harmonics & THD**.

**48**

## Measuring Noise Signals **7 Measuring Noise Signals**

 $\overline{\phantom{a}}$ 

**Resolving Signals Tracking <sup>a</sup> Drifting Signal Making Distortion Measurements Measuring Noise Signals**

There are several ways to measure noise power. This chapter provides the following examples:

• ["Measuring Noise at a Single Frequency](#page-50-0) " on page 51

This example uses the marker noise function. In this example, you must pay attention to the potential errors due to a discrete signal (spectral components). This measurement uses the analyzer 's 50 MHz reference signal.

## • ["Measuring Signal-to-Noise Levels](#page-52-0) " on page 53

For this measurement, the signal (carrier) is a discrete tone (the 50 MHz amplitude reference signal).

If the signal is a carrier that is modulated under normal operation, you can use the amplitude reference signal as the signal of interest and the noise of the analyzer for the noise measurement. In this example, however, you set the input attenuator such that both the signal and the noise are well within the calibrated region of the display.

• ["Measuring Total Noise Power](#page-54-0) " on page 55

This example uses markers to set the frequency span over which you measure power. Markers enable you to select and measure any portion of the displayed signal.

## **Measuring Noise at a Single Frequency**

This example uses the analyzer 's 50 MHz reference signal, and the analyzer 's marker noise function.

<span id="page-50-1"></span>1. With nothing connected to the RF input, preset the analyzer and set:

<span id="page-50-0"></span>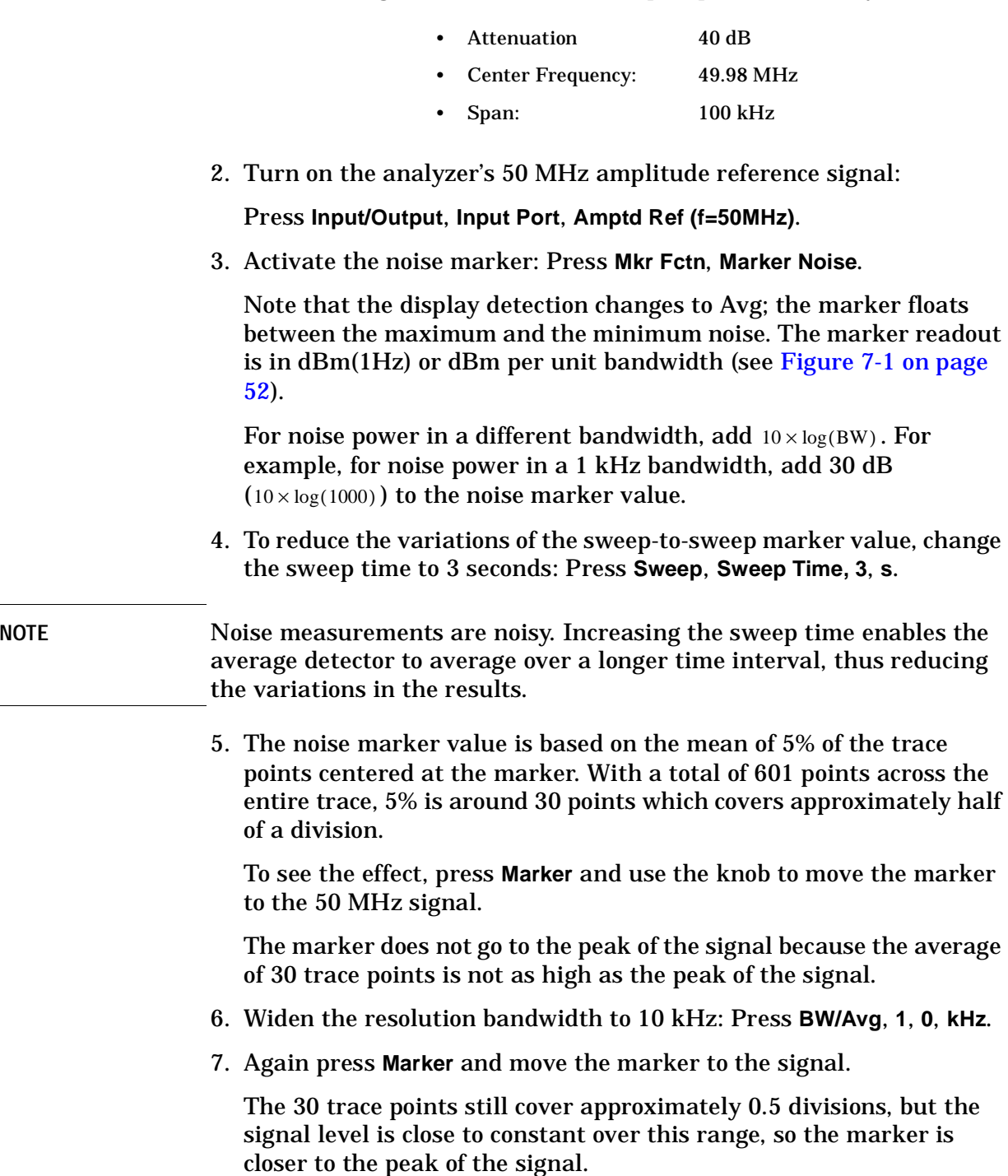

The marker does not go to the peak of the signal because the average of 30 trace points is not as high as the peak of the signal.

- 6. Widen the resolution bandwidth to 10 kHz: Press **BW/Avg**, **1**, **0**, **kHz** .
- 7. Again press **Marker** and move the marker to the signal.

The 30 trace points still cover approximately 0.5 divisions, but the signal level is close to constant over this range, so the marker is

**Measuring**

**Noise**

**Making**

**Signals Tracking a Drifting Signal Resolving Signals**

**Distortion**

**Measurements**

8. Return the resolution bandwidth to automatic mode: Press **BW/Avg**,**Res BW** (until **Auto** is underlined).

## <span id="page-51-0"></span>**Figure 7-1 Activating the Noise Marker**

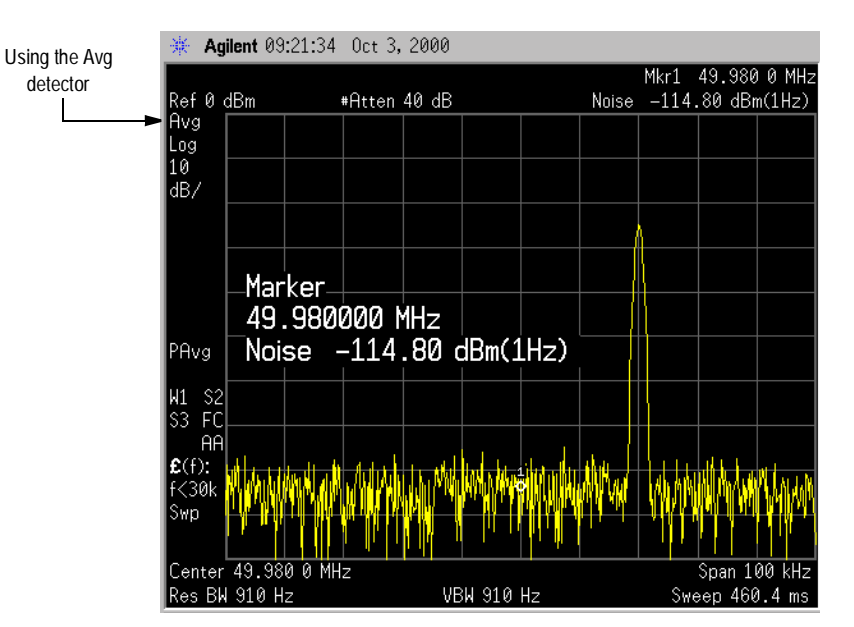

9. Press **Marker** and use the knob to place the marker at 49.9962 MHz to measure the noise very close to the signal.

Note that the marker reads an incorrect value, because some of the trace points are on the skirt of the signal response.

10. Set the analyzer for zero span: Press **SPAN**, **Zero Span**, **Marker**.

Note that the analyzer display is again analyzing at 49.95 MHz and the marker value is now correct.

## **Measuring Signal-to-Noise Levels**

This example uses the analyzer 's 50 MHz amplitude reference signal.

1. Preset the analyzer, then set:

<span id="page-52-0"></span>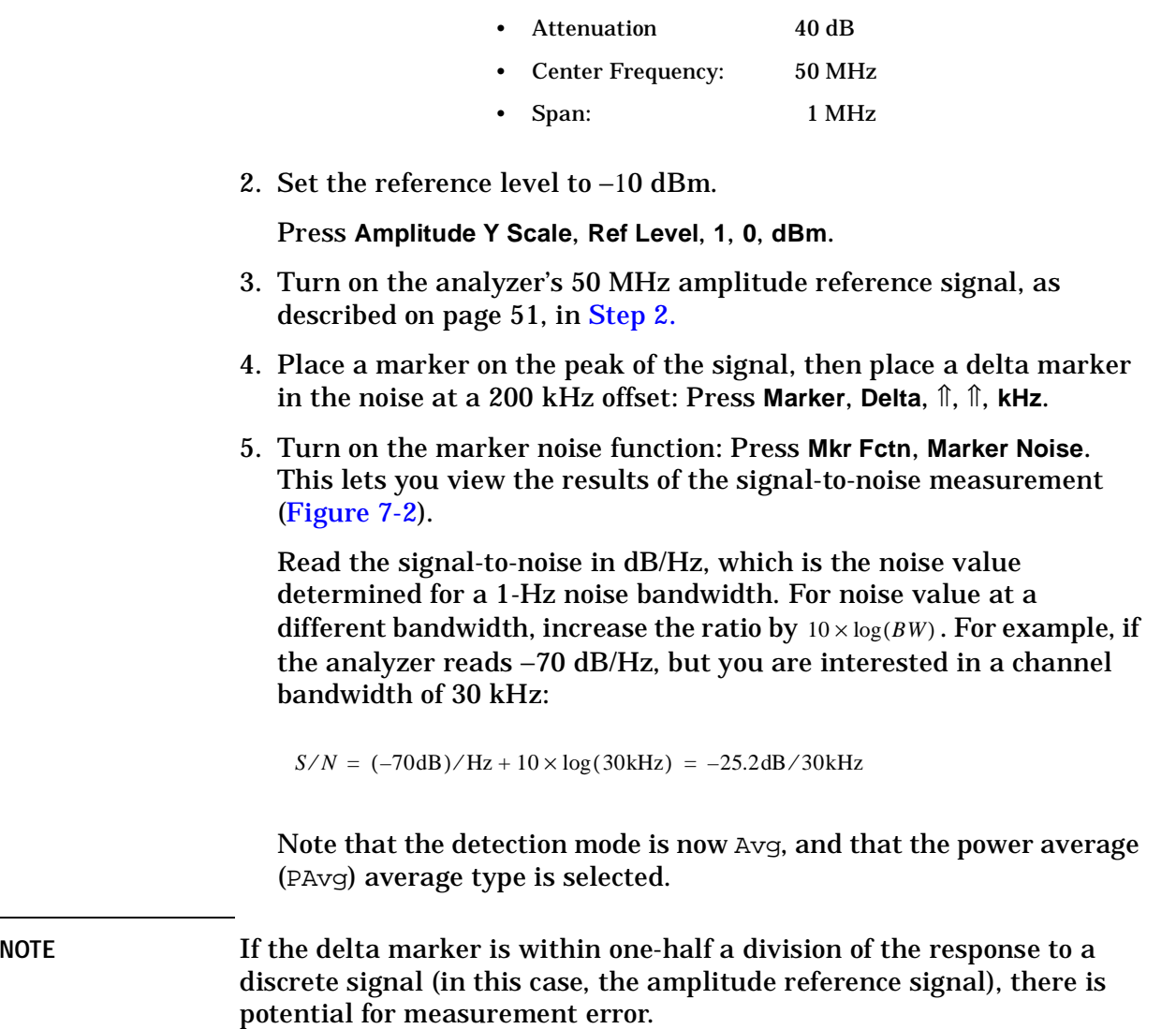

**Making**

**Distortion**

**Measurements**

Measuring Noise Signals **Measuring Signal-to-Noise Levels**

## <span id="page-53-0"></span>**Figure 7-2 Measuring the Signal-to-Noise**

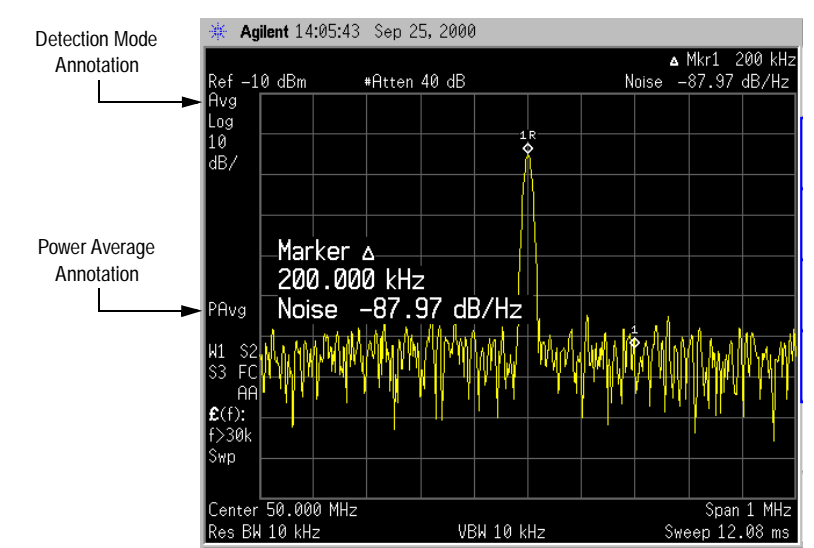

## <span id="page-54-0"></span>**Measuring Total Noise Power**

You can use markers to set the frequency span over which you measure power. Markers enable you to select and measure any portion of the displayed signal. Unless manually coupled, the analyzer selects the average display detector and the power averaging type.

1. Preset the analyzer, then set:

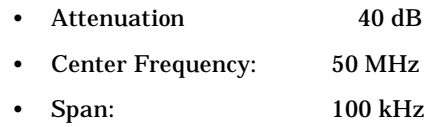

2. Set the reference level to −10 dBm.

Press **Amplitude Y Scale**, **Ref Level**, − **1**, **0**, **dBm** .

3. Set the marker span to 40 kHz:

Press **Marker**, **Span Pair** (until **Span** is underlined), **4**, **0**, **kHz** .

## **NOTE** Alternate Method

You can also use **Delta Pair** to set the measurement start and stop points independently (as described on [page 12\)](#page-11-0).

The resolution bandwidth should be about 1 to 3% of the measurement (marker) span (which is 40 kHz in this example). The analyzer 's default resolution bandwidth is approximately 1 kHz. **Attenuation** 40 dB<br>
• Center Frequency: 50 MHz<br>
• Span: 100 kHz<br>
• Span: 100 kHz<br>
• Span: 100 kHz<br> **Set the marker span to 40 kHz:** 100 kHz<br> **Set the marker span to 40 kHz:** 10 adBm.<br> **Set the marker span Pair (until Spa** 

4. Measure the power between markers:

Press **Mkr Fctn**, **Band/Intvl Power** .

The analyzer displays the total power between the markers, as shown in [Figure 7-3 on page 56](#page-55-1).

5. Add a discrete tone (the analyzer 's 50 MHz amplitude reference signal) to see how it affects the reading (also see [Figure 7-4 on page](#page-55-0)  [56](#page-55-0)):

Press **Input/Output**, **Input Port**, **Amptd Ref Out** (f=50 MHz).

Note that the power measured is the sum of the noise power and the power of the amplitude reference. This sum is dominated by the amplitude reference power.

6. Move the measured span:

Press **Marker**, **Span Pair** (**Center** underlines).

**Making**

**Signals Tracking a Drifting Signal Resolving Signals**

**Distortion**

**Measurements**

**Measuring**

**Noise**

Measuring Noise Signals **Measuring Total Noise Power**

## <span id="page-55-1"></span>**Figure 7-3 Viewing Power Between the Markers**

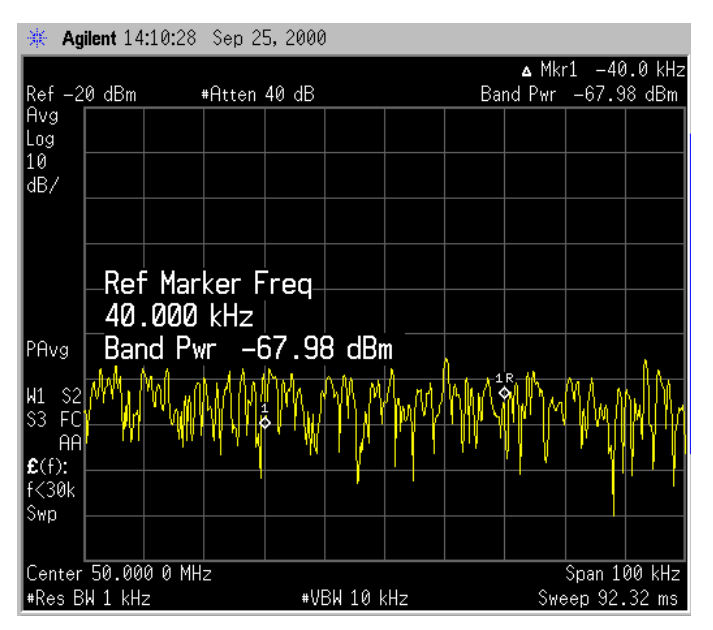

<span id="page-55-0"></span>**Figure 7-4 Viewing the 50 MHz Signal Between the Markers**

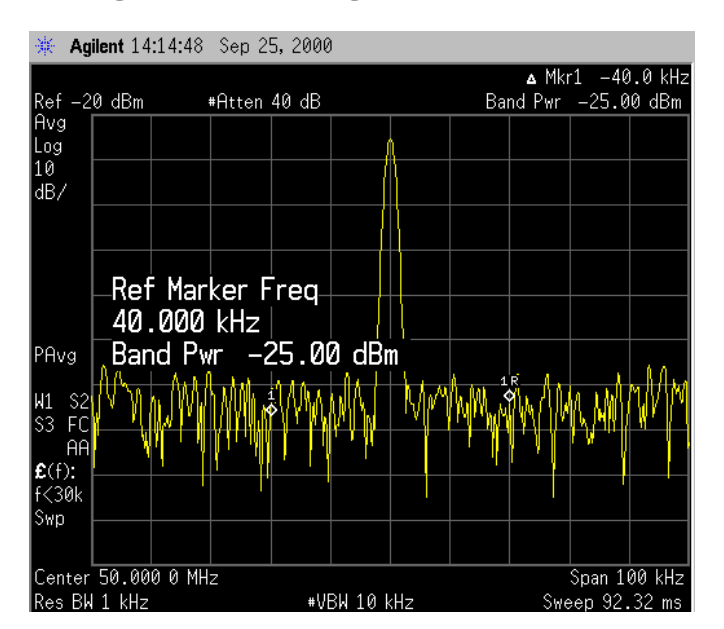

**naging Files**

**Progra mming Exa**

# **8 Measuring the Power of Digital Measuring the Power of Digital**<br>Signals

 $\infty$ 

**mples Index**

There are several ways to measure the power of noise, or of the noise-like signals which are common in digitally modulated systems. This chapter provides the following examples:

• ["Making Power Measurements on Burst Signals](#page-58-0) " on page 59

The Burst Power measurement is a very accurate method of determining the average power for the specified burst. The analyzer is set into zero-span mode, with a sweep time that captures at least one burst. The default is just more than a single burst, but the user may change this using the 'Sweep Time ' softkey in the 'Sweep ' menu.

• ["Making Statistical Power Measurements \(CCDF\)](#page-62-0) " on page 63

The CCDF (complimentary cumulative distribution function) measurement is a statistical measurement of a signal 's high-level or peak power. It is a graphical representation of the percentage of time a signal exceeds its average power, and by how much this average is exceeded.

All CDMA signals, and W-CDMA signals in particular, are characterized by high power peaks that only occur occasionally. It is important that these peaks are preserved, otherwise individual data channels will not be received properly. A signal with higher probabilities of high peaks is often more distorted by signal processing elements that cannot handle the peaks. If a CDMA system works well most of the time, only failing occasionally, the cause can often be traced to compression of the higher peak signals.

• ["Making Measurements of Adjacent Channel Power \(ACP\)](#page-65-0) " on page [66](#page-65-0)

ACP measures the total power in the specified channel and its adjacent channels for up to six pairs of offset frequencies. The offset frequencies can be modified at any time, but the default values are those specified by the relevant international standard that you select. The results are displayed by default both as power relative to the carrier (in dBc) and as absolute power (dBm).

• ["Making Measurements of Multi-Carrier Power \(MCP\)](#page-69-0) " on page 70

MCP measures the total power in two or more transmit channels and their adjacent channels for up to three pairs of offset frequencies. The offset frequencies can be modified at any time, but the default values are those specified by the relevant international standard that you select. This measurement is available with no radio standard selected or with any of the following radio standards: IS-95, J-STD-008, all cdma2000 standards, or W-CDMA. Results for carriers without power present are displayed relative to the reference carrier. Results for adjacent channels are displayed both in absolute power (dBm) and as power relative to the reference carrier (dBc).

**Ma**

**naging**

**Files**

**Progra**

**mming**

**Exa**

## <span id="page-58-0"></span>**Making Power Measurements on Burst Signals**

The following example demonstrates how to make a burst power measurement on a Bluetooth signal broadcasting at 2.402 GHz.

1. Connect a DH1 Bluetooth signal to the analyzer input, preset the analyzer and set:

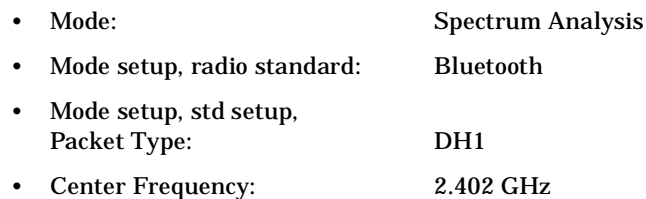

Note that burst signal levels > −5 dBm may overload the analyzer. You may need to set input attenuation to auto so the required attenuation to added.

2. Select the burst power measurement.

Press **MEASURE, More, Burst Power**.

3. Set the best reference level for this measurement on this signal.

Press **Meas Setup, Optimize Ref Level**.

4. View the results using the full screen.

Press **Display, Full Screen** and you should see results similar to [Figure 8-1](#page-58-1).

## <span id="page-58-1"></span>**Figure 8-1 Full Screen Display of Burst Power Measurement Results**

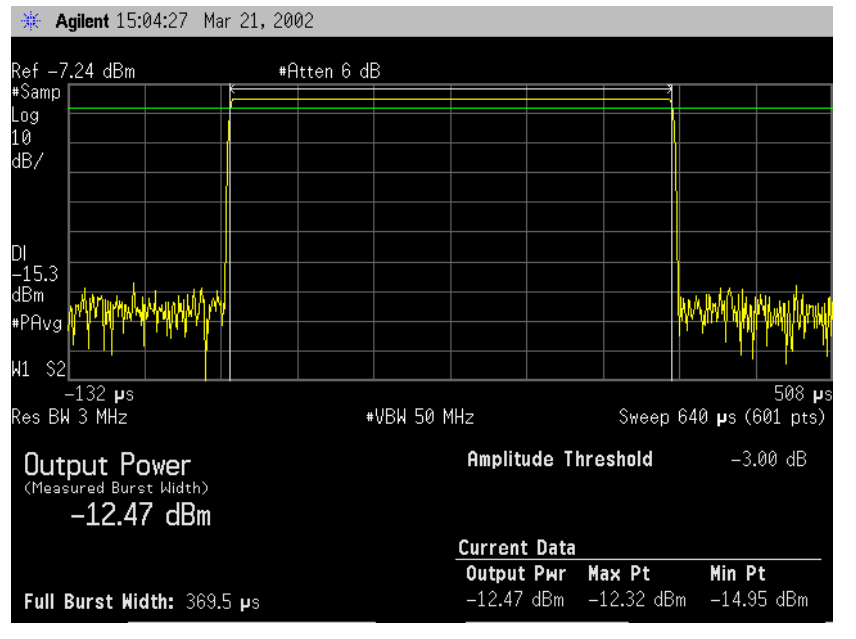

**Index**

Measuring the Power of Digital Signals **Making Power Measurements on Burst Signals**

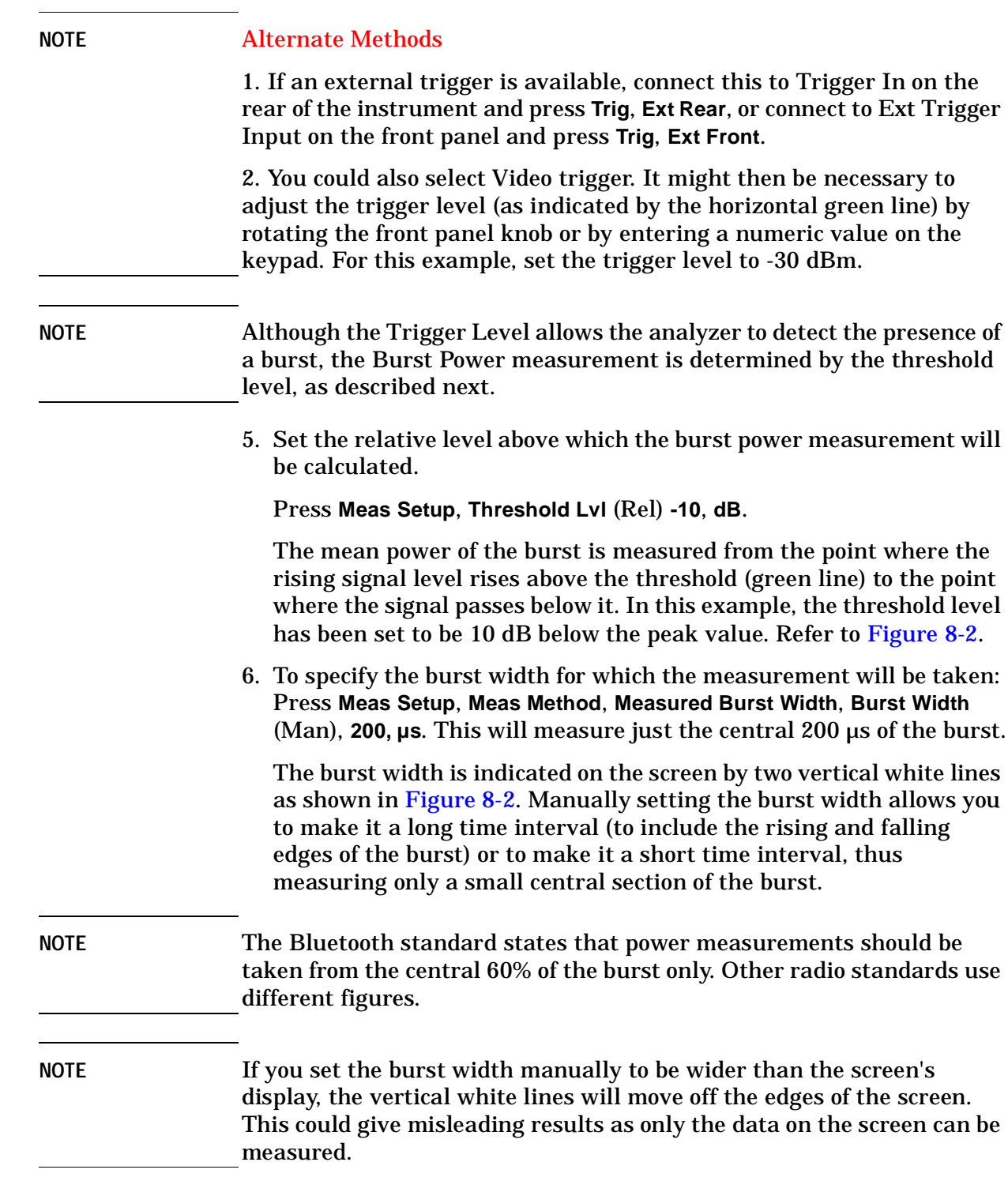

## <span id="page-60-0"></span>**Figure 8-2 Manually Setting the Burst Width**

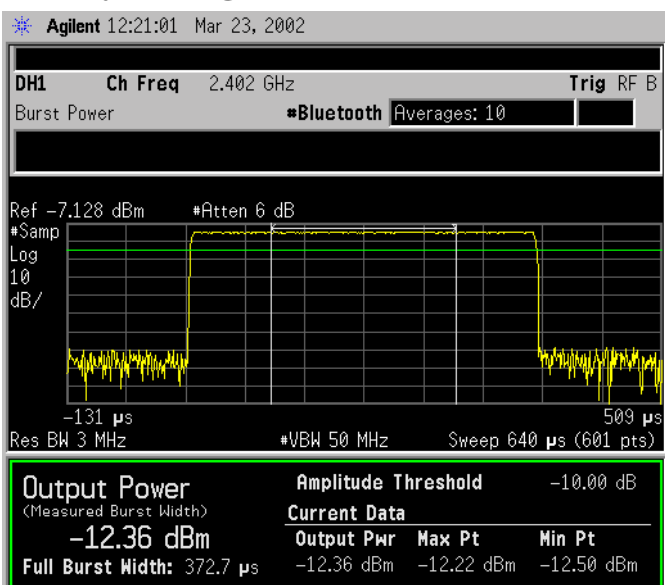

7. Change the sweep time to display more than one burst at a time.

Press **Sweep**, **Sweep Time**, **6200**, **µs** (or **6.2**, **ms**).

The screen display will now show several bursts in a single sweep as shown in [Figure 8-3](#page-61-0) below. The burst power measurement will measure the mean power of the first burst, indicated by the vertical white lines either around it or, as in this example, within it.

**Index**

Measuring the Power of Digital Signals **Making Power Measurements on Burst Signals**

## <span id="page-61-0"></span>**Figure 8-3 Displaying Multiple Bursts**

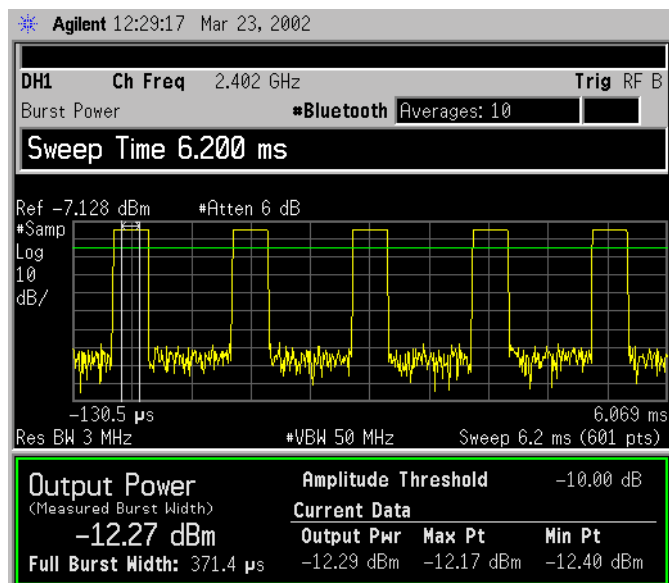

**NOTE** Although the burst power measurement still runs correctly when several bursts are displayed simultaneously, the timing accuracy of the measurement is degraded. For the best results (including the best trade-off between measurement variations and averaging time), it is recommended that the measurement be performed on a single burst.

**Managing Files**

anaging Fil

**Index**

## <span id="page-62-0"></span>**Making Statistical Power Measurements (CCDF)**

The following example shows how to make a CCDF measurement on a W-CDMA signal broadcasting at 1.96 GHz.

1. Connect a W-CDMA signal to the analyzer input, preset the analyzer and set:

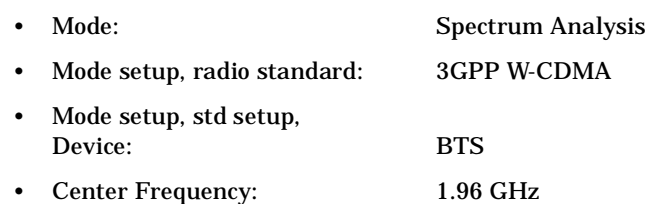

2. Select the power statistics (CCDF) measurement

Press **MEASURE, Power Stat CCDF**.

3. Set the best attenuation and reference level for this measurement on this signal.

Press **Meas Setup**, **Optimize Ref Level**.

## **Figure 8-4 Power Stat CCDF Measurement on a W-CDMA Signal**

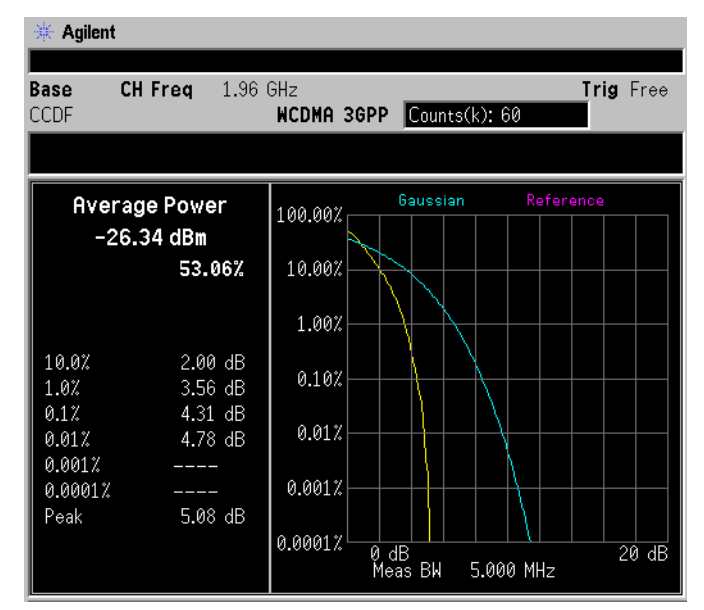

4. Store your current measurement trace for future reference.

Press **Display**, **Store Ref Trace**.

When the Power Stat CCDF measurement is first made, the graphical display should show a signal typical of pure noise. This is Measuring the Power of Digital Signals **Making Statistical Power Measurements (CCDF)**

labelled 'Gaussian', and is shown in aqua. Your measurement will show as a yellow plot. You have stored this measurement plot for easy comparison with subsequent measurements.

5. Display the stored trace.

Press **Display**, **Ref Trace** (On). The stored trace from your last measurement is displayed as a magenta plot (as shown in [Figure](#page-63-0)  [8-5\)](#page-63-0), and allows direct comparison with your current measurement.

## <span id="page-63-0"></span>**Figure 8-5 Storing and Displaying a Power Stat CCDF Measurement**

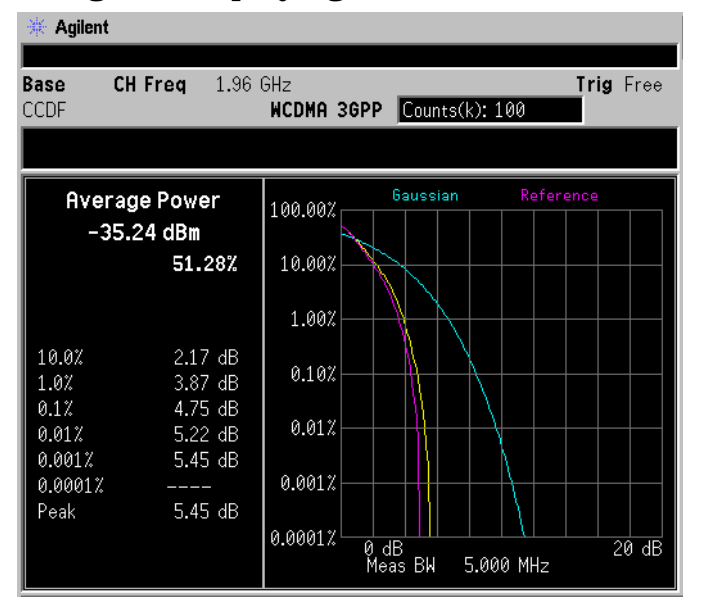

6. Change the measurement bandwidth to 1 MHz.

Press **Meas Setup, Meas BW**, **1**, **MHz**.

**NOTE** If you choose a measurement bandwidth setting that the instrument cannot display, it will automatically set itself to the closest available bandwidth setting.

**Ma**

**naging**

**Files**

**Progra**

**mming**

**Exa**

7. Change the number of measured points from 100,000 (100k) to 1,000  $(1k)$ .

Press **Meas Setup, Counts**, **1 kpoints**. Reducing the number of points decreases the measurement time, however the number of points is a factor in determining measurement uncertainty and repeatability. Notice how the displayed plot loses a lot of its smoothness. You are gaining speed but reducing repeatability and increasing measurement uncertainty.

## NOTE The number of plots collected per sweep is dependent on the sampling rate and the measurement interval. The number of samples that have been processed will be indicated at the top of the screen. The graphical plot will also be updated so you will be able to see it getting smoother as measurement uncertainty is reduced and repeatability improves.

## **Figure 8-6 Reducing the Number of Measurement Points to 1,000**

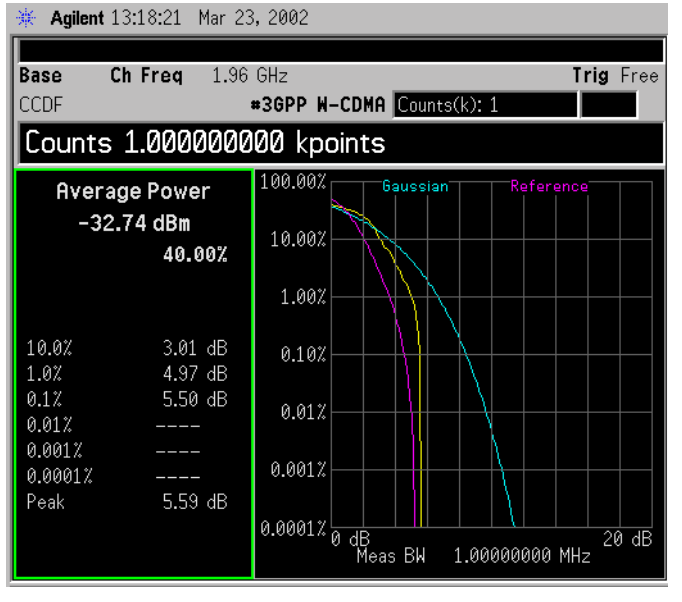

8. Change the scale of the X-axis to optimize your particular measurement.

Under **Span X Scale, Scale/Div, 1**, **dB**.

**Index**

## <span id="page-65-0"></span>**Making Measurements of Adjacent Channel Power (ACP)**

The following example shows how to make an ACP measurement on a W-CDMA Base Station signal broadcasting at 1.96 GHz.

1. Connect a W-CDMA signal to the analyzer input, preset the analyzer and set:

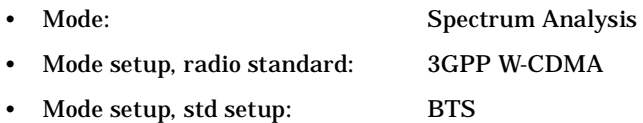

- Center Frequency: 1.96 GHz
- 2. Select the Adjacent Channel Power measurement.

Press **MEASURE, ACP**.

3. Set the optimum signal reference level for this measurement.

Press **Meas Setup**, **Optimize Ref Level**. Your screen should now look like [Figure 8-7](#page-65-1).

**NOTE** This optimization protects against input signal overloads, but does not necessarily set the input attenuation for optimum measurement dynamic range.

## <span id="page-65-1"></span>**Figure 8-7 ACP Measurement on a Base Station W-CDMA Signal**

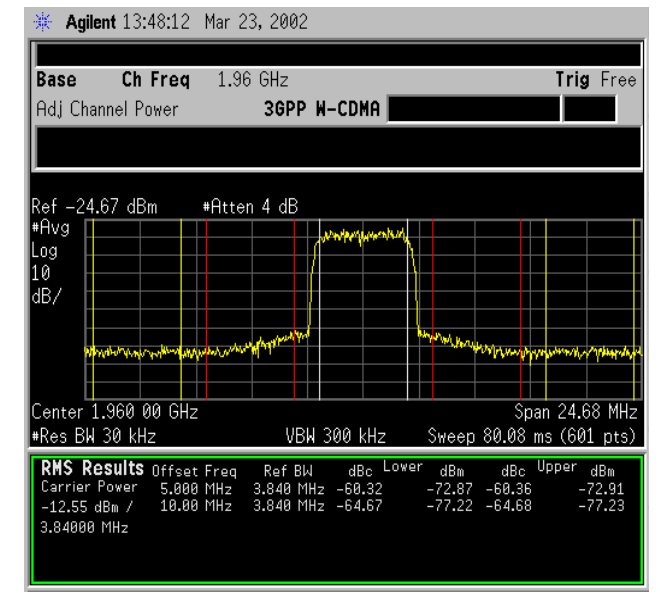

The Frequency Offsets, Channel Integration Bandwidths, and Span

**Ma**

**naging**

**Files**

**Progra**

**mming**

**Exa**

settings can all be modified. They default to the relevant settings for the radio standard you have currently selected.

Two vertical white lines indicate the bandwidth limits of the central channel being measured.

Offsets A and B are designated by the adjacent pairs of red and yellow lines, in this case: 5 MHz and 10 MHz from the center frequency respectively.

4. Select the combined spectrum and bar graph view of the results.

Press **Trace/View, Combined**.

5. View the results using the full screen.

Press **Display**, **Full Screen** to display a larger view of the trace as shown in [Figure 8-8](#page-66-0).

## <span id="page-66-0"></span>**Figure 8-8 ACP Measurement in Full Screen Display**

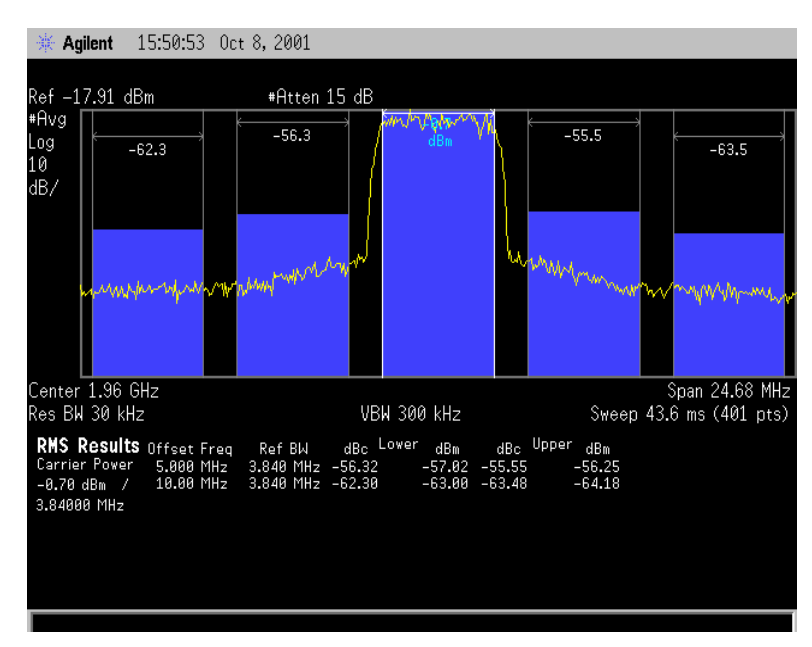

6. Define a new offset.

Press **Meas Setup**, **Offset/Limits**, **Offset**, **C**, **Offset Freq (On)**, **15**, **MHz** to set a third pair of offset frequencies.

This third pair of offset frequencies will be offset by 15.0 MHz from the center frequency and are shown on the screen as the third blue bar graph from the central channel. An example screen with this extra pair of frequencies is shown in [Figure 8-9.](#page-67-0) Three further pairs of offset frequencies (D, E and F) are available and are displayed similarly.

**Index**

Measuring the Power of Digital Signals **Making Measurements of Adjacent Channel Power (ACP)**

## <span id="page-67-0"></span>**Figure 8-9 Measuring a Third Adjacent Channel**

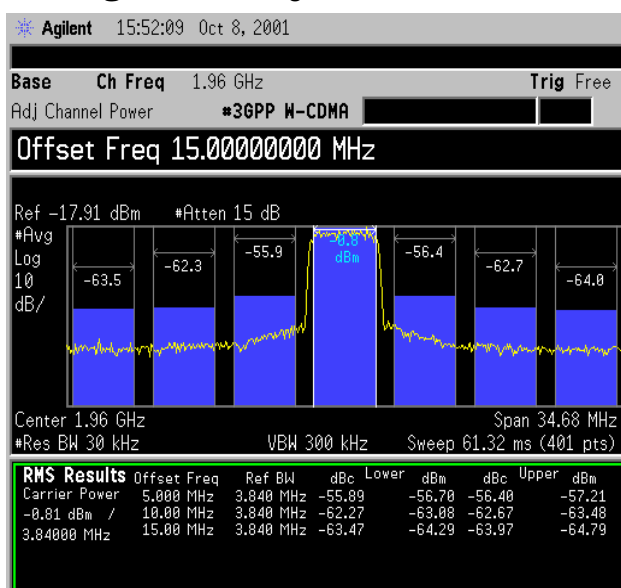

7. Set pass/fail limits for each offset.

Press **Offset (A)**, **Neg Offset Limit**, −**55 dB**, **Pos Offset Limit**, −**55 dB**, **Offset (B)**, **Neg Offset Limit**, −**65 dB**, **Pos Offset Limit**, −**65 dB**, **Offset (C)**, **Neg Offset Limit**, −**65 dB**, **Pos Offset Limit**, −**65 dB**.

8. Turn the limit test on.

Press **Meas Setup**, **More, Limit Test** (press until **On** is underlined) to show the results as in [Figure 8-10.](#page-68-0)

Offset A has passed, however Offsets B and C have failed. Failures are identified by the red letter "F" next to the levels (dBc and dBm) listed in the lower portion of the window called, "RMS Results". The offset bar graph is also shaded red to identify a failure.

## <span id="page-68-0"></span>**Figure 8-10 Setting Offset Limits**

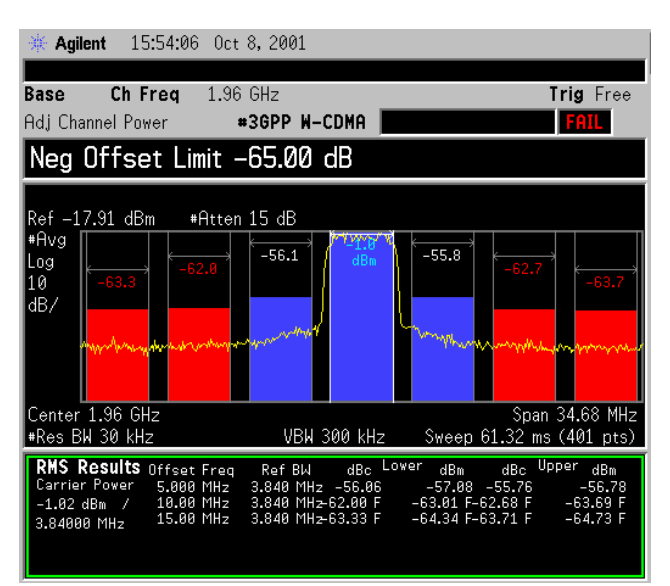

**NOTE** You may increase the repeatability by increasing the sweep time.

**Index**

## <span id="page-69-0"></span>**Making Measurements of Multi-Carrier Power (MCP)**

The following example shows how to make an MCP measurement on W-CDMA Base Station broadcasting 10 carriers. Eight carriers have power present at the following frequencies:1.0225 GHz, 1.0175 GHz, 1.0125 GHz, 1.0075 GHz, 992.5 MHz, 987.5 MHz, 982.5 MHz, and 992.5 MHz. This measurement is available with no radio standard selected or with any of the following radio standards: IS-95, J-STD-008, all cdma2000 standards, or W-CDMA.

**NOTE** When **Radio Std**, **None** is selected you must manually set most parameters required to perform this measurement. When selecting **Radio Std**, **W-CDMA 3GPP**, these parameters are already set by the analyzer.

> 1. Connect a W-CDMA signal to the analyzer input, preset the analyzer and set:

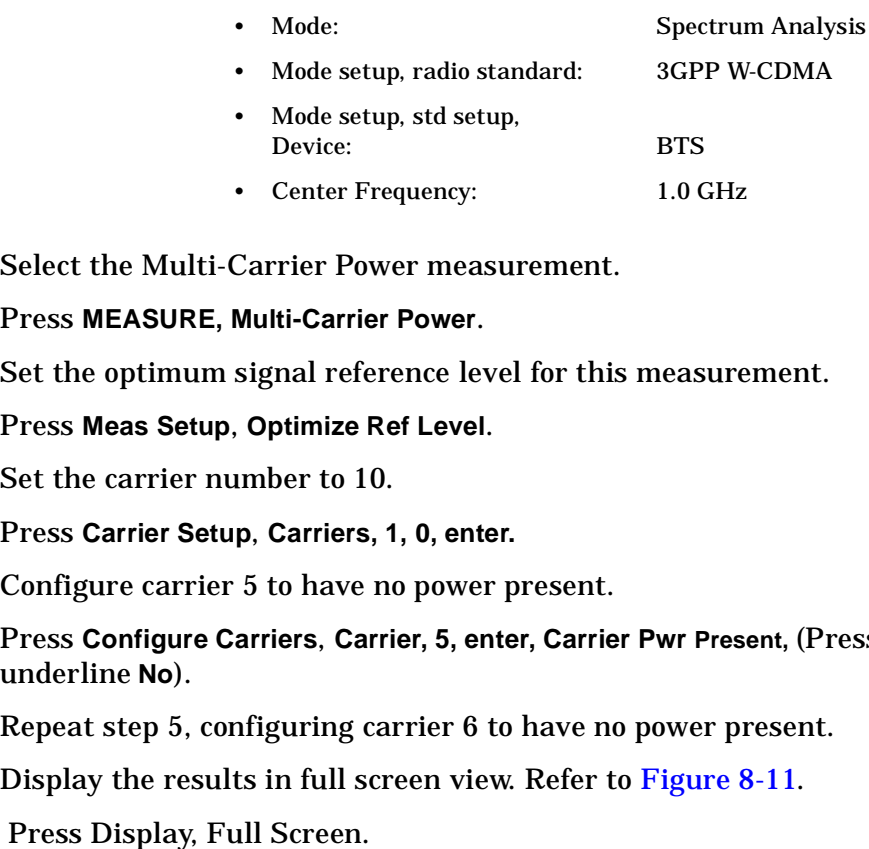

2. Select the Multi-Carrier Power measurement.

Press **MEASURE, Multi-Carrier Power** .

3. Set the optimum signal reference level for this measurement.

Press **Meas Setup**, **Optimize Ref Level**.

4. Set the carrier number to 10.

Press **Carrier Setup**, **Carriers, 1, 0, enter.**

5. Configure carrier 5 to have no power present.

Press **Configure Carriers**, **Carrier, 5, enter, Carrier Pwr Present,** (Press to underline **No**).

- 6. Repeat step 5, configuring carrier 6 to have no power present.
- 7. Display the results in full screen view. Refer to [Figure 8-11](#page-70-0).

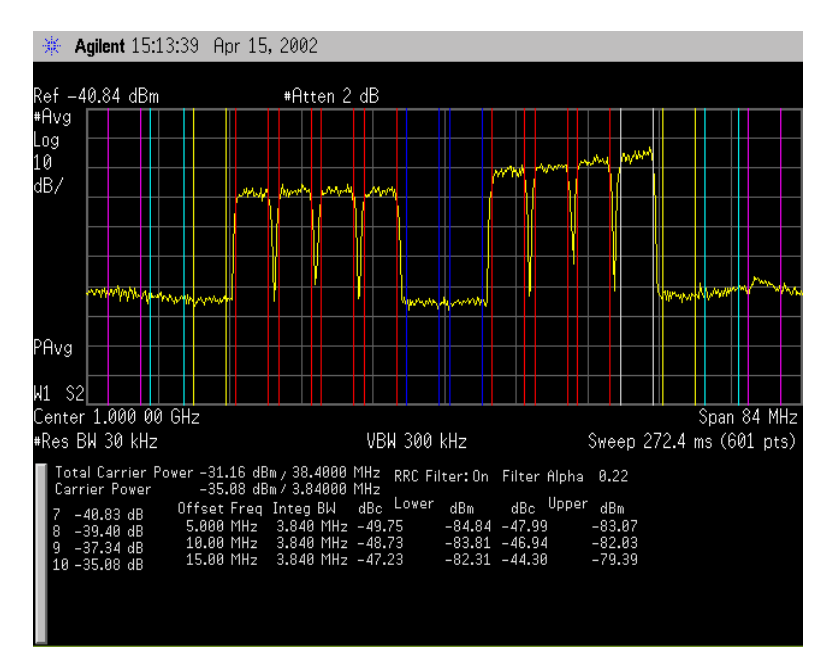

## <span id="page-70-0"></span>**Figure 8-11 MCP Measurement on 10 Base Station W-CDMA Carriers**

In this example, the intermodulation falls outside the transmit channels which are marked by the colored vertical lines. The white set indicates the reference carrier. The red sets contain the carriers with power present and the blue lines mark the carriers without power present. Limits for the upper and lower offsets can also be set as shown in the example: ["Making Measurements of Adjacent](#page-65-0)  [Channel Power \(ACP\)" on page 66.](#page-65-0)

8. View the results table of carriers 7-10.

Press **Meas Setup**, **Carrier Result, 7, enter**.

9. View the results in a combined spectrum and bar graph. Refer to [Figure 8-12.](#page-71-0)

Press **Trace/View, Combined**.

**Index**

Measuring the Power of Digital Signals **Making Measurements of Multi-Carrier Power (MCP)**

## <span id="page-71-0"></span>**Figure 8-12 Combined Spectrum and Bar Graph View**

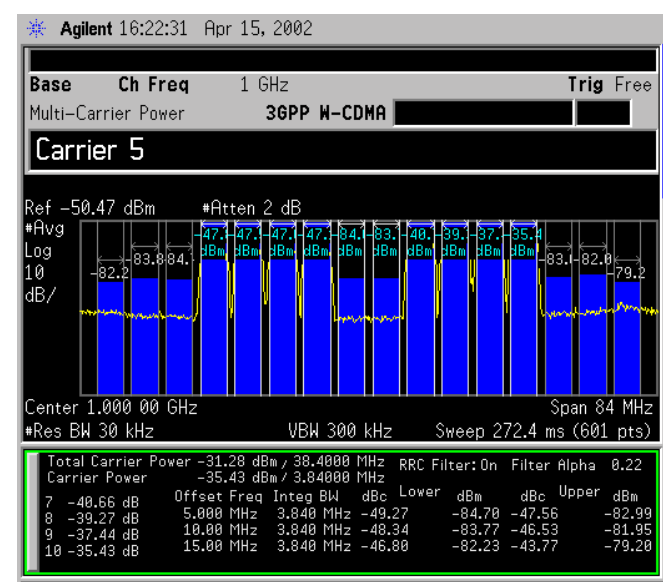

10.Save the results file to a disk.

Press **File**, **Save**, **Type**, **Measurement Results**, **Save Now**. The results are stored in a comma separated values format to be viewed by any personal computer spreadsheet application. All data shown on the display is included in this file.
**Index**

### **9 Managing Files**

This section provides information on how to use the analyzer's file manager.

**Assumption** The information in this section is provided with the assumption that you know how to save a file, and how to locate and view catalogs and files. If you do not, refer to the Getting Started Guide for details.

In this section, you will find the information on the following:

- ["Creating a Directory \(or sub-directory\)"](#page-74-0)
- ["Deleting Files" on page 76](#page-75-0)
- ["Loading a File" on page 78](#page-77-0)
- ["Renaming a File" on page 79](#page-78-0)
- ["Copying a File" on page 80](#page-79-0)

## **the Power of Digital Signals**

**Index**

#### <span id="page-74-0"></span>**Creating a Directory (or sub-directory)**

You can add a directory or sub-directory to either the A: floppy disk or the internal C: drive.

- 1. Open the Create Directories menu: press **File**, **More**, **Create Dir**.
- 2. Navigate through the file system until the Path: field displays the desired directory.
- 3. Press **Name** and use the Alpha Editor to enter the desired name for the new directory. To terminate the entry, press the **Enter** front panel key.
- 4. To create the directory, press **Create Dir Now**. Once the directory is created, the status bar displays: Directory <*path*><*name*> created

Managing Files **Deleting Files**

#### <span id="page-75-0"></span>**Deleting Files**

You can delete individual files from *any* directory, as described in the following procedure; you can also delete *all* files and directories from a floppy disk at one time (see [page 76\)](#page-75-1).

#### **Deleting One File**

- 1. If you are deleting a file from a floppy disk, ensure that the disk is *not* write protected, then place the disk in the analyzer 's floppy drive.
- 2. Open the Delete menu: press **File** , **Delete** .
- 3. Select the type of file you want to delete: press **Type**, then select the type you want from the Type directory.
- 4. Select the drive and directory that contains the file you wish to delete (the currently selected location appears in the Path: field):

Press **Dir Select**, highlight the desired directory and press **Dir Select** again. Continue until you have located the desired directory.

**NOTE** If you are not familiar with how to move among directories and locate files, refer to the Getting Started guide for details.

- 5. Highlight the file you want to delete.
- 6. Press **Delete Now**. The pop up message Deleting file appears on the display during the operation. When complete, the status bar displays the message: <*path*><*filename*> file deleted., and the file no longer appears in the directory.

#### <span id="page-75-1"></span>**Deleting All Files and Directories from a Floppy Disk**

Use the following steps to delete all previously stored data from a *pre-formatted* floppy disk.

- 1. Ensure that the disk is *not* write protected, then place it in the analyzer 's floppy drive (A:\).
- 2. Press **File**, **More**, **Delete All**. The directory information box is active (highlighted), and displays the floppy disk volume ([-A-]).

The files on the disk are *not* displayed at this point. You must use **File**, **Catalog** to see the files.

3. Press **Delete All Now**. The following message appears in the display window:

WARNING: You are about to destroy ALL data on Volume A:. Press Delete all again to proceed or any other key to

**Index**

#### Managing Files **Deleting Files**

abort.

To abort the process, press any key *other than* **Delete All Now**.

4. To delete all files and directories, press **Delete All Now** a second time.

The message Delete All appears in the display window.

5. After all files and directories are removed, the following message appears in the status line: Volume A: delete complete. (If the disk is write-protected, the files will not be deleted even though it looks like it does.)

Managing Files **Loading a File**

#### <span id="page-77-0"></span>**Loading a File**

- 1. Reset the analyzer: press **Preset**, **Factory Preset** (if present).
- 2. Open the **Load** menu: press **File**, **Load**.
- 3. From the Load menu, select the type of file you want to load.

**NOTE** Not all file types can be loaded back into the analyzer: Screen files and CSV (comma separated value) cannot be loaded. Screen and CSV files are designed for use with a PC.

- 4. Select the directory where your file is located.
- 5. Select (highlight) the file you want to load into the analyzer.
- 6. For a state file, skip this step.

For a trace file, select the trace into which you wish to load the file. For example, **Destination**, **Trace 2**.

7. Press **Load Now** to load the specified file. The status bar reads: <*path*><*file*> file loaded.

#### **Key Points when Loading Trace Files**

- Because the state of the analyzer is saved along with the trace, when the trace is loaded, all of the settings and annotations are restored to the values displayed when the trace was originally stored.
- The trace is loaded in View mode so that it does not update; the data remains on screen for printing, analysis, and so on.

**Index**

#### Managing Files **Renaming a File**

#### <span id="page-78-0"></span>**Renaming a File**

- 1. Open the Rename menu: press **File**, **Rename**.
- 2. Open the Type menu: press **Type**.
- 3. From the Type menu, select the type of file you want to rename.
- 4. Select the drive and directory where the file is located.
- 5. Select the file you want to rename.
- 6. Open the Alpha Editor menu: press **Name**.
- 7. Use the editor to rename the file (the Name: field is limited to eight characters), and press the **Enter** front panel key to terminate the entry.
- 8. Press **Rename Now**: the file is renamed and visible within the directory displayed on the analyzer. The status line displays the message:

<*path*><*old filename*> file renamed to <*path*><*new filename*>

#### **Copying a File**

1. Open the Copy menu: press **File**, **Copy**.

This menu displays two directory boxes, labeled From: and To: directly above the boxes. See [Figure 9-1.](#page-79-1)

#### <span id="page-79-1"></span><span id="page-79-0"></span>**Figure 9-1 Copy Menu**

| 账 | Agilent   | 12:55:57 Feb 7, 2000 |              |                                    |                      |        | R L               |
|---|-----------|----------------------|--------------|------------------------------------|----------------------|--------|-------------------|
|   | File Copy | Name:<br>Show Type:  |              | <b>RENAME.TRC</b><br><b>All</b>    |                      |        |                   |
|   |           | From:                |              | $C: \S$ TART $\S$                  |                      |        |                   |
|   | Name      |                      | Type<br>DIR. | Size<br>$^{\wedge}$ UP $^{\wedge}$ | Modified             |        |                   |
|   | REVFM     | TRACE014             | CSV<br>GIF   | 19702<br>12905                     | 01/20/00<br>01/20/00 |        | 04:53p<br>04:54 p |
|   |           | SCREN015<br>RENAME   | GIF<br>TRC.  | 12905<br>9679                      | 01/20/00<br>02/07/00 |        | 04:54p<br>12:50p  |
|   |           | To:                  |              | A:\                                |                      |        |                   |
|   | Name      |                      | Type<br>DIR  | Size<br>^UP^                       | Modified             |        |                   |
|   | FIG23     | <b>COPYSCRN</b>      | GIF<br>GIF   | 10640<br>17945                     | 12/30/99<br>01/10/00 |        | 02:14p<br>11:33a  |
|   |           | SCREN005             | GIF          | 13610                              | 01/10/00             |        | 06:12 p           |
|   |           | SCREN006             | GIF          | 14342                              | 01/10/00             |        | 06:15 p           |
|   |           | Used:                |              | 183kB                              | Free:                | 1240kB |                   |
|   |           |                      |              |                                    |                      |        |                   |

2. Place a formatted 1.44 MB floppy disk into the A: drive.

**NOTE** Ensure that the disk is not write-protected.

- 3. Open the Trace menu: press **Type**, **Trace**.
- 4. From the Trace menu, select the type of file you want to copy.
- 5. If the **Dir** menu key does not have From underlined, press to underline it. This highlights the From: field (the directory from which you will copy)
- 6. Select the desired directory and highlight the file that you wish to copy.
- 7. Press **Dir** to underline To.

The To: field highlights. This is the directory to which you will copy.

8. Select the desired directory and press **Copy Now**.

The message Copying file appears. When complete, the status bar displays: <*directory*><*filename*> file copied.

# Programming Examples **10 Programming Examples** $\vert$ e

#### **Examples Included:**

- ["Using Marker Peak Search](#page-82-0) " on page 83
- ["Saving and Recalling Instrument State Data](#page-85-0) " on page 86
- ["Making an ACPR Measurement in cdmaOne](#page-89-0) " on page 90
- ["Performing Alignments and Getting Pass/Fail Results](#page-92-0) " on page 93
- ["Saving Binary Trace Data \(Requires Option B7J\)](#page-95-0) " on page 96
- ["Using the CALCulate:DATA:COMPress? Command \(Requires](#page-99-0)  Option B7J) [" on page 100](#page-99-0)
- ["Using C Over Socket LAN \(UNIX\)](#page-105-0) " on page 106
- ["Using C Over Socket LAN \(Windows NT\)](#page-125-0) " on page 126
- ["Using Java Programming Over Socket LAN](#page-128-0) " on page 129
- ["Using the VXI Plug-N-Play Driver in LabView](#page-137-0) " on page 138

#### **Information About These Examples**

- These examples use the SCPI programming commands.
- Most of the examples are written for an IBM compatible PC.
- There are examples using GPIB and LAN.
- Most of the examples are written in C using the Agilent VISA transition library.

The VISA transition library must be installed and the GPIB card configured. The Agilent I/O libraries contain the latest VISA transition library and is available at: **www.agilent.com/iolib**

• The examples are also available on the Agilent Technologies PSA Series documentation CD-ROM. They are also available at the URL **http://www.agilent.com/find/psa**

There is some additional information about the basics of using the C programming language in the C Programming Using VTL section in the Programming Fundamentals chapter of the *User's and Programmer's Reference* .

There are additional examples that use the VXI plug&play instrument drivers. These examples are included in the on-line documentation in the driver itself. The driver allows you to use several different programming languages including: VEE, LabView, C, C++, and BASIC. The software driver can be found at the URL **http://www.agilent.com/find/psa**

#### **Using Marker Peak Search**

This is the C programming example peaksrch.c.

#### **Example:**

<span id="page-82-0"></span>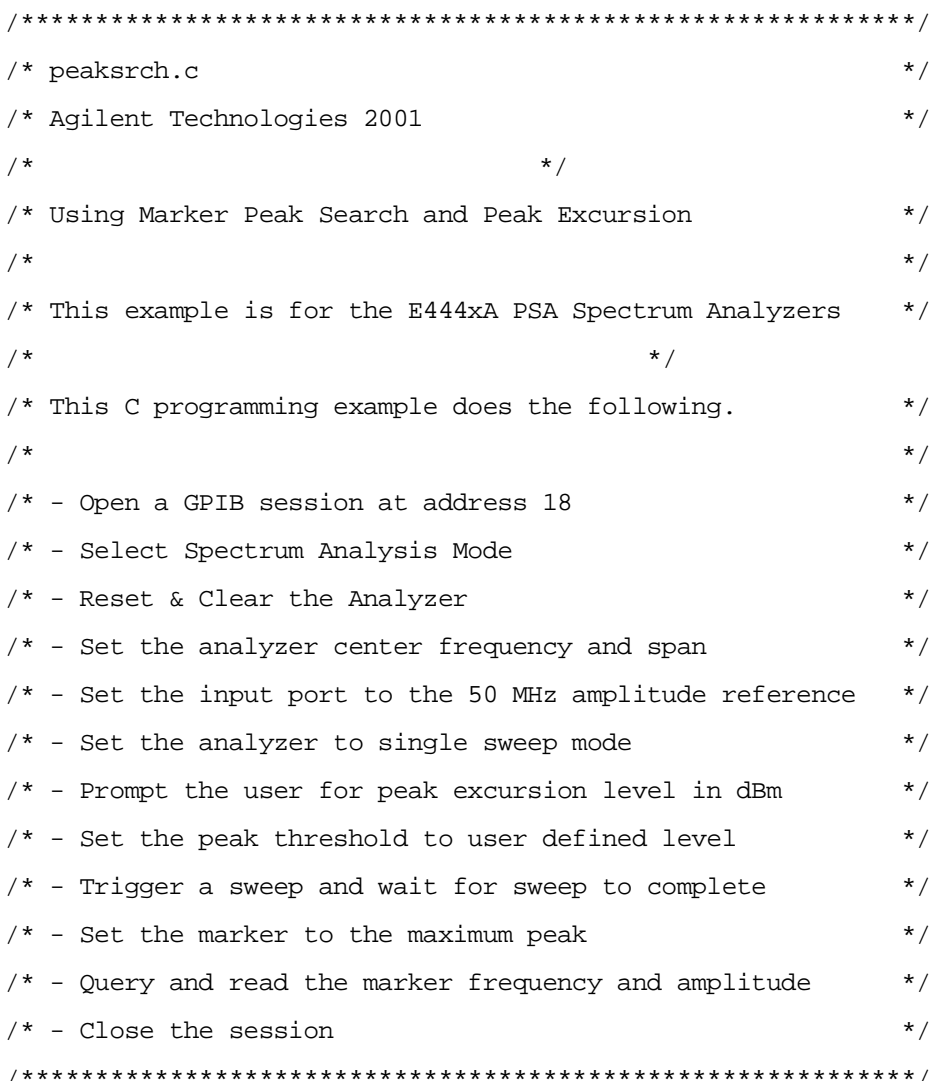

#include <windows.h> #include <stdio.h> #include "visa.h"

ViSession defaultRM, viPSA; ViStatus errStatus;

**Managing Files**

void main()

```
{
```

```
/*Program Variables*/
ViStatus viStatus = 0;
char cEnter = 0;
int iResult = 0;
double dMarkerFreq = 0;
double dMarkerAmpl = 0;
float fPeakExcursion =0;
long lOpc = 0L;
```

```
char *psaSetup = // PSA setup initialization
```

```
":INST SA;" // Change to Spectrum Analysis mode
     "*RST;*CLS;" // Reset the device and clear status
":SENS:FREQ:CENT 50 MHz;"// Set center freq to 50 MHz
":SENS:FREQ:SPAN 50 MHz;"// Set freq span to 50 MHz
":SENS:FEED AREF;"// Set input port to internal 50 MHz ref
":INIT:CONT 0;"// Set analyzer to single sweep mode
":CALC:MARK:PEAK:THR -90";// Set the peak thresold to -90 dBm
```

```
/*Open a GPIB session at address 18.*/
viStatus=viOpenDefaultRM(&defaultRM);
viStatus=viOpen(defaultRM,"GPIB0::18",VI_NULL,VI_NULL,&viPSA);
if(viStatus)
{
   printf("Could not open a session to GPIB device at address 18!\n\times n");
   exit(0);}
/*Display the program heading */
printf("\n\t\t Marker Program \n\n" );
/* Send setup commands to instrument */
```
viPrintf(viPSA,"%s\n",psaSetup);

**Index**

#### Programming Examples **Using Marker Peak Search**

/\*User enters the peak excursion value \*/ printf("\t Enter PEAK EXCURSION level in dBm: "); scanf( "%f",&fPeakExcursion);

```
/*Set the peak excursion*/
viPrintf(viPSA,"CALC:MARK:PEAK:EXC %1fDB \n",fPeakExcursion);
```
/\*Trigger a sweep and wait for completion\*/ viPrintf(viPSA,"INIT:IMM;\*WAI\n");

/\*Set the marker to the maximum peak\*/ viPrintf(viPSA,"CALC:MARK:MAX \n");

/\*Query and read the marker frequency\*/ viQueryf(viPSA,"CALC:MARK:X? \n","%lf", &dMarkerFreq); printf("\n\t RESULT: Marker Frequency is: %lf MHz \n\n",dMarkerFreq/10e5);

```
/*Query and read the marker amplitude*/
viQueryf(viPSA,"CALC:MARK:Y?\n","%lf",&dMarkerAmpl);
printf("\t RESULT: Marker Amplitude is: %lf dBm \n\n",dMarkerAmpl);
```

```
/*Close the session*/
viClose(viPSA);
viClose(defaultRM);
```
}

#### **Saving and Recalling Instrument State Data**

This is the C programming example State.c

#### **Example:**

```
State.c
  Agilent Technologies 2001
\starPSA Series Transmitter Tester using VISA for I/O
\starThis program shows how to save and recall a state of the instrument
#include <stdio.h>
#include <stdlib.h>
#include <conio.h>
#include "visa.h"
void main ()
\{/*program variables*/
   ViSession defaultRM, viVSA;
   ViStatus viStatus= 0;
   /*open session to GPIB device at address 18 */
   viStatus=viOpenDefaultRM (&defaultRM);
   viStatus=viOpen (defaultRM, "GPIBO::18::INSTR", VI_NULL, VI_NULL, &viVSA);
   /*check opening session sucess*/
   if(viStatus)
   \{printf("Could not open a session to GPIB device at address 18!\n");
      exit(0);\}
```

```
/*set the instrument to SA mode*/
 viPrintf(viVSA, "INST SA\n");
```
/\*reset the instrument \*/ viPrintf(viVSA, "\*RST\n");

/\*set the input port to the internal 50Mhz reference source\*/ viPrintf(viVSA, "SENS:FEED AREF\n");

/\*tune the analyzer to 50MHZ\*/ viPrintf(viVSA, "SENS:FREQ:CENT 50E6\n");

/\*change the span\*/ viPrintf(viVSA, "SENS:FREQ:SPAN 10 MHZ\n");

/\*turn the display line on\*/ viPrintf(viVSA, "DISP:WIND:TRACE:Y:DLINE:STATE ON\n");

/\*change the resolution bandwidth\*/ viPrintf(viVSA, "SENS:SPEC:BAND:RES 100E3\n");

/\*change the Y Axis Scale/Div\*/ viPrintf(viVSA, "DISP:WIND:TRAC:Y:SCAL:PDIV 5\n");

/\*Change the display refernece level\*/ viPrintf(viVSA, "DISP:WIND:TRAC:Y:SCAL:RLEV -15\n");

/\*trigger the instrument\*/ viPrintf(viVSA, "INIT:IMM;\*WAI\n");

/\*save this state in register 10. !!!Carefull this will overwrite register 10\*/

viPrintf(viVSA, "\*SAV 10\n"); /\*display message\*/

**Index**

printf("PSA Programming example showing \*SAV,\*RCL SCPI commands\n");  $printf("used to save instrument state\n\tt\t---------------------------",$ ; printf("\n\nThe instrument state has been saved to an internal register\n"); printf("Please observe the display and notice the signal shape\n");

printf("Then press any key to reset the instrument\n\t\t------------------------");

```
/*wait for any key to be pressed*/
getch();
```
/\*reset the instrument \*/ viPrintf(viVSA, "\*RST\n");

/\*set again the input port to the internal 50Mhz reference source\*/ viPrintf(viVSA, "SENS:FEED AREF\n");

/\*display message\*/ printf("\n\nThe instrument was reset to the factory default setting\n"); printf("Notice the abscence of the signal on the display\n");

```
 printf("Press any key to recall the saved 
state\n\t\t-------------------------");
```
/\*wait for any key to be pressed\*/ getch();

/\*recall the state saved in register 10\*/ viPrintf(viVSA, "\*RCL 10\n");

/\*display message\*/

printf("\n\nNotice the previous saved instrument settings were restored\n");

```
 printf("Press any key to terminate the 
program\n\t\t------------------------\n\n");
```

```
/*wait for any key to be pressed*/
getch();
```
/\*reset the instrument \*/

```
 viPrintf(viVSA, "*RST;*wai\n");
/*Set the instrument to continuous sweep */
 viPrintf(viVSA, "INIT:CONT 1\n");
/* close session */
viClose (viVSA);
viClose (defaultRM);
```
}

**Index**

#### **Making an ACPR Measurement in cdmaOne**

This is the C programming example ACPR.c

#### **Example:**

```
ACPR.c
     Adjacent Channel Power Measurement using Power Suite
\starAgilent Technologies 2001
\starInstrument Requirements:
\starPSA with firmware version >= A.02.00 or
        ESA with firmware version >= A.08.00\ddot{\textbf{r}}Note: You can select which ACPR radio standard you would like by
\starchanging the standard for the RADIO: STANDARD command.
           This example sets the radio standard to IS95.
     Note: For PSA, ensure that you are SA mode before running this program.
\star#include <stdio.h>
#include <stdlib.h>
#include <string.h>
#include "visa.h"
void main ()
\{/*program variable*/
   ViSession defaultRM, viPSA;
   ViStatus viStatus
                       = 0;ViChar _VI_FAR cResult[2000] = {0};
   int iNum =0;int iSwpPnts = 401;
   double freq, value;
```
**Managing**

**Files**

**Programming**

```
static ViChar *cToken ;
long lCount=0L;
char sTraceInfo [1024] = \{0\};
FILE *fDataFile;
 unsigned long lBytesRetrieved;
char *psaSetup = // PSA setup initialization
   "*RST;*CLS;" // Reset the device and clear status
   ":INIT:CONT 0;"// Set analyzer to single sweep mode
   ":RADIO:STANDARD IS95";// Set the Radio Standard to IS95
/*open session to GPIB device at address 18 */
viStatus=viOpenDefaultRM (&defaultRM);
viStatus=viOpen (defaultRM, "GPIB0::18::INSTR", VI_NULL,VI_NULL, &viPSA);
/*check opening session sucess*/
if(viStatus)
{
   printf("Could not open a session to GPIB device at address 18!\n\times);
   exit(0);}
/*Increase timeout to 20 sec*/
viSetAttribute(viPSA,VI_ATTR_TMO_VALUE,20000);
/*Send setup commands to instrument */
 viPrintf(viPSA,"%s\n",psaSetup);
/*Get the center freq from user*/
printf("What is the center carrier frequency in MHz?\n");
scanf( "%lf",&freq);
/*Set the center freq*/
viPrintf(viPSA,"freq:center %lf MHZ\n",freq);
/*Perform an ACPR measurement*/
viQueryf(viPSA,"%s\n", "%#t","READ:ACP?;*wai" , &iNum , cResult);
```
**Index**

#### Programming Examples **Making an ACPR Measurement in cdmaOne**

```
/*Remove the "," from the ASCII data for analyzing data*/
   cToken = strtok(cResult,",");
   /*Save data to an ASCII to a file, by removing the "," token*/
   fDataFile=fopen("C:\\ACPR.txt","w");
   fprintf(fDataFile,"ACPR.exe Output\nAgilent Technologies 2001\n\n"); 
   fprintf(fDataFile,"Please read Programer's Reference for an\n");
   fprintf(fDataFile,"explanation of returned results.\n\n"); 
   while (cToken != NULL)
       {
          lCount++;
          value = atof(cToken);fprintf(fDataFile,"\tReturn value[%d] = %lf\n",lCount,value); 
          cToken =strtok(NULL,",");
        }
   fprintf(fDataFile,"\nTotal number of return points of ACPR measurement :[%d] 
\n\n",lCount); 
   fclose(fDataFile);
```
/\*print message to the standard output\*/ printf("The The ACPR Measurement Result was saved to  $C:\Delta C:\Delta C$ : file\n\n");

```
/* Close session */
viClose (viPSA);
viClose (defaultRM);
```
}

#### <span id="page-92-0"></span>**Performing Alignments and Getting Pass/Fail Results**

This is the C programming example SerAlign.c

#### **Example:**

```
**********************
     SerAlign.c
     Serial Poll Alignment Routine
     Agilent Technologies 2001
\starInstrument Requirements:
        PSA Series Spectrum Analyzer or
\star\ddot{\bullet}ESA Series Spectrum Analyers or
\starVSA Series Transmitter Tester
\starThis program demonstrates how to
   1) Perform an instrument alignment.
\star2) Poll the instrument to determine when the operation is complete.
\star3) Query to determine if the alignment was successfuly completed.
#include <stdio.h>
#include <stdlib.h>
#include <windows.h>
#include "visa.h"
void main ()
\{/*program variables*/
   ViSession defaultRM, viPSA;
   ViStatus viStatus = 0;
   ViUInt16 esr, stat;
   long lResult = 0;
   long 10pc = 0;
```

```
/*open session to GPIB device at address 18 */
viStatus=viOpenDefaultRM (&defaultRM);
viStatus=viOpen (defaultRM, "GPIB0::18::INSTR", VI_NULL, VI_NULL, &viPSA);
```

```
/*check opening session sucess*/
if(viStatus)
```
Programming Examples

{

printf("Could not open a session to GPIB device at address  $18!\n\times$ );  $exit(0);$ 

}

```
/*increase timeout to 60 sec*/
viSetAttribute(viPSA,VI_ATTR_TMO_VALUE,60000);
```

```
/*Clear the analyzer*/
viClear(viPSA);
```

```
/*Clear all event registers*/
 viPrintf(viPSA, "*CLS\n");
```

```
/* Set the Status Event Enable Register */
viPrintf(viPSA, "*ESE 1\n");
```

```
/*Initiate self-alignment*/
viPrintf(viPSA, "CAL:ALL\n");
```

```
/* Send the Operation complete command so that the 
    stand event register will be set to 1 once
    the pending alignment command is complete */
viPrintf(viPSA, "*OPC\n");
```

```
/* print message to standard output */
printf("Performing self-alignment.\n");
```
#### Programming Examples **Performing Alignments and Getting Pass/Fail Results**

```
/* Serial pole the instrument for operation complete */
while(1){
   viQueryf(viPSA,"*ESR?\n","%ld",&esr);
   printf(".");
   if (esr & 1) break;//look for operation complete bit
   Sleep (1000);// wait 1000ms before polling again
}
/* Query the Status Questionable Condition Register */
viQueryf(viPSA,":STAT:QUES:CAL:COND?\n","%ld",&stat);
/*Determine if alignment was successful*/
if (stat)
   printf("\nAlignment not successful\n\n");
else
   printf("\nAlignment successful\n\n");
/*reset timeout to 5 sec*/
viSetAttribute(viPSA,VI_ATTR_TMO_VALUE,5000);
/*print message to the standard output*/
printf("Press Return to exit program \n\n");
scanf("%c",&cEnter);
/* Close session */
viClose (viPSA);
viClose (defaultRM);
```
**Index**

}

#### <span id="page-95-0"></span>**Saving Binary Trace Data (Requires Option B7J)**

This is the C programming example Trace.c

#### **Example:**

```
\starTrace.c
     Agilent Technologies 2001
     Instrument Requirements:
\starE444xA with option B7J and firmware version >= A.02.00 or
       E4406A with firmware version >= A.05.00\ddot{\textbf{r}}\starThis Program shows how to get and save binary trace data in Basic mode
     The results are saved to C:\trace.txt
#include <stdio.h>
#include <stdlib.h>
#include <windows.h>
#include "visa.h"
void main ()
\{/*program variable*/
   ViSession defaultRM, viPSA;
   ViStatus viStatus= 0;
   char sBuffer[80]= {0};
   char dummyvar;
   FILE *fTraceFile;
   long lNumberPoints= 0;
   long lNumberBytes= 0;
   long lLength= 0;
   long i = 0;
   long 10pc = 0L;
```
**Managing**

**Files**

**Programming**

```
unsigned long lBytesRetrieved;
ViReal64 adTraceArray[10240];
char *psaSetup =/* setup commands for VSA/PSA */
   ":INST BASIC;"/* Set the instrument mode to Basic */
   "*RST;*CLS;"/* Reset the device and clear status */
   ":INIT:CONT 0;"/* Set analyzer to single measurement mode */
   ":FEED AREF;"/* set the input port to the internal
              50MHz reference source */
   ":DISP:FORM:ZOOM1;"/* zoom the spectrum display */
   ":FREQ:CENT 50E6;"/* tune the analyzer to 50MHz */
   ":FORM REAL,64;"/* Set the ouput format to a binary format */
   ":FORM:BORD SWAP;"/* set the binary byte order to SWAP (for PC) */
   ":INIT:IMM;";/* trigger a spectrum measurement */
 /*open session to GPIB device at address 18 */
viStatus=viOpenDefaultRM (&defaultRM);
viStatus=viOpen (defaultRM, "GPIB0::18::INSTR", VI_NULL,VI_NULL, &viPSA);
/*check opening session sucess*/
if(viStatus)
{
   printf("Could not open a session to GPIB device at address 18!\n");
   exit(0);}
/* Set I/O timeout to ten seconds */
 viSetAttribute(viPSA,VI_ATTR_TMO_VALUE,10000);
/* Send setup commands to instrument */
viPrintf(viPSA,"%s\n", vsaSetup);
/* Query the instrument for Operation complete */
viQueryf(viPSA,"*OPC?\n", "%d", &lOpc);
/* fetch the spectrum trace data*/
```
**Index**

Programming Examples **Saving Binary Trace Data (Requires Option B7J)**

```
viPrintf(viPSA,"FETC:SPEC7?\n");
```
/\*print message to the standard output\*/ printf("Getting the spectrum trace in binary format... $\nPh$ ease wait... $\n\nm$ ;

/\* get number of bytes in length of postceeding trace data and put this in sBuffer\*/ viRead (viPSA,(ViBuf)sBuffer,2,&lBytesRetrieved);

/\* Put the trace data into sBuffer \*/ viRead (viPSA,(ViBuf)sBuffer,sBuffer[1] - '0', &lBytesRetrieved);

```
/* append a null to sBuffer */
sBuffer[lBytesRetrieved] = 0;
```

```
/* convert sBuffer from ASCII to integer */
lNumberBytes = atoi(sBuffer);
```
/\* calculate the number of points given the number of byte in the trace REAL 64 binary format means each number is represented by 8 bytes\*/ lNumberPoints = lNumberBytes/sizeof(ViReal64);

```
/*get and save trace in data array */
viRead (viPSA,(ViBuf)adTraceArray,lNumberBytes,&lBytesRetrieved);
```
/\* read the terminator character and discard \*/ viRead (viPSA,(ViBuf)sBuffer,1, &lLength);

```
/*print message to the standard output*/
printf("Querying instrument to see if any errors in Queue.\n");
```

```
/* loop until all errors read */
do 
{
```

```
viPrintf (viPSA,"SYST:ERR?\n");/* check for errors */
viRead (viPSA,(ViBuf)sBuffer,80,&lLength);/* read back last error message
```

```
the
                Power
of Digital Signals
```
**Index**

```
*/
       sBuffer[lLength] = 0; \gamma /* append a null to byte count */
       printf("%s\n",sBuffer); /* print error buffer to display */
   \} while (sBuffer[1] != '0');
   /* set the analyzer to continuous mode for manual use */
   viPrintf(viPSA, "INIT:CONT 1\n");
   /*save trace data to an ASCII file*/
   fTraceFile=fopen("C:\\Trace.txt","w");
   fprintf(fTraceFile, "Trace.exe Output\nAgilent Technologies 2001\n\nh\n");
   fprintf(fTraceFile,"List of %d points of the averaged spectrum 
trace:\n\n",lNumberPoints); 
   for (i=0;i<lNumberPoints;i++)
       fprintf(fTraceFile,"\tAmplitude of point[%d] = %.2lf 
dBm\n",i+1,adTraceArray[i]);
   fclose(fTraceFile);
   /*print message to the standard output*/
   printf("The %d trace points were saved to C:\\Trace.txt 
file\n\n",lNumberPoints);
   /* Send message to standard output */
   printf("\nPress Enter to set analyzer's input port back to RF.\n");
   scanf("%c",&dummyvar);
   /* set the input port to RF */viPrintf(viPSA, "feed rf\n");
   /* Close session */
   viClose (viPSA);
   viClose (defaultRM);
```
}

#### <span id="page-99-0"></span>Using the CALCulate:DATA:COMPress? **Command (Requires Option B7J)**

This is the C programming example calcomp.c

#### **Example:**

```
/************************
                          calcomp.c
     Agilent Technologies 2001
\star\starThis program demonstrates the process of using the Waveform
\starmeasurement and the CALC: DATAO: COMP? RMS command to return the power
\starof 1 to 450 consecutive GSM/EDGE bursts (one burst per frame).
     The data results are placed in an ASCII file, C:\calccomp.txt
     Instrument Requirements:
\starE444xA with option B7J and firmware version >= A.02.00 or
        E4406A with firmware version >= A.05.00 or
     Signal Source Setup:
        Turn on 1 slot per GSM/EDGE frame.
        Set frame repeat to Continous.
        Set the signal amplitude to -5 dBm.
        Set the signal source frequency to 935.2 MHz
     CALC: DATA0: COMP? RMS parameters:
        soffset = 25us (This avoids averaging data points when the burst
                       is transitioning on.)
        length = 526us (Period over which the power of the burst is averaged)
\star\starroffset = 4.165 ms (Repition interval of burst. For this example
                          it is equal to one GSM frame: 4.165 ms.)
#include <stdio.h>
#include <stdlib.h>
#include <windows.h>
```
100

**Index**

#### Programming Examples **Using the CALCulate:DATA:COMPress? Command (Requires Option B7J)**

```
#include <math.h>
#include "visa.h"
void main () 
   /*program variable*/
   ViSession defaultRM, viPSA;
   ViStatus viStatus= 0;
   ViUInt16 stb;
   FILE *fDataFile;
   long lthrowaway, lbursts;
   long lNumberPoints= 0;
   long lNumberBytes= 0;
   long llength = 0;long i = 0;
   long lopc = 0L;
   double sweeptime = 0;unsigned long lBytesRetrieved;
   ViReal64 adDataArray[500];
   ViReal64 adPowerArray[500];
   char sBuffer[80]= \{0\};
   char *basicSetup = // measurement setup commands for VSA/PSA 
       ":INST:SEL BASIC;"// Put the instrument in Basic Mode 
         "*RST;"// Preset the instrument
       "*CLS;" //Clear the status byte
       ":DISP:ENAB 0;"// Turn the Display off (improves Speed)
       ":FORM REAL,64;"// Set the ouput format to binary
       ":FORM:BORD SWAP;"// set the binary byte order to SWAP (for PC)
       ":CONF:WAV;"// Changes measurement to Waveform
       ":INIT:CONT 0;"// Puts instrument in single measurement mode
       ":CAL:AUTO OFF;"//Turn auto align off
       ":FREQ:CENTER 935.2MHz;"//Set Center Freq to 935.2MHz
       ":WAV:ACQ:PACK MED;"//Set DataPacking to Medium
       ":WAV:BAND:TYPE FLAT;"//Select Flattop RBW Filter
       ":WAV:DEC:FACT 4;"//Set Decimation Factor to 4
```
{

#### Programming Examples **Using the CALCulate:DATA:COMPress? Command (Requires Option B7J)**

```
":WAV:DEC:STAT ON;"//Turn Decimation On
   ":DISP:WAV:WIND1:TRAC:Y:RLEV 5;" //Set referance level to 5 dBm
   ":WAV:BWID:RES 300kHz;"//Set Res bandwith filter to 300kHz
   ":POW:RF:ATT 5;"//Set 5dB of internal attenuation
   ":WAV:TRIG:SOUR IF;"//Set Trigger source to IF burst
   ":TRIG:SEQ:IF:LEV -20;";//Set IF Trig level to -20dB
/*open session to GPIB device at address 18 */
viStatus=viOpenDefaultRM (&defaultRM);
viStatus=viOpen (defaultRM, "GPIB0::18", VI_NULL,VI_NULL,&viPSA);
/*check opening session sucess*/
if(viStatus)
{
   printf("Could not open a session to GPIB device at address 18!\n\times");
   exit(0);}
/* Set I/O timeout to ten seconds */
 viSetAttribute(viPSA,VI_ATTR_TMO_VALUE,10000);
viClear(viPSA);//send device clear to instrument
/*print message to the standard output*/
printf("Enter number of bursts (1 to 450) to calculate mean power for: ");
scanf( "%ld",&lbursts);
/* Send setup commands to instrument */
 viPrintf(viPSA,"%s\n",basicSetup);
/* Calculate sweep time and set it*/
sweeptime=4.6153846*lbursts;
viPrintf(viPSA,":WAV:SWE:TIME %fms\n",sweeptime);
/* Clear status event register */
```
viQueryf(viPSA, "STAT:OPER:EVENT?\n", "%ld", &lthrowaway);

**Managing**

**Files**

**Programming**

#### Programming Examples **Using the CALCulate:DATA:COMPress? Command (Requires Option B7J)**

```
/* Initiate the waveform measurement */
viPrintf(viPSA,"INIT:IMM\n");
/* Query the instrument for Operation complete */
viQueryf(viPSA,"*OPC?\n", "%d", &lOpc);
/* Have the instrument calculate the mean RMS I/Q voltage in each burst
    (We will convert these discreate values into Mean dBm Power values) */
viPrintf (viPSA, ":CALC:DATA0:COMP? rms,25E-6,526E-6,4.61538461538E-3\n");
/* Serial poll the instrument to determine when Message Available
   Status Bit is set. The instrument's output buffer will then
   contain the measurement results*/
i=0;while(1)
{
   i++;viReadSTB(viPSA,&stb); //read status byte
   if (stb & 16) break; //look for message available bit
   Sleep (20); // wait 100ms before polling again
}
/*print message to the standard output*/
printf("\nMessage Available statuts bit set after %ld serial poles.\n\n",i);
printf("Getting the burst data in binary format...\nPhease wait...\n\ln^n);
/* get number of bytes in length of postceeding data
    and put this in sBuffer*/
viRead (viPSA,(ViBuf)sBuffer,2,&lBytesRetrieved); 
/* Put the returned data into sBuffer */
viRead (viPSA,(ViBuf)sBuffer,sBuffer[1] - '0', &lBytesRetrieved);
/* append a null to sBuffer */
sBuffer[lBytesRetrieved] = 0;
```
**Index**

Programming Examples **Using the CALCulate:DATA:COMPress? Command (Requires Option B7J)**

```
/* convert sBuffer from ASCII to integer */
lNumberBytes = atoi(sBuffer);
```
/\*calculate the number of returned values given the number of bytes. REAL 64 binary data means each number is represented by 8 bytes \*/ lNumberPoints = lNumberBytes/sizeof(ViReal64);

/\*get and save returned data into an array \*/ viRead (viPSA,(ViBuf)adDataArray,lNumberBytes,&lBytesRetrieved);

/\* read the terminator character and discard \*/ viRead (viPSA,(ViBuf)sBuffer,1, &lthrowaway);

```
/*print message to the standard output*/
printf("Querying instrument to see if any errors in Queue.\n");
```

```
/* loop until all errors read */
do
```
#### {

```
<code>viPrintf</code> (viPSA, "SYST:ERR?\n"); \qquad /* check for errors */
   viRead (viPSA,(ViBuf)sBuffer,80,&lLength);/* read back last error message */
  sBuffer[lLength] = 0; \frac{1}{2} /* append a null to byte count */
   printf("%s\n",sBuffer); /* print error buffer to display */
} while (sBuffer[1] != '0');
```

```
/* Turn the Display of the instrument back on */
viPrintf(viPSA,"DISP:ENAB 1\n");
```

```
/*save result data to an ASCII file*/
fDataFile=fopen("C:\\calccomp.txt","w");
fprintf(fDataFile,"Calccomp.exe Output\nAgilent Technologies 2001\n\n"); 
fprintf(fDataFile,"Power of %d GSM/EDGE bursts:\n\n",lNumberPoints); 
for (i=0;i<lNumberPoints;i++)
{
```
/\* Convert RMS voltage for each burst to Mean Power in dBm \*/

#### Programming Examples **Using the CALCulate:DATA:COMPress? Command (Requires Option B7J)**

```
adPowerArray[i]=10*log10(10*adDataArray[i]*adDataArray[i]);
       fprintf(fDataFile,"\tPower of burst[%d] = %.2lf 
dBm\n",i+1,adPowerArray[i]);
   }
   fclose(fDataFile);
   /*print message to the standard output*/
   printf("The %d burst powers were saved to C:\\calccomp.txt 
file.\n\n",lNumberPoints);
```

```
viClose (viPSA);
viClose (defaultRM);
```

```
}
```
**Managing**

**there** is a signals

**of Digital Signals**

**Power**

**Files**

**Index**

**Programming Examples Using C Over Socket LAN (UNIX)** 

#### <span id="page-105-0"></span>**Using C Over Socket LAN (UNIX)**

This C programming example (socketio.c) compiles in the HP-UX UNIX environment. It is portable to other UNIX environments with only minor changes.

In UNIX, LAN communication via sockets is very similar to reading or writing a file. The only difference is the openSocket () routine, which uses a few network library routines to create the TCP/IP network connection. Once this connection is created, the standard fread () and fwrite () routines are used for network communication.

In Windows, the routines send () and recv () must be used, since fread () and fwrite () may not work on sockets.

The program reads the analyzer's host name from the command line. followed by the SCPI command. It then opens a socket to the analyzer, using port 5025, and sends the command. If the command appears to be a query, the program queries the analyzer for a response, and prints the response.

This example program can also be used as a utility to talk to your analyzer from the command prompt on your UNIX workstation or Windows 95 PC, or from within a script.

This program is also available on your documentation CD ROM.

#### **Example:**

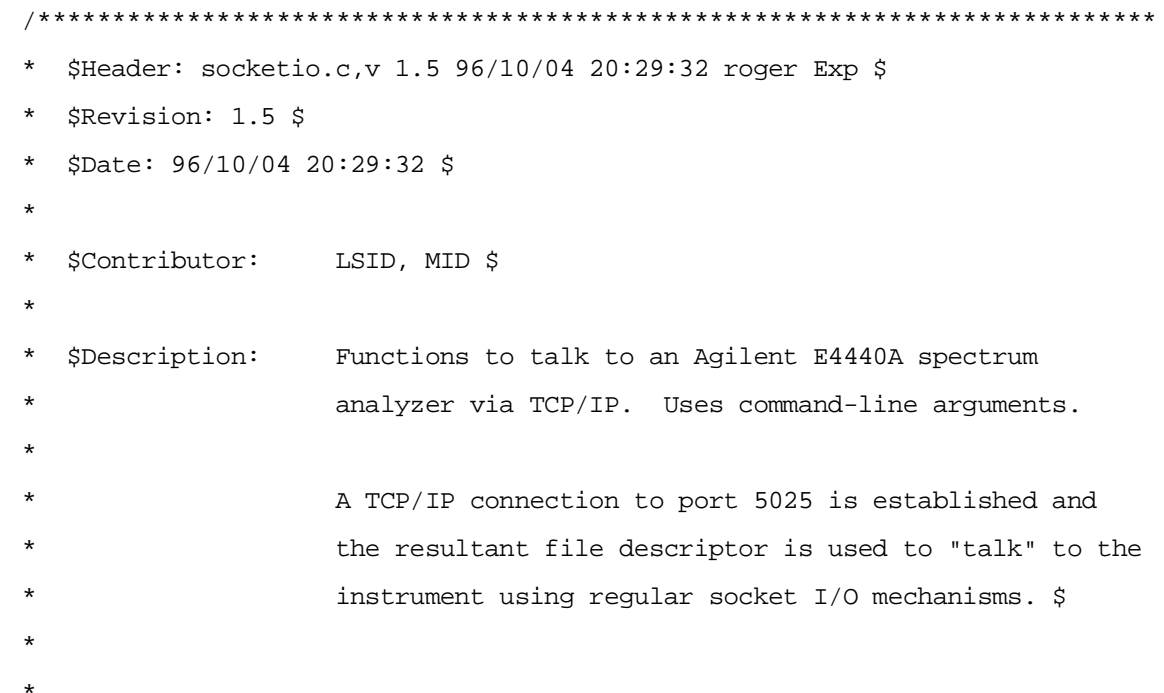

# of Digital Signal

#### **Programming Examples Using C Over Socket LAN (UNIX)**

```
\starE4440A Examples:
   Query the center frequency:
        lanio 15.4.43.5 'sens: freq: cent?'
\star* Query X and Y values of marker 1 and marker 2 (assumes they are on):
        lanio myinst 'calc:spec:mark1:x?;y?; :calc:spec:mark2:x?;y?'
\starCheck for errors (gets one error):
        lanio myinst 'syst:err?'
\star\starSend a list of commands from a file, and number them:
\star\starcat scpi_cmds | lanio -n myinst
\starThis program compiles and runs under
\star- HP-UX 10.20 (UNIX), using HP cc or gcc:
           + cc -Aa -0 -o lanio lanio.c
           + gcc -Wall -0 -o lanio lanio.c
ă.
\star- Windows 95, using Microsoft Visual C++ 4.0 Standard Edition
\star- Windows NT 3.51, using Microsoft Visual C++ 4.0
           + Be sure to add WSOCK32.LIB to your list of libraries!
           + Compile both lanio.c and getopt.c
           + Consider re-naming the files to lanio.cpp and getopt.cpp
÷
\starConsiderations:
÷
     - On UNIX systems, file I/O can be used on network sockets.
\starThis makes programming very convenient, since routines like
       getc(), fgets(), fscanf() and fprintf() can be used. These
       routines typically use the lower level read() and write() calls.
     - In the Windows environment, file operations such as read(), write(),
÷
       and close() cannot be assumed to work correctly when applied to
```
#### Programming Examples **Using C Over Socket LAN (UNIX)**

```
 * sockets. Instead, the functions send() and recv() MUST be used.
 */
/* Support both Win32 and HP-UX UNIX environment */
#ifdef _WIN32 /* Visual C++ 4.0 will define this */
# define WINSOCK
#endif
#ifndef WINSOCK
# ifndef _HPUX_SOURCE
# define _HPUX_SOURCE
# endif
#endif
#include <stdio.h> /* for fprintf and NULL */
#include <string.h> /* for memcpy and memset */
#include <stdlib.h> /* for malloc(), atol() */
#include <errno.h> /* for strerror */
#ifdef WINSOCK
#include <windows.h>
# ifndef _WINSOCKAPI_
# include <winsock.h> // BSD-style socket functions
# endif
#else /* UNIX with BSD sockets */
# include <sys/socket.h> /* for connect and socket*/
# include <netinet/in.h> /* for sockaddr_in */
# include <netdb.h> /* for gethostbyname */
# define SOCKET_ERROR (-1)
```

```
# define INVALID_SOCKET (-1)
```
**Managing Files**

anaqing Fil

**of Digital Signals** 

of Di

ISignals

**Index Programming Examples Managing Files Managing Files Measuring the Power** 

Programming Examples
of Digital Signals

```
typedef int SOCKET;
#endif /* WINSOCK */
#ifdef WINSOCK
 /* Declared in getopt.c. See example programs disk. */extern char *optarg;
 extern int optind;
 extern int getopt(int argc, char * const argv[], const char* optstring);
#else
# include <unistd.h>
                         /* for getopt(3C) */#endif
#define COMMAND_ERROR (1)
#define NO_CMD_ERROR (0)
#define SCPI_PORT 5025
#define INPUT_BUF_SIZE (64*1024)
* Display usage
static void usage(char *basename)
\{fprintf(stderr,"Usage: %s [-nqu] <hostname> [<command>]\n", basename);
   fprintf(stderr,"
                     %s [-nqu] <hostname> < stdin\n", basename);
   fprintf(stderr," -n, number output lines\n");
   fprintf(stderr," -q, quiet; do NOT echo lines\n");
   fprintf(stderr," -e, show messages in error queue when done\langle n^* \rangle;
\}
```
#ifdef WINSOCK int init\_winsock(void)

```
\{WORD wVersionRequested;
   WSADATA wsaData;
   int err;
   wVersionRequired = MAKEWORD(1, 1);wVersionRequested = MAKEWORD(2, 0);err = WSAStartup(wVersionRequested, &wsaData);
   if (err := 0) {
       /* Tell the user that we couldn't find a useable *//* winsock.dll.
                         \star /
       fprintf(stderr, "Cannot initialize Winsock 1.1.\n");
       return -1;
   \}return 0;
\}int close_winsock(void)
\{WSACleanup();
   return 0;
\}#endif /* WINSOCK */
   > $Function: openSocket$
 * $Description: open a TCP/IP socket connection to the instrument $
 * $Parameters: $
     (const char *) hostname . . . . Network name of instrument.
 \starThis can be in dotted decimal notation.
```
of Digital Signals

```
\star(int) portNumber . . . . . . The TCP/IP port to talk to.
 \starUse 5025 for the SCPI port.
 * $Return:
            (int) . . . . . . . A file descriptor similar to open(1).$
 * $Errors:
          returns -1 if anything goes wrong $
 SOCKET openSocket(const char *hostname, int portNumber)
\{struct hostent *hostPtr;
   struct sockaddr_in peeraddr_in;
   SOCKET s;
   memset(&peeraddr_in, 0, sizeof(struct sockaddr_in));
   /* map the desired host name to internal form. */
   hostPtr = gethostbyname(hostname);
   if (hostPtr == NULL)\{fprintf(stderr, "unable to resolve hostname '%s'\n", hostname);
      return INVALID_SOCKET;
   \}7********************/
   /* create a socket */
   /*******************/
   s = socket(AF_INET, SOCK_STREAM, 0);if (s == INVALID_SOCKET)
   \{fprintf(stderr,"unable to create socket to '%s': %s\n",
             hostname, strerror(errno));
      return INVALID_SOCKET;
```

```
memcpy(&peeraddr_in.sin_addr.s_addr, hostPtr->h_addr, hostPtr->h_length);
   peeraddr_in.sin_family = AF_INET;
   peeraddr_in.sin_port = htons((unsigned short)portNumber);
   if (connect(s, (const struct sockaddr*) & peeraddr_in,
             sizeof (struct \; sockaddr_in) == SOCKET\_ERROR)\{fprintf(stderr, "unable to create socket to '%s': %s\n",
             hostname, strerror(errno));
      return INVALID_SOCKET;
   \}return s;
\}> $Function: commandInstrument$
* $Description: send a SCPI command to the instrument.$
* $Parameters: $
     (FILE *) . . . . . . . . . file pointer associated with TCP/IP socket.
      (const char *command) . . SCPI command string.
\star* $Return: (char *) . . . . . . a pointer to the result string.
* $Errors: returns 0 if send fails $
int commandInstrument(SOCKET sock,
                  const char *command)
```
능

 $\}$ 

 $\{$ 

```
int count;
   /* fprintf(stderr, "Sending \"%s\".\n", command); */
   if (strchr(command, '\n') == NULL {
     fprintf(stderr, "Warning: missing newline on command %s.\n", command);
   \}count = send(sock, command, strlen(command), 0);if (count == SOCKET\_ERROR) {
      return COMMAND_ERROR;
   \}return NO_CMD_ERROR;
\}* recv_line(): similar to fgets(), but uses recv()
char * recv_line(SOCKET sock, char * result, int maxLength)
\{#ifdef WINSOCK
   int cur\_length = 0;
   int count;
   char * ptr = result;
   int err = 1;
   while (cur_length < maxLength) {
      /* Get a byte into ptr */
      count = recv(sock, ptr, 1, 0);/* If no chars to read, stop. */
      if (count < 1) {
          break;
      \mathcal{E}cur\_length += count;
```

```
/* If we hit a newline, stop. */if (*ptr == '\n') {
         ptr++;err = 0;
         break;
      \}ptr++;\}*ptr = \sqrt{0'i}if (err) {
      return NULL;
   } else \{return result;
   \left\{ \right.#else
   * Simpler UNIX version, using file I/O. recv() version works too.
    * This demonstrates how to use file I/O on sockets, in UNIX.
    FILE * instFile;
   instFile = fdopen(sock, "r+");if (instFile == NULL)
   \{fprintf(stderr, "Unable to create FILE * structure : s\n",
            strerror(errno));
      exit(2);\}return fgets(result, maxLength, instFile);
#endif
\}
```
114

of Digital Signals

```
> $Function: queryInstrument$
* $Description: send a SCPI command to the instrument, return a response.$
* $Parameters: $
     (FILE *) . . . . . . . . . file pointer associated with TCP/IP socket.
\star(const char *command) . . SCPI command string.
     (char *result) . . . . . . where to put the result.
\star*
     (size_t) maxLength . . . . maximum size of result array in bytes.
* $Return: (long) . . . . . . The number of bytes in result buffer.
* $Errors: returns 0 if anything goes wrong. $
long queryInstrument(SOCKET sock,
               const char *command, char *result, size_t maxLength)
\{long ch;
  char tmp_buf[8];
  long resultBytes = 0;
  int command err;
  int count;
   * Send command to analyzer
   command_err = commandInstrument(sock, command);
  if (command_err) return COMMAND_ERROR;
   * Read response from analyzer
```
# **of Digital Signals**  tal Signals of Digit

**Managing Files** anaging Fil

Programming Examples **Using C Over Socket LAN (UNIX)**

```
 ********************************************************/
   count = rev(sock, tmp_buf, 1, 0); /* read 1 char */
   ch = tmp_buff[0];if ((count < 1) || (ch == EOF) || (ch == '\n'))
    {
       *result = \sqrt{0'i} /* null terminate result for ascii */
        return 0;
    }
    /* use a do-while so we can break out */
    do
    {
       if (ch == '#') {
           /* binary data encountered - figure out what it is */ long numDigits;
            long numBytes = 0;
            /* char length[10]; */
           count = recv(sock, tmp_buf, 1, 0); /* read 1 char */
           ch = tmp_buf[0];if ((count < 1) || (ch == EOF)) break; /* End of file */
           if (ch < '0' || ch > '9') break; /* unexpected char */
           numDigits = ch - '0';
            if (numDigits)
\{ /* read numDigits bytes into result string. */
                count = recv(sock, result, (int)numDigits, 0);
               result[count] = 0; /* null terminate */
               numBytes = atol(result);
 }
```
if (numBytes)

```
\{resultBytes = 0;
       /* Loop until we get all the bytes we requested. */
       /* Each call seems to return up to 1457 bytes, on HP-UX 9.05 */
      do \{int rcount;
          rcount = recv(sock, result, (int)numBytes, 0);
          resultBytes += rcount;
          result
                    += rcount; /* Advance pointer */
       } while ( resultBytes < numBytes );
       * For LAN dumps, there is always an extra trailing newline
        * Since there is no EOI line. For ASCII dumps this is
        * great but for binary dumps, it is not needed.
        if (resultBytes == numBytes)
       \{char junk;
          count = recv(sock, \&junk, 1, 0);\}\}else
   \{/* indefinite block ... dump til we read only a line feed */
      d<sub>O</sub>\{if (recv_line(sock, result, maxLength) == NULL) break;
          if (strlen(result) == 1 & *result == '\n') break;
          resultBytes += strlen(result);
          result += strlen(result);
       } while (1);
   \}else
```
 $\}$ 

 $\{$ 

```
/* ASCII response (not a binary block) */
         *result = (char)ch;
         if (recv_line(sock, result+1, maxLength-1) == NULL) return 0;
         /* REMOVE trailing newline, if present. And terminate string. */
         resultBytes = strlen(result);if (result[resultBytes-1] == '\n') resultBytes -= 1;
         result[resultBytes] = '\\0'i\}} while (0);
  return resultBytes;
           > $Function: showErrors$
* $Description: Query the SCPI error queue, until empty. Print results. $
 $Return: (void)
void showErrors(SOCKET sock)
  const char * command = "SYST:ERR?\n";
  char result_str[256];
  do \{queryInstrument(sock, command, result_str, sizeof(result_str)-1);
      * Typical result_str:
```
 $\}$ 

 $\{$ 

```
-221, "Settings conflict; Frequency span reduced."
      \star\star+0 , "No \,\mathrm{error}\, "
      * Don't bother decoding.
      if (strnew(result\_str, "+0,", 3) == 0) {
        /* Matched +0, "No error" */
        break;
      \}puts(result_str);
   } while (1);
\}> $Function: isQuery$
* $Description: Test current SCPI command to see if it a query. $
* $Return: (unsigned char) . . . non-zero if command is a query. 0 if not.
unsigned char isQuery( char* cmd )
\{unsigned char q = 0 ;
  char *query ;
   /* if the command has a '?' in it, use queryInstrument. */
                                            \star /
   /* otherwise, simply send the command.
   /* Actually, we must a little more specific so that
                                            \star /
   /* marker value queries are treated as commands.
                                            \star /
   /* Example: SENS:FREO:CENT (CALC1:MARK1:X?)
                                            \star /
   if ( (query = strchr(cmd,'?')) != NULL)
```

```
\{/* Make sure we don't have a marker value query, or
       * any command with a '?' followed by a ')' character.
       * This kind of command is not a query from our point of view.
       * The analyzer does the query internally, and uses the result.
       \star /
                   /* bump past '?' */
      query++;
      while (*query)
      \{if (*query == ' ') /* attempt to ignore white spc */
             query++ ;
         else break ;
      \}if (*query != ')'')\{q = 1 ;
      \left\{ \right\}\}return q ;
\}> $Function: main$
* $Description: Read command line arguments, and talk to analyzer.
              Send query results to stdout. $
* $Return: (int) . . . non-zero if an error occurs
int main(int argc, char *argv[])
\{
```

```
 SOCKET instSock;
char *char \texttt{But} = (char *) \texttt{ malloc}(\texttt{INVUT\_BUF\_SIZE}); char *basename;
 int chr;
 char command[1024];
 char *destination;
unsigned char quiet = 0;
 unsigned char show_errs = 0;
 int number = 0;
basename = \text{strrchr}(\text{argv}[0], '/');
 if (basename != NULL)
     basename++ ;
 else
    basename = \arg(v[0]; while ( ( chr = getopt(argc,argv,"qune")) != EOF )
     switch (chr)
     {
        case 'q': quiet = 1; break;
         case 'n': number = 1; break ;
        case 'e': show errs = 1; break ;
         case 'u':
        case '?': usage(basename); exit(1) ;
     }
/* now look for hostname and optional <command> */
 if (optind < argc)
 {
    destination = argv[ optind + + ] ;
    strcpy(command, "");
     if (optind < argc)
     {
         while (optind < argc) {
              /* <hostname> <command> provided; only one command string */
```
**Index**

```
strcat(command, argv[optind++]);
             if (optind < argc) {
                 } else \{strcat(command, "\n");
             \}\}\}else
      \{/* Only <hostname> provided; input on <stdin> */
          \text{strcpy}(\text{command}, \quad \text{""})if (\text{optind} > \text{argc})\{usage (basename) ;
             exit(1);\}\}\}else
   \{/* no hostname! */
      usage(basename);
      exit(1);\}/* open a socket connection to the instrument */#ifdef WINSOCK
   if (int\_winsock() != 0) {
      exit(1);\}#endif /* WINSOCK */
```

```
instSock = openSocket(destination, SCPI_PORT);
if (instSock == INVALID_SOCKET) {
   fprintf(stderr, "Unable to open socket.\n");
   return 1;
\mathcal{F}/* fprintf(stderr, "Socket opened.\n"); */
if (strlen(command) > 0)\{/* if the command has a '?' in it, use queryInstrument. */
                                                      \star /
   /* otherwise, simply send the command.
   if ( isQuery(command) )
   \{long bufBytes;
       bufBytes = queryInstrument(instSock, command,
                               charBuf, INPUT_BUF_SIZE);
       if (!quiet)
       \{fwrite(charBuf, bufBytes, 1, stdout);
          fwrite("\n\cdot", 1, 1, stdout) ;
          \verb|fflush|(\verb|stdout|);\}\}else
   \{commandInstrument(instSock, command);
   \}\}else
\{/* read a line from <stdin> */
   while (qets(charBuf) != NULL)\{if ( !strlen(charBuf) )
```
**of Digital Signals**  tal Signals of Digit

**Managing Files** lanaqing Fil

Programming Examples **Using C Over Socket LAN (UNIX)** continue ;

if (  $***charBuf** == '#' || ***charBuf** == '!'')$  continue ; strcat(charBuf, "\n"); if (!quiet)  $\{$  if (number) { char num[10]; sprintf(num,"%d: ",number); fwrite(num, strlen(num), 1, stdout); } fwrite(charBuf, strlen(charBuf), 1, stdout) ; fflush(stdout); } if ( isQuery(charBuf) )  $\{$  long bufBytes; /\* Put the query response into the same buffer as the \* command string appended after the null terminator.

 \*/ bufBytes = queryInstrument(instSock, charBuf, charBuf + strlen(charBuf) + 1, INPUT\_BUF\_SIZE -strlen(charBuf) ); if (!quiet) { fwrite(" ", 2, 1, stdout) ; fwrite(charBuf + strlen(charBuf)+1, bufBytes, 1, stdout); fwrite(" $\n\{n$ ", 1, 1, stdout) ; fflush(stdout); }

```
 }
            else
\{ commandInstrument(instSock, charBuf);
 }
            if (number) number++;
        }
    }
    if (show_errs) {
        showErrors(instSock);
     }
#ifdef WINSOCK
    closesocket(instSock);
    close_winsock();
#else
    close(instSock);
#endif /* WINSOCK */
    return 0;
}
```
/\* End of lanio.c \*/

**Index**

# **Using C Over Socket LAN (Windows NT)**

This C programming example (getopt.c) compiles in the Windows NT environment. In Windows, the routines send() and recv() must be used, since fread() and fwrite() may not work on sockets.

The program reads the analyzer's host name from the command line, followed by the SCPI command. It then opens a socket to the analyzer, using port 5025, and sends the command. If the command appears to be a query, the program queries the analyzer for a response, and prints the response.

This example program can also be used as a utility to talk to your analyzer from the command prompt on your Windows NT PC, or from within a script.

# **Example:**

/\*\*\*\*\*\*\*\*\*\*\*\*\*\*\*\*\*\*\*\*\*\*\*\*\*\*\*\*\*\*\*\*\*\*\*\*\*\*\*\*\*\*\*\*\*\*\*\*\*\*\*\*\*\*\*\*\*\*\*\*\*\*\*\*\*\*\*\*\*\*\*\*\*\*\*

getopt(3C) getopt(3C)

<span id="page-125-0"></span>

#### NAME

getopt - get option letter from argument vector

#### SYNOPSIS

int getopt(int argc, char \* const argv[], const char \*optstring);

 extern char \*optarg; extern int optind, opterr, optopt;

#### DESCRIPTION

 getopt returns the next option letter in argv (starting from argv[1]) that matches a letter in optstring. optstring is a string of recognized option letters; if a letter is followed by a colon, the option is expected to have an argument that may or may not be separated from it by white space. optarg is set to point to the start of the option argument on return from getopt.

# **Programming Examples Using C Over Socket LAN (Windows NT)**

getopt places in optind the argv index of the next argument to be processed. The external variable optind is initialized to 1 before the first call to the function getopt.

When all options have been processed (i.e., up to the first non-option argument), getopt returns EOF. The special option -- can be used to delimit the end of the options; EOF is returned, and -- is skipped.

```
#include <stdio.h>
                       /* For NULL, EOF */#include <string.h>
                       /* For strchr() */
                        /* Global argument pointer. */
char
        *optarg;
                       /* Global argv index. */int
        optind = 0static char
               *scan = NULL; /* Private scan pointer. */
int getopt( int argc, char * const argv[], const char* optstring)
\{char c;
    char *posn;
    optarg = NULL;if (scan == NULL || *_{scan} == ' \0' ||if (\text{optind} == 0)optind++;
        if (optind >= argc || argv[optind][0] != '-' || argv[optind][1] == '\0')
            return( EOF);
        if (strcmp(argv[optind], "--") == 0) {
            optind++return(EOF);
        \}
```
**Managing Files** Managing Files

}

ndex

Programming Examples **Using C Over Socket LAN (Windows NT)**

```
 scan = argv[optind]+1;
     optind++;
 }
c = *scan++;posn = strchr(optstring, c); /* DDP */if (posn == NULL \mid c == '::') {
     fprintf(stderr, "%s: unknown option -%c\n", argv[0], c);
     return('?');
 }
 posn++;
if (*posn == ':') {
    if (*scan != '\0') {
         optarg = scan;
        \texttt{scan} = \texttt{NULL} } else {
          optarg = argv[optind];
         optind++;
     }
 }
 return(c);
```
**Index**

# <span id="page-128-0"></span>Programming Examples **Using Java Programming Over Socket LAN**

# **Using Java Programming Over Socket LAN**

This is the Java programming example ScpiDemo.java that demonstrates simple socket programming with Java. It is written in Java programming language, and will compile with Java compilers versions 1.0 and above.

# **Example:**

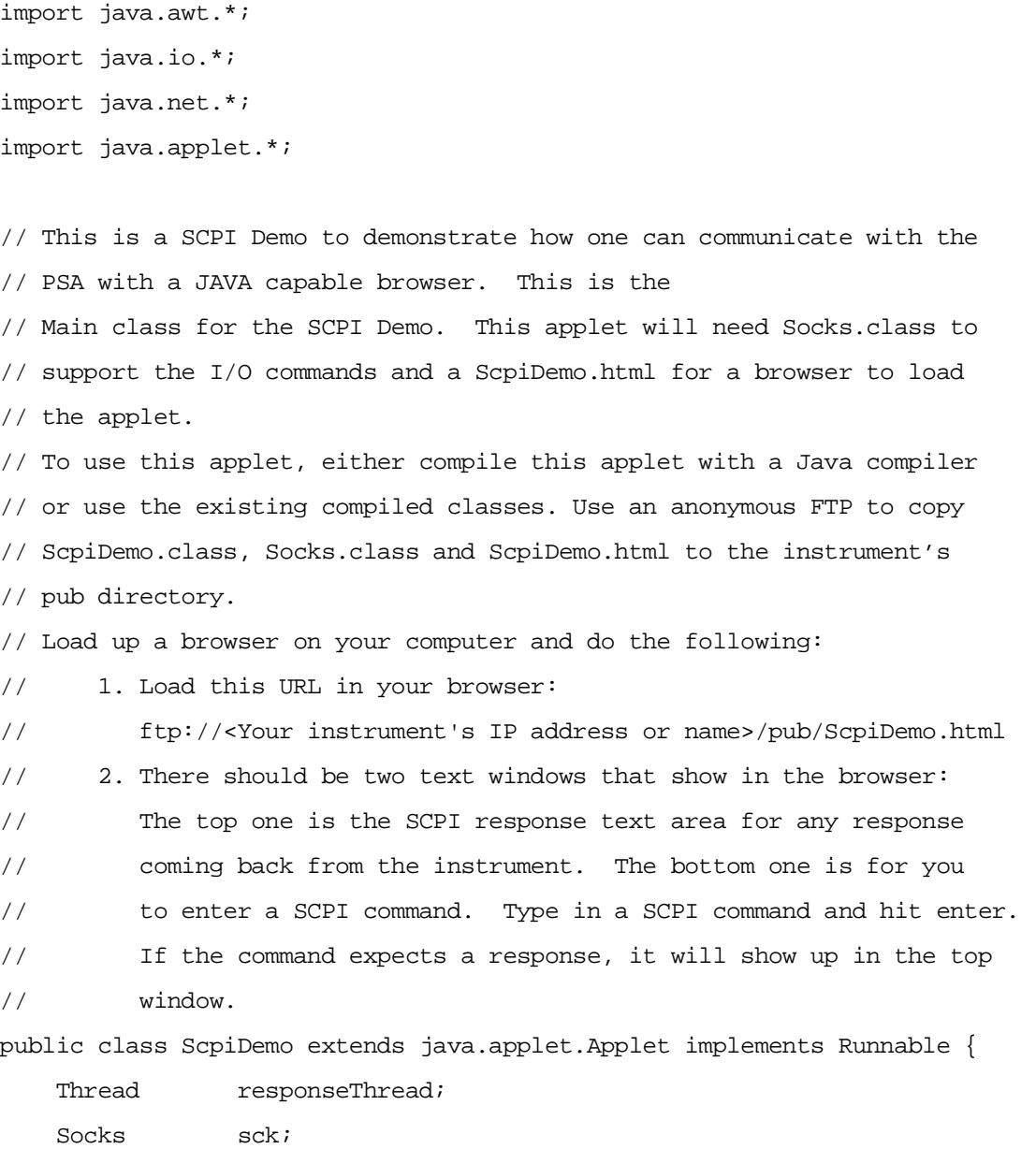

URL appletBase;

TextField scpiCommand = new TextField();

**of Digital Signals** 

**Managing Files**

Programming Examples **Using Java Programming Over Socket LAN**

```
 TextArea scpiResponse = new TextArea(10, 60);
Panel southPanel = new Panel();
Panel p;
 // Initialize the applets
 public void init() {
     SetupSockets();
     SetupPanels();
     // Set up font type for both panels
    Font font = new Font("TimesRoman", Font.BOLD,14);
     scpiResponse.setFont(font);
     scpiCommand.setFont(font);
     scpiResponse.appendText("SCPI Demo Program: Response messages\n");
     scpiResponse.appendText("--------------------------------------------\n");
 }
 // This routine is called whenever the applet is actived
 public void start() {
     // Open the sockets if not already opened
     sck.OpenSockets();
     // Start a response thread
     StartResponseThread(true); 
 }
 // This routine is called whenever the applet is out of scope
 // i.e. minize browser
 public void stop() {
     // Close all local sockets
     sck.CloseSockets();
     // Kill the response thread
     StartResponseThread(false);
 }
```
// Action for sending out scpi commands

```
 // This routine is called whenever a command is received from the
    // SCPI command panel.
    public boolean action(Event evt, Object what) {
        // If this is the correct target
         if (evt.target == scpiCommand) {
             // Get the scpi command
             String str = scpiCommand.getText();
             // Send it out to the Scpi socket
             sck.ScpiWriteLine(str);
             String tempStr = str.toLowerCase();
             // If command str is "syst:err?", don't need to send another one.
            if ( tempStr.indexOf('syst") == -1) |
                 (tempStr.indexOf("err") == -1) ) {
                 // Query for any error
                 sck.ScpiWriteLine("syst:err?");
 }
             return true;
         }
        return false;
     }
    // Start/Stop a Response thread to display the response strings
    private void StartResponseThread(boolean start) {
         if (start) {
             // Start a response thread
             responseThread = new Thread(this);
             responseThread.start();
         }
        else {
             // Kill the response thread
             responseThread = null;
         }
     }
     // Response thread running
    public void run() {
```
**Index**

```
String str = " " ; // Initialize str to null // Clear the error queue before starting the thread
        // in case if there's any error messages from the previous actions
       while ( str.indexOf('No error") == -1 ) {
            sck.ScpiWriteLine("syst:err?");
            str = sck.ScpiReadLine();
        }
        // Start receiving response or error messages
        while(true) {
            str = sck.ScpiReadLine();
            if ( str := null ) {
                // If response messages is "No error", do no display it,
                // replace it with "OK" instead.
               if ( str.equals("+0,\"No error\"") ) {
                    str = "OK"; }
                // Display any response messages in the Response panel
                scpiResponse.appendText(str+"\n");
 }
        }
    }
    // Set up and open the SCPI sockets
    private void SetupSockets() {
        // Get server url
        appletBase = (URL)getCodeBase();
        // Open the sockets
        sck = new Socks(appletBase);
    }
    // Set up the SCPI command and response panels
    private void SetupPanels() {
        // Set up SCPI command panel
       southPanel.setLayout(new GridLayout(1, 1));
```

```
p = new Panel();
 p.setLayout(new BorderLayout());
 p.add("West", new Label("SCPI command:"));
 p.add("Center", scpiCommand);
 southPanel.add(p);
```

```
 // Set up the Response panel
 setLayout(new BorderLayout(2,2));
add("Center", scpiResponse);
 add("South", southPanel);
```

```
 }
```

```
}
```

```
// Socks class is responsible for open/close/read/write operations
// from the predefined socket ports. For this example program,
// the only port used is 5025 for the SCPI port.
class Socks extends java.applet.Applet {
     // Socket Info
     // To add a new socket, add a constant here, change MAX_NUM_OF_SOCKETS
     // then, edit the constructor for the new socket.
     public final int SCPI=0;
    private final int MAX NUM OF SOCKETS=1;
     // Port number
     // 5025 is the dedicated port number for E4440A Scpi Port
     private final int SCPI_PORT = 5025;
     // Socket info
     private URL appletBase;
     private Socket[] sock = new Socket[MAX_NUM_OF_SOCKETS];
     private DataInputStream[] sockIn = new DataInputStream[MAX_NUM_OF_SOCKETS];
     private PrintStream[] sockOut = new PrintStream[MAX_NUM_OF_SOCKETS];
     private int[] port = new int[MAX_NUM_OF_SOCKETS];
     private boolean[] sockOpen = new boolean[MAX_NUM_OF_SOCKETS];
```
**Index**

```
 // Constructor
    Socks(URL appletB)
    {
        appletBase = appletB;
        // Set up for port array.
        port[SCPI] = SCPI_PORT;
        // Initialize the sock array
       for ( int i = 0; i < MAX_NUM_OF_SOCKETS; i++ ) {
           sock[i] = null;sockIn[i] = null;sockOut[i] = null; sockOpen[i] = false;
        }
    }
    //***** Sockects open/close routines
    // Open the socket(s) if not already opened
    public void OpenSockets()
    {
        try {
            // Open each socket if possible
           for ( int i = 0; i < MAX_NUM_OF_SOCKETS; i++ ) {
                if ( !sockOpen[i] ) {
                    sock[i] = new Socket(appletBase.getHost(),port[i]);
                    sockIn[i] = new DataInputStream(sock[i].getInputStream());
                    sockOut[i] = new PrintStream(sock[i].getOutputStream());
                    if ( (sock[i] != null) && (sockIn[i] != null) &&
                         (sockOut[i] != null) ) {
                        sockOpen[i] = true;
 }
 }
 }
        }
```

```
 catch (IOException e) {
             System.out.println("Sock, Open Error "+e.getMessage());
         }
     }
     // Close the socket(s) if opened
    public void CloseSocket(int s)
     {
         try {
            if ( sockOpen[s] == true ) {
                 // write blank line to exit servers elegantly
                 sockOut[s].println();
                 sockOut[s].flush();
                 sockIn[s].close();
                 sockOut[s].close();
                 sock[s].close();
                 sockOpen[s] = false;
 }
         }
         catch (IOException e) {
             System.out.println("Sock, Close Error "+e.getMessage());
         }
     }
     // Close all sockets
    public void CloseSockets()
     {
        for ( int i=0; i < MAX_NUM_OF_SOCKETS; i++ ) {
             CloseSocket(i);
         }
     }
    // Return the status of the socket, open or close.
    public boolean SockOpen(int s)
     {
         return sockOpen[s];
```
**Index**

}

{

```
 //************* Socket I/O routines.
```

```
 //*** I/O routines for SCPI socket
```

```
 // Write an ASCII string with carriage return to SCPI socket
 public void ScpiWriteLine(String command)
 {
     if ( SockOpen(SCPI) ) {
         sockOut[SCPI].println(command); 
         sockOut[SCPI].flush();
     }
 }
```
 // Read an ASCII string, terminated with carriage return from SCPI socket public String ScpiReadLine()

```
 try {
             if ( SockOpen(SCPI) ) {
                 return sockIn[SCPI].readLine();
 }
         }
         catch (IOException e) {
             System.out.println("Scpi Read Line Error "+e.getMessage());
         }
         return null;
    }
    // Read a byte from SCPI socket
    public byte ScpiReadByte()
    {
         try {
             if ( SockOpen(SCPI) ) {
                 return sockIn[SCPI].readByte();
```

```
 }
     }
     catch (IOException e) {
         System.out.println("Scpi Read Byte Error "+e.getMessage());
     }
     return 0;
 }
```
}

**Index**

# <span id="page-137-0"></span>**Using the VXI Plug-N-Play Driver in LabView**

This example shows how to use the VXI plug and play driver over LAN in LabView 6i. The user must have Version K of the Agilent IO libraries installed alone or installed side-by-side with the National Instruments IO libraries. Also, the user must first import the VXI plug and play driver into LabView before running this example. The instrument drivers are available at:

http://www.agilent.com/find/iolib (Click on instrument drivers.)

This example:

- 1. Opens a VXI 11.3 Lan connection to the instrument
- 2. Sets the Center Frequency to 1 GHz
- 3. Queries the instrument 's center frequency
- 4. Closes the Lan connection to the instrument

**NOTE** Substitute your instruments I.P. address for the one used in the example.

# **Example:**

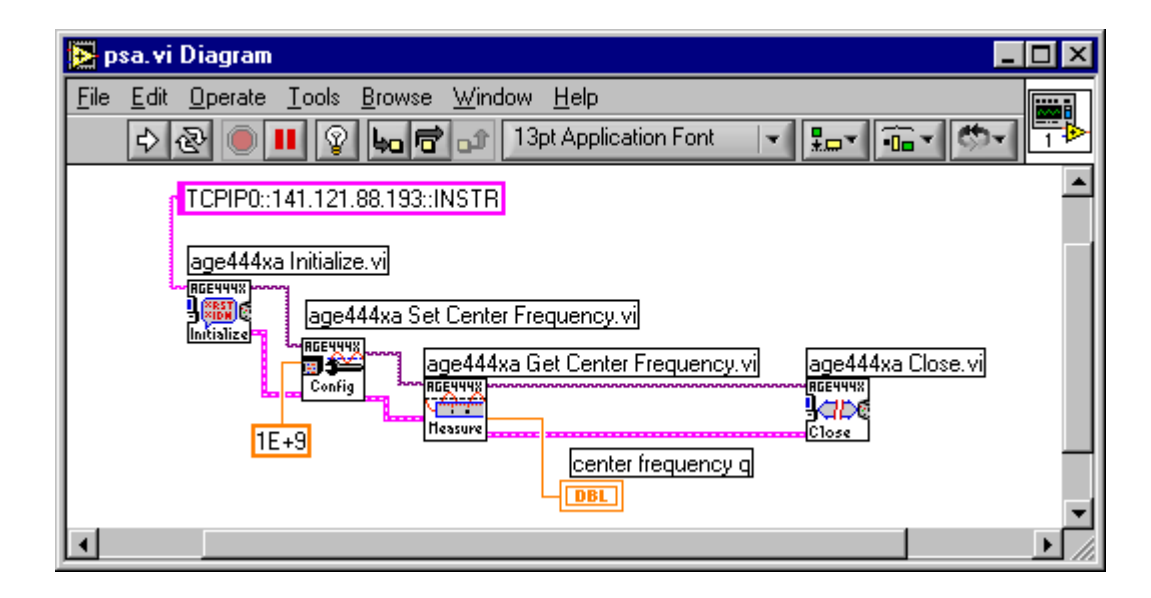

# **Index**

**Index**

# **Numerics**

10 MHz output, turning on [10](#page-9-0), [46](#page-45-0)

# **A**

ACP power measurements [66](#page-65-0) ACPR programming example [90](#page-89-0) Agilent Technologies URL [2](#page-1-0) alignments programming example [93](#page-92-0) analyzer distortion [41](#page-40-0) functions, basic [6](#page-5-0) functions, detailed [6](#page-5-1) attenuation input, reducing [17](#page-16-0) optimal power at mixer, setting [45](#page-44-0) setting automatically [18](#page-17-0) setting manually [17](#page-16-1) averaging description [16](#page-15-0) types [23](#page-22-0) averaging, log [21](#page-20-0)

# **B**

binary trace data, programming example [96](#page-95-0) bursted signal power measurements [59](#page-58-0)

# **C**

C programming, socket LAN [106](#page-105-0), [126](#page-125-0) **CALC** DATA COMP? programming example [100](#page-99-0) calibration programming example [93](#page-92-0) CCDF statistical power measurements [63](#page-62-0) center frequency adjusting [14](#page-13-0)

moving signal to [17](#page-16-2) step size, setting with marker [14](#page-13-1) clear-write mode, using [37](#page-36-0) communication systems, distortion in [40](#page-39-0) compressing measurement data, programming example [100](#page-99-0)

# **D**

data comparing two traces [42](#page-41-0) delta marker comparing two traces [42](#page-41-0) using [10](#page-9-1), [12](#page-11-0) detectors, average [21](#page-20-1) digital signal power measurements ACP [66](#page-65-0) burst signals [59](#page-58-0) CCDF [63](#page-62-0) MCP [70](#page-69-0) overview [58](#page-57-0) directories creating [75](#page-74-0) deleting all on floppy [76](#page-75-0) documentation assumptions [74](#page-73-0) disk deleting all files and directories (floppy) [76](#page-75-0) deleting one file [76](#page-75-1) distortion measurements analyzer products [41](#page-40-0) harmonic [45](#page-44-1) overview [40](#page-39-1) TOI products [43](#page-42-0) documentation assumptions, file knowledge [74](#page-73-0) assumptions, preset [6](#page-5-2) basic operation [6](#page-5-0) function details [6](#page-5-0) dynamic range graph [46](#page-45-1)

# **E**

example ACPR measurement [90](#page-89-0) alignment [93](#page-92-0) saving instrument state [86](#page-85-0) saving trace data [96](#page-95-0) using markers [83](#page-82-0) examples 100 kHz separation, resolving [28](#page-27-0) average detector, using [21](#page-20-1) averaging, trace [23](#page-22-0) comparing signals, overview [8](#page-7-0) distortion

from analyzer [41](#page-40-0) harmonic [45](#page-44-1) overview [40](#page-39-1) TOI [43](#page-42-0) harmonic distortion [45](#page-44-1) harmonics, measuring [45](#page-44-1) input attenuation, reducing [17](#page-16-0) noise at single frequency [51](#page-50-0) overview [50](#page-49-0) signal-to-noise [53](#page-52-0) total power [55](#page-54-0) power of digital signals ACP [66](#page-65-0) burst signals [59](#page-58-0) CCDF [63](#page-62-0) MCP [70](#page-69-0) overview [58](#page-57-0) resolution bandwidth, reducing [19](#page-18-0) signals equal-amplitude, separating [28](#page-27-0) low-level, overview [16](#page-15-1) off-screen, comparing [9](#page-8-0), [14](#page-13-2) on-screen, comparing [8,](#page-7-1) [10,](#page-9-2) [12](#page-11-1) separating [28](#page-27-0) small, separating from larger [30](#page-29-0) tracking [35](#page-34-0) tracking, overview [34](#page-33-0) source stability, measuring [37](#page-36-1) trace averaging [23](#page-22-0)

# **F**

files copying [80](#page-79-0) deleting all on floppy [76](#page-75-0) deleting one [76](#page-75-1) documentation assumptions [74](#page-73-0) loading [78](#page-77-0) renaming [79](#page-78-0) floppy disk deleting all files and directories [76](#page-75-0) deleting one file [76](#page-75-1) frequency center frequency, adjusting [14](#page-13-0) center step size, setting [14](#page-13-1)

# **G**

graph, dynamic range [46](#page-45-1)

# **H**

harmonic distortion measuring low-level signals [9](#page-8-0) harmonics distortion example [45](#page-44-1) measuring [45](#page-44-1) harmonics, measuring [45](#page-44-1)

# **I**

input attenuation, reducing [17](#page-16-0) instrument states programming example [86](#page-85-0) intermodulation distortion, third-order [43](#page-42-0)

# **J**

Java program example [129](#page-128-0)

# **L**

LabView program example [138](#page-137-0) LAN C program example [106](#page-105-0) C program example [126](#page-125-0) Java program example [129](#page-128-0) log averaging [21](#page-20-0) low-level signals harmonics, measuring [9](#page-8-0) input attenuation, reducing [17](#page-16-0) resolution bandwidth, reducing [19](#page-18-0) sweep time, reducing [21](#page-20-1) trace averaging [23](#page-22-0)

# **M**

markers center frequency step, setting [14](#page-13-1) center frequency, moving to [17](#page-16-2) comparing two traces [42](#page-41-0) delta marker constant-level signals [10](#page-9-1) harmonic distortion products [42](#page-41-0) varying-level signals [12](#page-11-0) delta pair, using [12](#page-11-2) marker delta, using [10](#page-9-3) peak search, using [17](#page-16-2) programming example [83](#page-82-0) reference annotation, reading [14](#page-13-3) turning off [10,](#page-9-4) [13](#page-12-0) maximum hold, using [37](#page-36-2) MCP power measurements [70](#page-69-0) measurement programming example [90](#page-89-0) measurements comparing signals, overview [8](#page-7-0) digital signal power overview [58](#page-57-0)

distortion from analyzer [41](#page-40-0) harmonic [45](#page-44-1) overview [40](#page-39-1) TOI [43](#page-42-0) harmonics [45](#page-44-1) noise at single frequency [51](#page-50-0) overview [50](#page-49-0) total power [55](#page-54-0) power of digital signals ACP [66](#page-65-0) burst signals [59](#page-58-0) CCDF [63](#page-62-0) MCP [70](#page-69-0) separating signals (equal amplitude) [28](#page-27-0) separating signals (unequal amplitude) [30](#page-29-0) signal-to-noise [53](#page-52-0) source stability [37](#page-36-1) tracking signals overview [34](#page-33-0) procedure [35](#page-34-0) two signals (not same screen) [14](#page-13-2) two signals (same screen) [10,](#page-9-2) [12](#page-11-1) mixer input level, setting [44](#page-43-0)

# **N**

noise measurements at single frequency [51](#page-50-0) overview [50](#page-49-0) signal-to-noise [53](#page-52-0) sweep time, reducing [21](#page-20-1) total power [55](#page-54-0)

# **O**

openSocket [106](#page-105-0), [126](#page-125-0) operation, basics [6](#page-5-0) operation, details [6](#page-5-1) output (10 MHz), turning on [10](#page-9-0), [46](#page-45-0) overviews comparing two signals [8](#page-7-0) distortion [40](#page-39-1) low-level signal [16](#page-15-1) noise [50](#page-49-0) power of digital signals [58](#page-57-0) resolving signals [26](#page-25-0) stability [34](#page-33-0)

# **P**

peak search programming example [83](#page-82-0) peak search, using [10,](#page-9-5) [17](#page-16-2) Plug-N-Play driver program example [138](#page-137-0) power measurements of digital signals ACP [66](#page-65-0) burst signals [59](#page-58-0) CCDF [63](#page-62-0) MCP [70](#page-69-0) power of digital signal measurements overview [58](#page-57-0) preset, assumption in documentation [6](#page-5-2) program example C [106,](#page-105-0) [126](#page-125-0) Java [129](#page-128-0) LabView [138](#page-137-0) socket LAN [106,](#page-105-0) [126](#page-125-0), [129](#page-128-0) VXI Plug-N-Play driver [138](#page-137-0) programming example ACPR measurement [90](#page-89-0) alignments [93](#page-92-0) saving instrument state [86](#page-85-0) saving trace data [96](#page-95-0) using CALC DATA COMP? [100](#page-99-0) using markers [83](#page-82-0)

# **R**

RBW selections [19](#page-18-1) reducing measurement data, programming example [100](#page-99-0) resolution bandwidth adjusting [19](#page-18-0) effects of narrow [45](#page-44-2) setting [44](#page-43-1)

# **S**

sample program ACPR measurement [90](#page-89-0) alignment [93](#page-92-0) saving instrument state [86](#page-85-0) saving trace data [96](#page-95-0) using markers [83](#page-82-0) saving trace data programming example [96](#page-95-0) signal track, turning on [35](#page-34-1) signals [35](#page-34-0) equal amplitude, separating [28](#page-27-0) low-level, overview [16](#page-15-1) maximum hold, using [37](#page-36-2) off-screen, comparing [9](#page-8-0), [14](#page-13-2) on-screen, comparing [8,](#page-7-1) [10](#page-9-2), [12](#page-11-1) resolving, overview [26](#page-25-0) separating, overview [26](#page-25-0) small, separating from larger [30](#page-29-0) stability, overview [34](#page-33-0) signal-to-noise measurement [53](#page-52-0)

single sweep [10](#page-9-6) socket LAN C program example [106](#page-105-0), [126](#page-125-0) Java program example [129](#page-128-0) states programming example [86](#page-85-0) step size, setting (center frequency) [14](#page-13-1) sweep time and sensitivity trade off [19](#page-18-1) sweep time, changing [21](#page-20-1) sweep, single [10](#page-9-6)

# **T**

TOI distortion example [43](#page-42-0) in non-linear systems [40](#page-39-0) trace data programming example [96](#page-95-0) traces clearing [37](#page-36-0) comparing two [42](#page-41-0) maximum hold [37](#page-36-2) selecting [37](#page-36-3)

# **U**

URL (Agilent Technologies) [2](#page-1-0)

# **V**

VXI Plug-N-Play driver program example [138](#page-137-0)